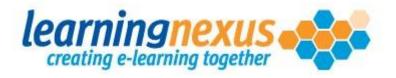

# Learning Nexus Course Builder

# Support Toolkit

Revised –15 May 2012

Version – 2.3

# Contents

| How can I use this toolkit?                                | 4 |
|------------------------------------------------------------|---|
| What do I need to do before I build an e-learning project? | 4 |
| Course Builder overview                                    | 4 |
| Navigating your way around Course Builder                  | 5 |
| 'Administrator': How do I manage users and projects?       | 5 |
| How do I edit user details? (including password resets)    | 7 |
| How do I create a new project?                             | 7 |
| 'Creator': How do I build a Project?                       | 8 |
| Define Project Styles                                      | 9 |
| Benefits of Styles                                         | 9 |
| Creating Colour Styles                                     | 9 |
| Creating Textfield Styles1                                 | 1 |
| How do I insert a Glossary?1                               | 3 |
| How do I add Resources?14                                  | 4 |
| Project structure                                          | 6 |
| Page Types10                                               | 6 |
| Adding a Module1                                           | 7 |
| Renaming a Module1                                         | 7 |
| Adding a Unit1                                             | 8 |
| Renaming a Unit1                                           | 8 |
| Adding a Learning Page19                                   | Э |
| Renaming a Learning Page                                   | C |
| Editing a Learning Page (adding content to a new page)20   | C |
| Previewing, Saving and Exiting the Build Page2             | 1 |
| Objects, what are they?2                                   | 1 |
| The object toolbar2                                        | 1 |
| Adding a textfield to a learning page2                     | 5 |
| Adding an image to a learning page29                       | 9 |
| Adding a video to a learning page                          | 2 |

| Adding a progress bar                                                | 35 |
|----------------------------------------------------------------------|----|
| Adding an animation                                                  | 37 |
| Adding a shape to a page                                             |    |
| Adding a line to a page                                              | 40 |
| Creating a timeline                                                  | 41 |
| Purging the timeline                                                 | 42 |
| Mouse Interactions                                                   | 43 |
| Question Pages                                                       | 45 |
| Adding a Question Page                                               | 45 |
| Clickable Textfields and Common Controls                             | 47 |
| Image Questions                                                      | 51 |
| Shape Questions                                                      | 52 |
| Animation Questions                                                  | 55 |
| Drag and Drop Questions                                              | 59 |
| Top tips for drag and drop objects:                                  | 64 |
| 'Creator': Marking elements as 'complete' ready for review           | 65 |
| Marking a Glossary or Resource as complete:                          | 65 |
| Marking a Learning or Question Page as Complete                      | 66 |
| 'Creator' and 'Reviewer': Reviewing the Project as a Whole           | 66 |
| 'Reviewer': Accepting/Rejecting Pages and Quality Assurance Comments | 68 |
| 'Administrator'': Publishing Projects                                | 70 |
| Publishing a project using an LMS/ VLE                               | 70 |
| Publishing a project to run standalone from an intranet              | 73 |
| Unlocking a project                                                  | 76 |
| Locking a project                                                    | 76 |
| Shortcut Keys                                                        | 77 |

### How can I use this toolkit?

This reference resource has been designed to help you use Course Builder effectively, and enhance your skills and confidence.

A table of contents has been provided so that you can simply click on the section you wish to view. Please consider the environment when choosing to print – remembering that if you do need to print, you can just print the few pages required.

The *Symbol* is used throughout this guide to indicate a helpful tip.

# What do I need to do before I build an e-learning project?

There are a few things that you can do before using Course Builder that will help you successfully build an e-learning project:

- 1. A storyboard, and/or detailed lesson plan of the e-learning project you would like to produce. The best projects are the ones that are planned around defined learning objectives, written with the learning needs of the audience in mind. This is where most of the effort should go when producing a quality e-learning project. If you have no storyboard or lesson plan, you don't yet have a project!
- 2. Take care of the technical stuff:
  - a. Set your screen resolution to 1280 x 1024. This will allow you to see all the menu options available in Course Builder. The Menu toolbar has been set to a strict value, to ensure that you can see all options on screen when creating the project and you get a view of the screens your learners will see.
  - Install the latest version of Internet Explorer. Course Builder is only compatible with Internet Explorer 7 or above. You will know that you need to upgrade, as Course Builder won't let you log in with Internet Explorer 6.
  - c. Install the latest version of Flash.

# **Course Builder overview**

Once you have logged in to Course Builder there are up to 6 tabs on screen. The first 3 from left to right are the administrator, creator and reviewer tabs. Depending on the roles your user account has been assigned will depend on which tabs you can see. On the right, you will see media library, e-share catalogue and services tabs.

| Role            | Description                                                                                                    |
|-----------------|----------------------------------------------------------------------------------------------------|
| 'Administrator' | The 'Administrator' has access to creating new users, new projects and publishing projects.                                                                                                    |
| 'Creator'       | Creates new e-learning projects (using the projects created by the 'Administrator'), makes amendments to existing projects.                                                                                                    |
| 'Reviewer'      | Reviews the e-learning projects. It is highly recommended that the 'Reviewer' and 'Creator' are separate people. The 'Creator' often is too close to the e-learning project to effectively proofread it, and may not have an understanding of the subject. |

| 'Media Library'        | Course Builder has an ever-expanding media library from which you can search for<br>and view image, audio, bullet, animation and video files that are available to use in<br>your project.<br>When lesson planning, it is good to see what media is available to use in<br>your project.                                                    |
|------------------------|----------------------------------------------------------------------------------------------------|
| 'e-share<br>Catalogue' | Listed are the Learning Nexus Core Ranges and e-share projects that are available<br>to edit in Course Builder. Only Administrators will see this tab and can request<br>projects to be copied over to your Course Builder site, subject to contractual terms<br>and conditions. Please speak to your Account Manager for more information. |
| 'Services'             | Listed are the production services and their associated cost that are available to help with your project.                                                                                                    |

- Remember that any user can have more than one role assigned to their profile. One user could be an 'Administrator', 'Creator' and 'Reviewer', or any mix of these roles.
- We recommend that 'Creator' and 'Reviewer' are different people to help with your quality assurance process for each project.
- Subject matter experts would normally have 'Reviewer' access only.

#### Navigating your way around Course Builder

There are no back or next buttons in the Course Builder. The best way to navigate your way around the system is to use the breadcrumb trail. This is the menu at the top of the screen that shows the screens you have clicked on, and the path that you should take to go back a step or two:

Creator > Edit Project > Define Project Styles

In the example above to return to the 'Edit Project' screen you would click on 'Edit Project'. To return to the screen to view all available projects you would click on the 'Creator' option.

- When you are in a learning or question page, you must exit out of the page to reactivate the breadcrumb trail.
- When using Course Builder, maximise your screen by pressing the 'F11' key on your keyboard.

# 'Administrator': How do I manage users and projects?

The role of the 'Administrator' is threefold:

- Create and manage users, and their access permissions
- Create projects for the 'Creator' to take forward
- Publish completed projects (publishing projects is covered later in this toolkit see <u>'Administrator'; Publishing projects</u>)

### How do I create a new user?

When creating users, you need to decide what role or roles the user will need access to. You can choose from 'Administrator', 'Creator' and/or 'reviewer'.

Only 'Administrators' are able to create new users.

Log in as an 'Administrator' and select the 'Administrator' tab and select the 'Manage Users' Option:

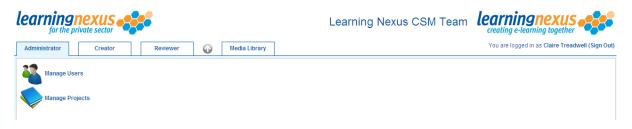

The 'Manage Users' screen will appear. From this screen, shown below, you can edit or add existing user accounts.

| Adm    | inistrator                  | Creator             | Reviewer    | 0        | Media Library                        |                                  | You                 | are logged in as Claire | Treadwell (Sign O          |
|--------|-----------------------------|---------------------|-------------|----------|--------------------------------------|----------------------------------|---------------------|-------------------------|----------------------------|
| 27     | Administrator >             | Manage Users        |             |          |                                      |                                  |                     |                         |                            |
| to 7 u | iser(s) of 7 total          |                     |             |          |                                      |                                  |                     | Item                    | s per page: <b>10</b> 20 3 |
|        | User Name                   |                     | Surname     | Forename | E-Mail                               | Roles                            | Date Created        | Date Modified           | Modified By                |
|        | 🔒 marzia.edwards@           | @learningnexus.co.u | k Edwards   | Marzia   | marzia.edwards@learningnexus.co.uk   | Administrator, Creator, Reviewer | 30/06/2010 12:46:36 | 01/07/2010 10:17:43     | Claire Treadwell           |
|        | 🔒 debbie.fairman@           | learningnexus.co.uk | Fairman     | Debbie   | debbie.fairman@learningnexus.co.uk   | Administrator, Creator, Reviewer | 05/07/2010 13:27:21 | 05/07/2010 13:27:21     | Claire Treadwell           |
|        | 🕵 <u>mark.finlay@lear</u> i | ningnexus.co.uk     | Finlay      | Mark     | mark.finlay@learningnexus.co.uk      | Administrator, Creator, Reviewer | 05/07/2010 13:23:28 | 05/07/2010 13:23:28     | Claire Treadwell           |
|        | Amanda.hoynes@              | @learningnexus.co.u | k Hoynes    | Amanda   | Amanda.hoynes@learningnexus.co.uk    | Administrator, Creator, Reviewer | 05/07/2010 13:25:34 | 05/07/2010 13:25:34     | Claire Treadwell           |
|        | 🚺 shona.smart@le:           | amingnexus.co.uk    | Smart       | Shona    | shona.smart@learningnexus.co.uk      | Administrator, Creator, Reviewer | 05/07/2010 13:21:42 | 05/07/2010 13:21:42     | Claire Treadwell           |
|        | lesley.steventon@           | @learningnexus.co.u | k Steventon | Lesley   | lesley.steventon@learningnexus.co.uk | Administrator, Creator, Reviewer | 05/07/2010 13:26:21 | 05/07/2010 13:26:21     | Claire Treadwell           |
|        |                             |                     |             |          |                                      |                                  |                     |                         |                            |

Select the 'Add New User' option to enter the new user's details.

| Field    | Description                                                                        |
|----------|------------------------------------------------------------------------------------|
| Username | The name that the user will use to log onto Course Builder.                        |
| Password | The password the user will use to log into Course Builder                          |
| Forename | Users' personal details                                                            |
| Surname  |                                                                                    |
| Email    |                                                                                    |
| Gender   | To ease confusion over non-gender specific names, eg Jo, Chris etc                 |
| Roles    | Allows you to select if the user is an 'Administrator', 'Creator' or<br>'Reviewer' |

Once all the details have been entered click on the 'Save' button at the bottom of the screen:

#### How do I edit user details? (including password resets)

From the 'Administrator' tab, select the 'Manage Users' option and select the username of the user you wish to amend.

To edit any of the details, just over-type the existing information or amend the check boxes as required. To reset their password place a check against the 'reset password' check box and over-type the old password with the new one, click on the 'save' button to save the changes.

#### How do I create a new project?

Only 'Administrators' are able to create new projects. This is to ensure that projects aren't deleted or created by mistake.

From the 'Administrator' tab select the 'Manage Projects' option:

| learningnexus                                  | Learning Nexus CSM Team                          |
|------------------------------------------------|--------------------------------------------------|
| Administrator Creator Reviewer 🐼 Media Library | You are logged in as Claire Treadwell (Sign Out) |
| Manage Users                                   |                                                  |
| Manage Projects                                |                                                  |

Click on the 'Add Project' option at the bottom of the screen:

| earningnexus                  |             |                         |              | arningnexus        |             |             |                |                     | learning<br>creating e-learnin | nexus              |                 |  |
|-------------------------------|-------------|-------------------------|--------------|--------------------|-------------|-------------|----------------|---------------------|--------------------------------|--------------------|-----------------|--|
| Administrator                 | Creator     | Reviewer                | $\bigcirc$   | Media Library      |             |             |                |                     | You are logged in as           | Claire Treadwell ( | Sign Out)       |  |
| Administrator 3               | > Manage Pr | ojects                  |              |                    |             |             |                |                     |                                | ltems per page:    | <b>10</b> 20 30 |  |
| Project Name                  | Project ID  | Description             |              |                    | Status      | Date Shared | Date Published | Date Created        | Date Modified                  | Modified By        | Tools           |  |
| How to Bake a Cake            | CAKE        | This lesson will run th | rough how to | bake a sponge cake | In Progress |             |                | 01/07/2010 14:27:13 | 01/07/2010 14:27:13            | Claire Treadwell   | -               |  |
| 1 to 1 projects(s) of 1 total |             |                         |              |                    | Page: 1     |             |                |                     |                                | Items per page:    | <b>10</b> 20 30 |  |
| Add Project                   |             |                         |              | Publish Project    |             |             | Share Project  |                     |                                | Delete I           | Project         |  |

Enter the details required. A full decription of the fields is provided below:

| Field                  | Description                                                                                                    |
|------------------------|----------------------------------------------------------------------------------------------------|
| Project ID             | The project code. This is searchable in the LMS when allocating projects and reporting.<br>It is recommended that this is something meaningful to your organisation.                                                                  |
| Project<br>Name        | The name of the project. It is important that you make the name meaningful to the intended learner audience, as this is what the user will see in the Learning Management System (LMS) used to deploy the project when it's complete. |
| Project<br>Description | This gives the user a description of what the project entails. Again this information may be used by the LMS so it is important that you get this right before publishing the project.                                                |

Once you have entered the relevant information click on the 'save' button. Once saved, the project will be available for the 'Creator' to create new learning materials.

# 'Creator': How do I build a Project?

Once a project has been created by the 'Administrator' the 'Creator' can then start working on building the project content.

Click on the 'Creator' tab at the top of the screen and then click on the name of the project:

| learningney                   | sector                                                 | Learning N  | Nexus CSM Team      | learning<br>creating e-learni | ng together                    |
|-------------------------------|--------------------------------------------------------|-------------|---------------------|-------------------------------|--------------------------------|
| Administrator                 | Creator Reviewer 🕢 Media Library                       |             |                     | You are logged in a           | is Claire Treadwell (Sign Ou   |
| 1 to 1 project(s) of 1 total  |                                                        |             |                     |                               | Items per page: <b>10</b> 20 3 |
| Project Name                  | Description                                            | Status      | Date Created        | Date Modified                 | Modified By                    |
| How to Bake a Cake            | This lesson will run through how to bake a sponge cake | In Progress | 01/07/2010 14:27:13 | 01/07/2010 16:07:34           | Claire Treadwell               |
| 1 to 1 projects(s) of 1 total |                                                        | Page: 1     |                     |                               | Items per page: 10 20 3        |

By default a new project always contains the following basic structure for you to customise to the needs of your project:

- 1 x module
- 1 x unit
- 1 x learning page
- 1 x assessment
- 1 x assessment question
- 1 x assessment summary

Your project structure will look like the picture below. Later in this toolkit, we outline each of the main elements.

| Item Type and Name           | Item ID | Description                                                                                              | Status         | Date Created           | Date Modified          | Modified By         | Comment  | Tools |
|------------------------------|---------|----------------------------------------------------------------------------------------------------|----------------|------------------------|------------------------|---------------------|----------|-------|
| 🗌 🎨 How to bake a cake       | CAKE    | How to bake a cake                                                                                       | In<br>Progress | 24/05/2011<br>15:41:51 | 24/05/2011<br>15:41:51 | Claire<br>Treadwell |          |       |
| 🗌 🥠 1. <u>Module 1</u>       |         | This is the first module of this course.                                                                 | In<br>Progress | 24/05/2011<br>15:41:51 | 24/05/2011<br>15:41:51 | Claire<br>Treadwell |          |       |
| 1. Unit 1                    |         | This is the first unit of the first module of this course.                                               | In<br>Progress | 24/05/2011<br>15:41:51 | 24/05/2011<br>15:41:51 | Claire<br>Treadwell |          |       |
| 🔲 💋 1. <u>Page 1</u>         |         | This is the first page in the first unit of the first module of this course.                             | Not<br>Started | 24/05/2011<br>15:41:51 | 24/05/2011<br>15:41:51 | Claire<br>Treadwell | 9        | Í     |
| 2. Assessment 1              |         | This is the first assessment in the first unit of the first<br>module of this course.                    | In<br>Progress | 24/05/2011<br>15:41:51 | 24/05/2011<br>15:41:51 | Claire<br>Treadwell |          |       |
| 1. Assessment 1 - Question 1 |         | This is the first question in the first assessment in the first unit of the first module of this course. | Not<br>Started | 24/05/2011<br>15:41:51 | 24/05/2011<br>15:41:51 | Claire<br>Treadwell | 9        | Í     |
| 2. Assessment 1 - Summary    |         | This is the summary of the first assessment in the first unit of the first module of this course.        | Not<br>Started | 24/05/2011<br>15:41:51 | 24/05/2011<br>15:41:51 | Claire<br>Treadwell | <u> </u> | •]    |

To get started with your project place a check against the project title. As soon as you do this the menu toolbar will highlight the options available to you:

| lea  | rning<br>for the    | private sector         | Learning                                               | Nexus         | CSM Team              |                   | ingnex<br>e-learning toge | US -         |         |
|------|---------------------|------------------------|--------------------------------------------------------|---------------|-----------------------|-------------------|---------------------------|--------------|---------|
| Admi | inistrator          | Creator Reviewer       | Media Library                                          |               |                       | You are lo        | gged in as Claire 1       | Treadwell (S | Sign Ou |
|      |                     | > Edit Project         |                                                        |               |                       |                   |                           |              |         |
|      | Define<br>Project   | Item Type and Name     | Description                                            | Status        | Date Created          | Date Modified     | Modified By               | Comment      | Tools   |
| -    | Styles              | 🗹 🍫 How to Bake a Cake | This lesson will run through how to bake a sponge cake | Not Started ( | 01/07/2010 14:27:13 0 | 1/07/2010 16:07:3 | 4 Claire Treadwell        | 1            |         |
| ale  | Glossary            |                        |                                                        |               |                       |                   |                           |              |         |
|      | Insert<br>Resources |                        |                                                        |               |                       |                   |                           |              |         |
|      | Insert<br>Lesson    |                        |                                                        |               |                       |                   |                           |              |         |

| Define<br>Project<br>Styles | Define Project<br>Styles | This option allows the user to define the colour and heading styles that will be used throughout the project.                  |
|-----------------------------|--------------------------|----------------------------------------------------------------------------------------------------|
| Glossary                    | Insert Glossary          | Activates the Glossary function for the active project.                                                                        |
| Insert<br>Resources         | Insert Resources         | Activates the Resources function, which allows the insertion of links to resources such as websites and pages on the intranet. |
| Insert<br>Module            | Insert Module            | Allows the insertion of a project module. By default a project module will already be inserted into your project.              |

# **Define Project Styles**

Before you start creating a project it is recommended you create some Project Styles. Project Styles allow you to define both the colour scheme and the font styles you would like to use throughout the project.

# **Benefits of Styles**

There are a number of benefits to using styles in a project:

- Keeps colours and fonts consistent throughout this project and can be transferred to other projects, should you wish to have a corporate template.
- You can import both colour and font styles from other projects so you don't have to start from scratch.

# **Creating Colour Styles**

Place a check against the project you wish to define the styles for and click on the 'Define Project Styles' option:

| lea | rning<br>for the    | private sector         | Learning                                               | ) Nexus CSM Team                   | learningnexus                                    |
|-----|---------------------|------------------------|--------------------------------------------------------|------------------------------------|--------------------------------------------------|
| Adr | ninistrator         | Creator Reviewer       | Media Library                                          |                                    | You are logged in as Claire Treadwell (Sign Out) |
|     | Creator             | > Edit Project         |                                                        |                                    |                                                  |
|     | Define<br>Project   | Item Type and Name     | Description                                            | Status Date Created                | Date Modified Modified By Comment Tools          |
| -   | Styles              | 🗹 🍫 How to Bake a Cake | This lesson will run through how to bake a sponge cake | Not Started 01/07/2010 14:27:13 01 | I/07/2010 16:07:34 Claire Treadwell              |
|     | Insert<br>Glossary  |                        |                                                        |                                    |                                                  |
|     | Insert<br>Resources |                        |                                                        |                                    |                                                  |
|     | Insert<br>Lesson    |                        |                                                        |                                    |                                                  |

When adding styles to a new project you have the option to 'Add Colour' or 'Import Colours'.

- Colours can only be imported if no existing colours have yet been added to the project.
- Imported colours can be amended once imported into a project, so do this to make minor changes eg a colour tweak or adding another colour.
- If starting a new project import colours whenever you can!

| learningnexus                               |                                  | Learning Ne               | xus CSM Team              | creating e-learning together                     |
|---------------------------------------------|----------------------------------|---------------------------|---------------------------|--------------------------------------------------|
| Administrator Creator Rev                   | iewer 🕢 Media Library            |                           |                           | You are logged in as Claire Treadwell (Sign Out) |
| Creator > Edit Project > Define Project Sty | /les                             |                           |                           |                                                  |
| NEW: Test Projet                            |                                  |                           |                           |                                                  |
| Custom Colours                              |                                  |                           |                           |                                                  |
| Name Colour                                 | Date Created                     | Date Modified             | Modified By               |                                                  |
| Add Colour                                  | Import Colours                   |                           | Delete Colour             |                                                  |
| Textfield Styles                            |                                  |                           |                           | _                                                |
| Style Name Font Name Font Size              | Font Colour Decoration Alignment | Line Spacing Date Created | Date Modified Modified By |                                                  |
| Add Style                                   | Import Styles                    |                           | Delete Style              |                                                  |

To import colours click on the 'Import Colours' option and place a check against the project you would like to copy the colours from then select the 'Import Colours' option:

| learning                            | nexus                 |                    |               |                      | Learning N                     | lexus CSM Team   | learning nexus                                                                   |
|-------------------------------------|-----------------------|--------------------|---------------|----------------------|--------------------------------|------------------|----------------------------------------------------------------------------------|
| Administrator                       | Creator               | Reviewer           | $\mathbf{O}$  | Media Library        |                                |                  | You are logged in as Claire Treadwell (Sign Out)                                 |
| Creator > E                         | Edit Project > Defin  | e Project Styles > | Import Projec | t Colours            |                                |                  |                                                                                  |
| Project Name                        |                       |                    | Description   |                      |                                | Colour Col       | int                                                                              |
| How to Bake a C                     | ake                   |                    | This lesson   | will run through how | / to bake a sponge cake        | 5                |                                                                                  |
| Notes on Using                      | the CourseBuilder Too | bl                 | Shonas Not    | es on How to use CE  | B - a random bit of e-learning | 4                |                                                                                  |
| Import Colours                      |                       |                    |               |                      |                                | Cancel Ir        | nport                                                                            |
| CAKE: How to Bake<br>Custom Colours | Creator               | Reviewer           | 0             | Media Library        | ]                              |                  | Creating e-learning together<br>You are logged in as Claire Treadwell (Sign Out) |
| Name Name                           |                       | Colour             | Dat           | e Created            | Date Modified                  | Modified By      |                                                                                  |
| 1. Baby Blue                        |                       |                    | 01/07/        | 2010 14:42:33        | 01/07/2010 14:42:33            | Claire Treadwell |                                                                                  |
| 2. Blue Headi                       | ng                    |                    | 01/07/        | 2010 14:44:29        | 01/07/2010 14:44:29            | Claire Treadwell |                                                                                  |
| 3. Pink Icing                       |                       |                    | 01/07/        | 2010 14:42:19        | 01/07/2010 14:42:19            | Claire Treadwell |                                                                                  |
| 4. Purple Haz                       | <u>e</u>              |                    | 01/07/        | 2010 14:42:48        | 01/07/2010 14:42:48            | Claire Treadwell |                                                                                  |
| 5. Purple Hea                       | ding                  |                    | 01/07/        | 2010 14:43:44        | 01/07/2010 14:43:44            | Claire Treadwell |                                                                                  |
| Add Colour                          |                       |                    |               | Import Colours       |                                | Delete C         | olour                                                                            |

If you wish to add additional colours click on the 'Add Colour' option:

You can then use the slider to select the colour or enter the HSB /RGB or Pantone # value of the colour you wish to add.

- The colour in the preview screen will be the colour added to your project.
- If you are unsure about colour use, ask your corporate marketing department as they usually have corporate colours and should be able to provide you with values for the HSB, RGB or # values.
- If you are looking for inspiration or are a little unsure what colours to put together try having a look on the internet for colour scheme design tools, there are lots out there.
- You can add as many colours as you like to a project, but err on the side of caution as too many can cause learner fatigue!

# **Creating Textfield Styles**

Textfield styles work in the same way as colour styles.

- Textfield styles can only be imported if no other textfield styles are already defined in the project.
- Imported styles can be amended once imported into a project. The styles are simply copied from an existing project.
- If starting a new project import styles whenever you can!

To import styles from an existing project simply click on the 'Import Styles' option:

| Textfield               | I Styles   |           |           |             |            |           |              |              |               |             |
|-------------------------|------------|-----------|-----------|-------------|------------|-----------|--------------|--------------|---------------|-------------|
| 🗆 s                     | Style Name | Font Name | Font Size | Font Colour | Decoration | Alignment | Line Spacing | Date Created | Date Modified | Modified By |
| Add Style Import Styles |            |           |           |             |            |           |              |              | Delete Style  |             |

Place a check against the project you wish to import the styles from and click on 'Import Styles':

| Administrator Creator                 | Reviewer 🕢 Media Library                                              | You are logged in as Claire Treadwell (Sigr |
|---------------------------------------|-----------------------------------------------------------------------|---------------------------------------------|
|                                       |                                                                       |                                             |
| Creator > Edit Project > Define F     | Project Styles > Import Project Styles                                |                                             |
|                                       |                                                                       |                                             |
| Project Name                          | Description                                                           | Style Count                                 |
| Basic bread baking                    | A guide to the basic rules for baking delicious bread                 | 1                                           |
| Driving a car                         | Detailed instructions                                                 | 1                                           |
| fire                                  | Fire Safety Awareness Session                                         | 2                                           |
| How to Bake a Cake                    | This lesson will run through how to bake a sponge cake                | 3                                           |
| How to clean your house               | Tips and ideas on how to get your house clean and sparkling           | 1                                           |
| How to share information              | How not to break the law                                              | 1                                           |
| Making a cup of tea                   | Instructions for making tea                                           | 1                                           |
| ] Making Lasagna                      | The detailed instructions to produce divine lasagna                   | 1                                           |
| Marketing for Vol Orgs                | Brief guide to how to market your organisation to potential customers | 1                                           |
| New kitchen                           | step by step guide to buying a new kitchen                            | 1                                           |
| Notes on Using the CourseBuilder Tool | Shonas Notes on How to use CB - a very random bit of e-learning       | 3                                           |
| ] Test                                | test                                                                  | 3                                           |

The styles will then be imported into your project:

| Textfie | eld Styles   |           |           |             |     |      |     |               |              |                     |                     |                  |
|---------|--------------|-----------|-----------|-------------|-----|------|-----|---------------|--------------|---------------------|---------------------|------------------|
|         | Style Name   | Font Name | Font Size | Font Colour | Dec | orat | ion | Alignment     | Line Spacing | Date Created        | Date Modified       | Modified By      |
| 1       | I. Body Text | LN Arial  | 12pt      |             | B   | I    | Ū   |               | 2pt          | 01/07/2010 14:45:22 | 01/07/2010 14:46:48 | Claire Treadwell |
|         | 2. Heading 1 | LN Arial  | 24pt      |             | B   | I    | Ū   |               | 12pt         | 01/07/2010 14:44:08 | 01/07/2010 14:44:08 | Claire Treadwell |
| 3       | 8. Heading 2 | LN Arial  | 18pt      |             | B   | I    | U   |               | 4pt          | 01/07/2010 14:44:51 | 01/07/2010 14:46:58 | Claire Treadwell |
| A       | dd Style     |           |           |             |     |      |     | Import Styles |              |                     |                     | Delete Style     |

To add a new style just click on the 'Add Style' option:

| learningnexus                                                                                                    | Learning Nexus CSM Team                                                                                                    | learningnexus                                    |
|----------------------------------------------------------------------------------------------------|----------------------------------------------------------------------------------------------------|--------------------------------------------------|
| Administrator Creator Reviewer 🐼 Media Library                                                                                                    |                                                                                                    | You are logged in as Claire Treadwell (Sign Out) |
| Creator > Edit Project > Define Project Styles > Add Style Style Name: Heading 3 Font: LN Verdana  Font Size (pt): 14 Font Calour: Custom Decoration: B I II Alignment: E = = Line Spacing (pt): 8 Save Cancel Style Preview: - | <ul> <li>○</li> <li>○</li></ul> |                                                  |
|                                                                                                    |                                                                                                    |                                                  |
| lone                                                                                                    |                                                                                                    | 🔕 🚭 Internet 🦓 🔹 🔍 100% 🔹                        |

From this screen you can change:

| Field       | Description                                                                                                    |
|-------------|----------------------------------------------------------------------------------------------------|
| Style Name  | The name you wish to give to the style. This could be Heading 1, 2, 3 etc or something meaningful to you.                                                                                         |
|             | Agree your style naming conventions with the other 'Creators' before you start<br>adding styles. This way if you import styles from another project you all<br>understand what they are used for. |
| Font        | From the drop down menu select the font you wish to use. There are only certain fonts available in the Course Builder as fonts are subject to copyright.                                          |
|             | If you wish to add a new font to the drop down list please consult Learning<br>Nexus to discuss the options available.                                                                            |
| Font Colour | You can select a colour your have created in styles from the drop down menu. Or select a custom colour by clicking on the colour preview box, doing this will show the menu above.                |
| Decoration  | This is allows the font to appear in <b>Bold,</b> <i>italic or</i> <u>underlined.</u>                                                                                                    |
| Alignment   | This allows you to select if the text should be:                                                                                                    |
|             | Left Aligned Centred or Right Aligned                                                                                                    |
|             | Its good practise to left align text (particularly in page headings etc) as it can<br>look 'jumpy' to the learner when text is either centred or right aligned.                                   |

| Line Spacing     | This is the number of "points" you would like to appear between lines of text.<br>For example: |
|------------------|------------------------------------------------------------------------------------------------|
|                  | 1pt would appear as shown below:                                                               |
|                  | The quick brown fox<br>jumps over the lazy dog                                                 |
|                  | 6pts would look like:                                                                          |
|                  | The quick brown fox                                                                            |
|                  | jumps over the lazy dog                                                                        |
| Style<br>Preview | Shows you what the style will look like if it is used in the e-learning programme.             |

Once happy with your selection click on the 'Save' button and the style will be added.

# How do I insert a Glossary?

Select the name of the project to activate the toolbar. Then select the 'Insert Glossary' option:

| lea  | rning<br>for the    | private sector                       | Learnin                                               | g Nexus CSM Team <i>learningnexus</i>                                |
|------|---------------------|--------------------------------------|-------------------------------------------------------|----------------------------------------------------------------------|
| Admi | nistrator           | Creator Reviewer                     | Media Library                                         | You are logged in as Claire Treadwell (Sign Ou                       |
|      | Creator >           | > Edit Project<br>Item Type and Name | Description                                           | Status Date Created Date Modified Modified By Comment Tools          |
|      | Project<br>Styles   | W Now to Bake a Cake                 | This lesson will run through how to bake a sponge cak | · · · · · · · · · · · · · · · · · · ·                                |
| ale  | Insert<br>Glossary  | 1. Introduction                      | Introduction to what you will learn                   | Not Started 07/07/2010 15:33:01 07/07/2010 15:33:01 Claire Treadwell |
|      | Insert<br>Resources |                                      |                                                       |                                                                      |
|      | Insert<br>Lesson    |                                      |                                                       |                                                                      |

A glossary will be added to the project, and will be seen by learners as a 'Glossary' tab from within the project:

| lea  | rning<br>for the    | private sector                       | Learning                                               | Nexus CSM             | Team le              | arningnex<br>reating e-learning toge | US ther            |
|------|---------------------|--------------------------------------|--------------------------------------------------------|-----------------------|----------------------|--------------------------------------|--------------------|
| Admi | inistrator          | Creator Reviewer                     | Media Library                                          |                       | Ŷ                    | 'ou are logged in as Claire          | Treadwell (Sign Ou |
|      | Creator             | > Edit Project<br>Item Type and Name | Description                                            | Status Date C         | reated Date M        | odified Modified By                  | Comment Tools      |
|      | Project<br>Styles   | W Now to Bake a Cake                 | This lesson will run through how to bake a sponge cake |                       |                      |                                      |                    |
| Jh   | Insert              | 🗌 🔹 Glossary                         | Project Glossary                                       | Not Started 09/07/201 | 0 13:58:42 09/07/201 | 0 13:58:42 Claire Treadwe            | II                 |
| SFC. | Glossary            | 1. Introduction                      | Introduction to what you will learn                    | Not Started 07/07/201 | 0 15:33:01 07/07/201 | 0 15:33:01 Claire Treadwe            | I                  |
|      | Insert<br>Resources |                                      |                                                        |                       |                      |                                      |                    |
|      | Insert<br>Lesson    |                                      |                                                        |                       |                      |                                      |                    |

To add terms to the Glossary click on the word 'Glossary':

| learning<br>for the prive             | exus                         |          |               | Learning No   | exus CSM Team | learningnexus creating e-learning together       |
|---------------------------------------|------------------------------|----------|---------------|---------------|---------------|--------------------------------------------------|
| Administrator                         | Creator                      | Reviewer | Media Library |               |               | You are logged in as Claire Treadwell (Sign Out) |
| Creator > Edit<br>CAKE: How to Bake a | t Project > Edit Glo<br>Cake | ssary    |               |               |               |                                                  |
| Comment:                              |                              |          |               |               |               | Save                                             |
| Term                                  | Definition                   |          | Date Created  | Date Modified | Modified By   |                                                  |
| Add Tem                               |                              |          | Mark Complete |               | Delete        | Term                                             |

The comments section allows you to add comments to the 'Reviewer' or other 'Creator's. These comments are not visible in the final project. These could be comments such as 'not finished' etc.

To add a new term click on the 'Add Term' button at the bottom of the screen, the screen below will appear. Enter the details and click on the 'Save' button:

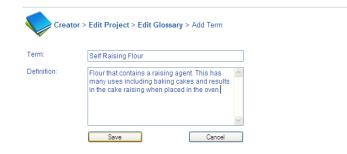

#### The term will then be added to the Glossary:

| Creator :<br>CAKE: How to Ba | Edit Project > Edit Glossary ke a Cake                                                                                                    |                        |                        |                     |
|------------------------------|----------------------------------------------------------------------------------------------------|------------------------|------------------------|---------------------|
| Comment:                     |                                                                                                    |                        |                        | Save                |
| Term                         | Definition                                                                                                    | Date Created           | Date Modified          | Modified By         |
| E Self Raising Flour         | Flour that contains a raising agent. This has many uses including baking cakes and results in the cake<br>raising when placed in the oven. | 09/07/2010<br>14:05:59 | 09/07/2010<br>14:05:59 | Claire<br>Treadwell |
| Add Term                     | Mark Complete                                                                                                    |                        |                        | Delete Term         |

All your Glossary terms should be defined in your lesson plan.

#### How do I add Resources?

Resource can be added to a project. These will appear as links in the resources tab, on the top menu bar of the published project.

Only hyperlink resources can be added to a project. This also allows changes to be made to the source document (eg on your intranet) without having to re-publish the project due to a new version of a supporting document being published.

To add a resource functionality to your project, place a check against the relevant project and select the 'Insert Resources' option on the left hand side of the screen:

| learning          | private sector         | Learning                                               | g Nexus CSM Team                  | learningnext                        | IS ther           |
|-------------------|------------------------|--------------------------------------------------------|-----------------------------------|-------------------------------------|-------------------|
| Administrator     | Creator Reviewer       | Media Library                                          |                                   | You are logged in as Claire T       | readwell (Sign Ou |
| Creator           | > Edit Project         |                                                        |                                   |                                     |                   |
| Define<br>Project | Item Type and Name     | Description                                            | Status Date Created               | Date Modified Modified By           | Comment Tools     |
| Styles            | 🗹 🥎 How to Bake a Cake | This lesson will run through how to bake a sponge cake | In Progress 01/07/2010 14:27:13 0 | 1/07/2010 16:07:34 Claire Treadwell |                   |
| Insert            | 🔲 🎪 Glossary           | Project Glossary                                       | In Progress 09/07/2010 13:58:42 0 | 9/07/2010 14:09:45                  |                   |

To add items to the resources click on the 'Resources':

| lea   | rning<br>for the    | private sector                    | -        |   |                      | Learning                            | Nexus       | CSM Tear            | m <i>learni</i>     | ngnex<br>e-learning toge | US -         |         |
|-------|---------------------|-----------------------------------|----------|---|----------------------|-------------------------------------|-------------|---------------------|---------------------|--------------------------|--------------|---------|
| Admir | nistrator           | Creator                           | Reviewer | • | Media Library        |                                     |             |                     | You are lo          | gged in as Claire 1      | Freadwell (S | Sign Ou |
|       | Creator             | > Edit Project<br>Item Type and N | Jame     |   | Description          |                                     | Statua      | Date Created        | Data Madified       | Modified By              | Comment      | Taola   |
|       | Project             |                                   |          |   | Description          |                                     | Status      | Date Created        | Date Modified       | Modified By              | comment      | TOOIS   |
| -     | Styles              | How to Bake a G                   | Cake     |   | This lesson will ru  | n through how to bake a sponge cake | In Progress | 01/07/2010 14:27:13 | 01/07/2010 16:07:3  | Claire Treadwell         |              |         |
| ab    | Insert              | 🔲 🎪 Glossary                      |          |   | Project Glossary     |                                     | In Progress | 09/07/2010 13:58:42 | 09/07/2010 14:09:4  | 5                        |              |         |
| Gre   | Glossary            | 🔲 🧃 Resources                     |          |   | Project Resources    |                                     | Not Started | 09/07/2010 14:20:23 | 09/07/2010 14:20:23 | 3 Claire Treadwell       |              |         |
|       | Insert<br>Resources | Edit Resou                        | urces    |   | Introduction to what | it you will learn                   | Not Started | 07/07/2010 15:33:01 | 07/07/2010 15:33:0  | Claire Treadwell         |              |         |

To add a new resource click on the 'Add Resource' option:

| learningney             | sector             | •        |               | Learning I    | Nexus CSM Team | n learningnexus                       |            |
|-------------------------|--------------------|----------|---------------|---------------|----------------|---------------------------------------|------------|
| Administrator           | Creator            | Reviewer | Media Library |               |                | You are logged in as Claire Treadwell | (Sign Out) |
| Creator > Edit Pro      | oject > Edit Resou | rces     |               |               |                |                                       |            |
| CAKE: How to Bake a Cak | (e                 |          |               |               |                |                                       |            |
| Comment:                |                    |          |               |               |                | Save                                  |            |
| Name Dese               | cription           | Date     | Created       | Date Modified | Modified By    | View                                  |            |
| Add Resource            |                    |          | Mark Complete |               |                | elete<br>source                       |            |

#### Enter the details of the resource:

| Field       | Description                                                                                                    |
|-------------|----------------------------------------------------------------------------------------------------|
| Name        | Give the resource a meaningful name.                                                                                                    |
| Description | This will appear when you hover over the resource link, so is visible to the learner.                                                                                                    |
| Web Address | Enter the address/ location of the resource.<br>When entering a website address you must include 'http://' for example if<br>entering <u>www.google.co.uk</u> you should enter the address as<br><u>http://www.google.co.uk</u> . |

Add resources as detailed in your lesson plan.

# **Project structure**

Projects are built using 3 levels of hierarchy, which allow the project to be built in manageable chunks that reflect the main and sub-topics of the project content. The structure of the project is normally defined in the storyboard or lesson plan;

| Element | Description                                                                                                    |
|---------|----------------------------------------------------------------------------------------------------|
| Module  | A module is highest level of topic arrangement in your project. When dealing with large amounts of learning, you may want to split the learning into several project modules.                                  |
| Unit    | Units are the topics that are contained within each module. You may wish to arrange<br>a module into a number of supporting units, to aid learner comprehension and to<br>ensure that the units are bite-size. |
| Page    | Units are made up of a number of pages which contain the content of the project.<br>Pages can be 'learning pages' or 'question pages'.                                                                         |

# Page Types

| Description                                                                    |
|--------------------------------------------------------------------------------|
|                                                                                |
| A page where text, images, video or audio combine to form a piece of learning, |
| or simply think of them as information pages were learning content is added.   |
| Question pages are interactive pages where questions can be added. These can   |
| be added in the following types:                                               |
| Clickable Textfields                                                           |
| Clickable Images                                                               |
| Clickable Shapes                                                               |
| Clickable Animations                                                           |
| <ul> <li>Drag and Drop</li> </ul>                                              |
| A pool of questions which can be used as an end of unit assessment or as an    |
| end of project assessment.                                                     |
| When the project is published you can decided if you would like the pool of    |
| questions to be randomised i.e. the questions are asked in a random order,     |
| asked in the same order and how many questions you would like the learner to   |
| be asked.                                                                      |
|                                                                                |

# Adding a Module

If you have a larger project you may wish to break in down into smaller chunks this can be done by adding additional modules or units, depending upon how you wish to structure the project.

Place a check against the project you wish to add the module to and select the 'Insert Module' option:

| earning             | private sector |          |         |                  | Learni                        | ing Nex     | us CSM Tea          | am <i>learn</i>     | ingnex<br>e-learning toge | US ether    |         |
|---------------------|----------------|----------|---------|------------------|-------------------------------|-------------|---------------------|---------------------|---------------------------|-------------|---------|
| Administrator       | Creator        | Reviewer | $\odot$ | Media Library    |                               |             |                     | You are lo          | ogged in as Claire        | Treadwell ( | Sign () |
| Creator :<br>Define | > Edit Project | Name     |         | Description      |                               | Status      | Date Created        | Date Modified       | Modified By               | Comment     | Too     |
| Project<br>Styles   | How to Bake a  |          |         |                  | in through how to bake a cake |             | 09/07/2010 12:25:06 |                     |                           |             |         |
| h Insert            | 🔲 🎪 Glossary   |          |         | Project Glossary |                               | Not Started | 16/07/2010 09:39:48 | 16/07/2010 09:39:48 | Claire Treadwell          |             |         |
| Glossary            | 🔲 🧃 Resources  | <u>s</u> |         | Project Resource | S                             | Not Started | 16/07/2010 09:39:51 | 16/07/2010 09:39:51 | Claire Treadwell          |             |         |
| Insert<br>Resources |                |          |         |                  |                               |             |                     |                     |                           |             |         |
| Insert<br>Module    |                |          |         |                  |                               |             |                     |                     |                           |             |         |

Enter the details:

| Field       | Description                                                                                                    |
|-------------|----------------------------------------------------------------------------------------------------|
| Module Name | Enter the name of the module. Remember that this will be shown as the module title when the project is published.                         |
| Description | This is the detailed description of the module. This learner guidance will appear when the learner moves their mouse over the module name |

Click on the 'Save' button at the bottom of the screen to save the changes:

#### The module is then added to the project.

| earning             | private sector         | Learning                                               | Nexus CS          | SM Team        |                     | ngnex<br>learning togel | IS<br>her   |         |
|---------------------|------------------------|--------------------------------------------------------|-------------------|----------------|---------------------|-------------------------|-------------|---------|
| Administrator       | Creator Reviewer       | Media Library                                          |                   |                | You are log         | ged in as Claire T      | readwell (S | ign Out |
| <b>V</b>            | > Edit Project         |                                                        |                   |                |                     |                         |             |         |
| Define<br>Project   | Item Type and Name     | Description                                            | Status Da         | ite Created    | Date Modified       | Modified By             | Comment     | Tools   |
| Styles              | 🗹 🌭 How to Bake a Cake | This lesson will run through how to bake a sponge cake | In Progress 01/07 | /2010 14:27:13 | 01/07/2010 16:07:34 | Claire Treadwell        |             |         |
| ab Insert           | 🔲 🎪 Glossary           | Project Glossary                                       | In Progress 09/07 | /2010 13:58:42 | 09/07/2010 14:09:45 |                         |             |         |
| Glossary            | Resources              | Project Resources                                      | In Progress 09/07 | /2010 14:20:23 | 14/07/2010 11:30:12 | Amanda Hoynes           |             |         |
| Insert<br>Resources | 1. Introduction        | Introduction to what you will learn                    | Not Started 07/07 | /2010 15:33:01 | 14/07/2010 11:30:03 | Amanda Hoynes           |             |         |
| Insert<br>Module    |                        |                                                        |                   |                |                     |                         |             |         |

#### **Renaming a Module**

You can rename your module by clicking on 'Module 1':

| Administrator     | Creator Reviewer       | Ô                                        | Media Library  | e-Share<br>Catalogue   | Services               | Claire              | Freadwell (Sign Out |
|-------------------|------------------------|------------------------------------------|----------------|------------------------|------------------------|---------------------|---------------------|
| Creator           | ⊳ Edit Project         |                                          |                |                        |                        |                     | <b>P</b>            |
| Toolbox 🛹         | Item Type and Name     | Item ID Description                      | Status         | Date Created           | Date Modified          | Modified By         | Comment Tools       |
| Define<br>Project | 🗌 🍬 How to bake a cake | CAKE How to bake a cake                  | In<br>Progress | 24/05/2011<br>15:41:51 | 24/05/2011<br>15:41:51 | Claire<br>Treadwell |                     |
| Styles<br>Insert  | 🔲 🧼 1. <u>Module 1</u> | This is the first module of this course. | In<br>Progress | 24/05/2011<br>15:41:51 | 24/05/2011<br>15:41:51 | Claire<br>Treadwell |                     |

The edit module screen will appear:

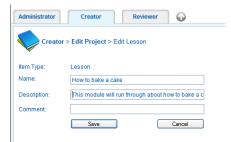

From this screen you can over type the 'Name' and 'Description' of the module. The comments section is used for you to add any comments for the project 'Reviewer', click on the 'Save' button to save your changes.

The description of the module appears to the learner after the project is published and provides an overview of what the module will cover.

### Adding a Unit

Place a check against the modules you would like to add the 'Unit' to and select the 'Insert Unit':

| learning            | private sector         | Learning                                               | g Nexus C        | SM Team         |                     | ngnexi<br>e-learning toge | IS ther           |
|---------------------|------------------------|--------------------------------------------------------|------------------|-----------------|---------------------|---------------------------|-------------------|
| Administrator       | Creator Reviewer       | Media Library                                          |                  |                 | You are log         | gged in as Claire T       | readwell (Sign Ou |
| Creator >           | > Edit Project         |                                                        |                  |                 |                     |                           |                   |
| Define              | Item Type and Name     | Description                                            | Status D         | ate Created     | Date Modified       | Modified By               | Comment Tools     |
| Project<br>Styles   | 🔲 🍬 How to Bake a Cake | This lesson will run through how to bake a sponge cake | In Progress 01/0 | 7/2010 14:27:13 | 01/07/2010 16:07:34 | Claire Treadwell          |                   |
| and Insert          | 🔲 🎪 Glossary           | Project Glossary                                       | In Progress 09/0 | 7/2010 13:58:42 | 09/07/2010 14:09:45 | 5                         |                   |
| Glossary            | 🔲 🎳 Resources          | Project Resources                                      | In Progress 09/0 | 7/2010 14:20:23 | 14/07/2010 11:30:12 | Amanda Hoynes             |                   |
| Insert<br>Resources | V 🔶 1. Introduction    | Introduction to what you will learn                    | Not Started 07/0 | 7/2010 15:33:01 | 14/07/2010 11:30:03 | Amanda Hoynes             |                   |
| Insert<br>Module    |                        |                                                        |                  |                 |                     |                           |                   |
| Insert Unit         |                        |                                                        |                  |                 |                     |                           |                   |

Enter the required details:

| Field       | Description                                                                                                    |
|-------------|----------------------------------------------------------------------------------------------------|
| Unit Name   | Enter the name of the module. For example 'Induction'                                                                                       |
| Description | This is the description of what is entailed in the module. This is what will appear in the project roll over when the project is published. |

Click on the 'Save' button to save your changes:

#### **Renaming a Unit**

You can rename your unit by clicking on 'Unit 1':

| Administrator                | Creator Reviewer                 |                                                            | Media Library  | e-Share<br>Catalogue   | Services               | Claire              | Freadwell (Sign Ou |
|------------------------------|----------------------------------|------------------------------------------------------------|----------------|------------------------|------------------------|---------------------|--------------------|
| Creator >                    | ▹ Edit Project                   |                                                            |                |                        |                        |                     | <b>S</b>           |
| Toolbox -                    | Item Type and Name               | Item ID Description                                        | Status         | Date Created           | Date Modified          | Modified By         | Comment Tools      |
| Define<br>Project            | 🗌 🔷 How to bake a cake           | CAKE How to bake a cake                                    | In<br>Progress | 24/05/2011<br>15:41:51 | 24/05/2011<br>15:41:51 | Claire<br>Treadwell |                    |
| Styles<br>Insert<br>Glossary | 🗌 🥠 1. <u>How to bake a cake</u> | This module will run through about how to bake a cake      | n<br>Progress  | 24/05/2011<br>15:41:51 | 24/05/2011<br>16:14:18 | Claire<br>Treadwell |                    |
|                              | 🔲 🛄 1. <u>Unit 1</u>             | This is the first unit of the first module of this course. | In<br>Progress | 24/05/2011<br>15:41:51 | 24/05/2011<br>15:41:51 | Claire<br>Treadwell |                    |

From the 'edit unit' screen you can over type the 'Name' and 'Description' of the unit. The comments section is used for you to add any comments for the project 'Reviewer', click on the 'Save' button to save your changes.

The description of the unit appears to the learner after the project is published and provides an overview of what the unit will cover.

#### Adding a Learning Page

Place a check against the unit and select the 'Insert Learning Page' option from the left hand side of the screen:

| earning                      | private sector        |            |                          | Learning                       | Nexus       | CSM Tear            | m <i>learni</i>       | ngnex<br>e-learning togel | IS ther          |
|------------------------------|-----------------------|------------|--------------------------|--------------------------------|-------------|---------------------|-----------------------|---------------------------|------------------|
| Administrator                | Creator               | Reviewer 🕢 | Media Library            |                                |             |                     | You are log           | gged in as Claire T       | readwell (Sign O |
| Creator                      | > Edit Project        |            |                          |                                |             |                     |                       |                           |                  |
| Define<br>Project            | Item Type and Nam     | ne         | Description              |                                | Status      | Date Created        | Date Modified         | Modified By               | Comment Tools    |
| Styles                       | 🔲 🍬 How to Bake a Cak | (e         | This lesson will run thr | ough how to bake a sponge cake | In Progress | 01/07/2010 14:27:13 | 8 01/07/2010 16:07:34 | 4 Claire Treadwell        |                  |
| ala Insert                   | 🔲 🎪 Glossary          |            | Project Glossary         |                                | In Progress | 09/07/2010 13:58:42 | 2 09/07/2010 14:09:4  | 5                         |                  |
| GIC Glossary                 | 🔲 🥡 <u>Resources</u>  |            | Project Resources        |                                | In Progress | 09/07/2010 14:20:23 | 3 14/07/2010 11:30:1  | 2 Amanda Hoynes           |                  |
| Insert<br>Resources          | 🔲 🥠 1. Introductio    | on         | Introduction to what you | u will learn                   | In Progress | 07/07/2010 15:33:01 | 1 14/07/2010 11:30:03 | 3 Amanda Hoynes           |                  |
| Resources                    | I. Introd             | uction     | This unit will cover the | lesson objectives              | Not Started | 16/07/2010 09:54:03 | 3 16/07/2010 09:54:03 | 3 Claire Treadwell        |                  |
| Insert<br>Module             |                       |            |                          |                                |             |                     |                       |                           |                  |
| Insert Unit                  |                       |            |                          |                                |             |                     |                       |                           |                  |
| Insert<br>Learning<br>Page   |                       |            |                          |                                |             |                     |                       |                           |                  |
| ? Insert<br>Question<br>Page |                       |            |                          |                                |             |                     |                       |                           |                  |
| Assessment<br>Pool           |                       |            |                          |                                |             |                     |                       |                           |                  |

Enter the name of the page and description and click on the 'Save' button:

The page is then added to the unit. To add information to the page click on the paint palette icon at the right hand side of the screen:

| earningnexus      |                         |            |                      | Learning                            | Nexus       | CSM Tear            | m <i>learni</i>     | ingnex              | US -        |         |
|-------------------|-------------------------|------------|----------------------|-------------------------------------|-------------|---------------------|---------------------|---------------------|-------------|---------|
| Administrator     | Creator Reviewer        | $\bigcirc$ | Media Library        |                                     |             |                     | You are log         | gged in as Claire 1 | readwell (S | Sign Ou |
| <b>V</b>          | > Edit Project          |            |                      |                                     |             |                     |                     |                     |             |         |
| Define<br>Project | Item Type and Name      |            | Description          |                                     | Status      | Date Created        | Date Modified       | Modified By         | Comment     | Tools   |
| Styles            | 🔲 🍬 How to Bake a Cake  |            | This lesson will rur | n through how to bake a sponge cake | In Progress | 01/07/2010 14:27:13 | 01/07/2010 16:07:34 | 4 Claire Treadwell  |             |         |
| and Insert        | 🔲 🎪 Glossary            |            | Project Glossary     |                                     | In Progress | 09/07/2010 13:58:42 | 09/07/2010 14:09:45 | 5                   |             |         |
| Glossary          | E V Resources           |            | Project Resources    |                                     | In Progress | 09/07/2010 14:20:23 | 14/07/2010 11:30:12 | 2 Amanda Hoynes     |             |         |
| Insert            | 🗌 🔶 1. Introduction Int |            | Introduction to wha  | t you will learn                    | In Progress | 07/07/2010 15:33:01 | 14/07/2010 11:30:03 | 3 Amanda Hoynes     |             |         |
| Resources         | 1. Introduction         |            | This unit will cover | the lesson objectives               | In Progress | 16/07/2010 09:54:03 | 16/07/2010 09:54:03 | 3 Claire Treadwell  |             |         |
| Insert            | 1. Induction            |            |                      |                                     | Not Started | 16/07/2010 10:40:08 | 16/07/2010 10:40:08 | 3 Claire Treadwell  |             | ·1      |
|                   |                         |            |                      |                                     |             |                     |                     |                     |             |         |

The learning page editor will appear on screen:

| MAIN 🕧       | PROPERTIES PANEL                                                                    |
|--------------|-------------------------------------------------------------------------------------|
| 8HH 🕈        |                                                                                     |
| An Testfield | No object is being edited                                                           |
| irage        | No object is being edited<br>Please click an object to see its editable properties. |
| Video        |                                                                                     |
| Progress Bar |                                                                                     |
| Auto         |                                                                                     |
| Animation    |                                                                                     |
| shape 🗸      |                                                                                     |
| -            |                                                                                     |
|              |                                                                                     |
|              |                                                                                     |
|              |                                                                                     |
|              |                                                                                     |
|              |                                                                                     |
|              |                                                                                     |
|              |                                                                                     |
|              |                                                                                     |
|              |                                                                                     |

#### **Renaming a Learning Page**

Page naming, although time consuming, is very important. It helps when you are talking to the 'Reviewer' or reviewing the project to know what page you are talking about. It doesn't need to be complicated, just meaningful. For example you could name a page 'm1u2p3 for Module 1, unit 2, page 3.

You can rename your page by clicking on 'Page 1':

| Creator >           | ⊳ Edit Project                       |         |                                                                              |                |                        |                        |                     |              |
|---------------------|--------------------------------------|---------|------------------------------------------------------------------------------|----------------|------------------------|------------------------|---------------------|--------------|
| Toolbox -           | Item Type and Name                   | Item ID | Description                                                                  | Status         | Date Created           | Date Modified          | Modified By         | Comment Tool |
| Define<br>Project   | 🗆 🎨 How to bake a cake               | CAKE    | How to bake a cake                                                           | In<br>Progress | 24/05/2011<br>15:41:51 | 24/05/2011<br>15:41:51 | Claire<br>Treadwell |              |
| Styles              | 🔲 🥠 1. How to bake a cake            |         | This module will run through about how to bake a cake                        | In<br>Progress | 24/05/2011<br>15:41:51 | 24/05/2011<br>16:14:18 | Claire<br>Treadwell |              |
| Glossary            | 1. Selecting the correct ingredients |         | This module will cover how to select the correct<br>ingredients              | In<br>Progress | 24/05/2011<br>15:41:51 | 24/05/2011<br>16:17:03 | Claire<br>Treadwell |              |
| Insert<br>Resources | 🗖 🌽 1. <u>Page 1</u>                 |         | This is the first page in the first unit of the first module of this course. | Not<br>Started | 24/05/2011<br>15:41:51 | 24/05/2011<br>15:41:51 | Claire<br>Treadwell | 9 <i>4</i>   |

The edit page screen will appear:

| Create       | or > Edit Project > Edit Learning Page      |
|--------------|---------------------------------------------|
| Item Type:   | Learning Page                               |
| Item ID:     |                                             |
| Name:        | Introduction                                |
| Description: | An introduction of what the course entails. |
| Comment:     |                                             |
| Completed:   |                                             |
|              | Save                                        |

From this screen you can over type the 'Name' and 'Description' of the page. The comments section is used for you to add any comments for the project 'Reviewer', click on the 'Save' button to save your changes.

#### Editing a Learning Page (adding content to a new page)

You will notice that not all pages of the learning project have the option described below; this function is only available on 'pages' and not on learning units or modules. This is to keep the structure of the project correct.

To manage content on a page use the paint palette at the right hand side of the screen:

| lea   | rning<br>for the    | private sector                       | Learning                                               | Nexus CSM Team                    | learningnexus<br>creating e-learning together |                |
|-------|---------------------|--------------------------------------|--------------------------------------------------------|-----------------------------------|-----------------------------------------------|----------------|
| Admir | nistrator           | Creator Reviewer                     | Media Library                                          |                                   | You are logged in as Claire Tread             | well (Sign Out |
|       | Creator             | > Edit Project<br>Item Type and Name | Description                                            | Status Date Created               | Date Modified Modified By Com                 | nment Tools    |
| 1     | Project<br>Styles   | 🗌 🍬 How to Bake a Cake               | This lesson will run through how to bake a sponge cake | In Progress 01/07/2010 14:27:13 ( | 01/07/2010 16:07:34 Claire Treadwell          |                |
| ah    | Insert              | 🔲 🎪 Glossary                         | Project Glossary                                       | In Progress 09/07/2010 13:58:42 ( | 09/07/2010 14:09:45                           |                |
| GLC.  | Glossary            | E W Resources                        | Project Resources                                      | In Progress 09/07/2010 14:20:23 1 | 14/07/2010 11:30:12 Amanda Hoynes             |                |
|       | Insert<br>Resources | 1. Introduction                      | Introduction to what you will learn                    | In Progress 07/07/2010 15:33:01   | 14/07/2010 11:30:03 Amanda Hoynes             |                |
|       |                     | 1. Introduction                      | This unit will cover the lesson objectives             | In Progress 16/07/2010 09:54:03 1 | 16/07/2010 09:54:03 Claire Treadwell          |                |
|       | Insert<br>Module    | 1. Induction                         |                                                        | Not Started 16/07/2010 10:40:08 1 | 16/07/2010 10:40:08 Claire Treadwell          | 1              |
|       |                     |                                      |                                                        |                                   |                                               |                |

The learning page editor will appear on screen, and is a blank page at this stage. We will learn how to add and manage different content elements as we work through this toolkit:

| iain 👔 Propi | ERTIES PANEL                                                                |  |
|--------------|-----------------------------------------------------------------------------|--|
| a Textfield  | No object is being edited<br>Click an object to see its editable properties |  |
| Image        | or click empty space to see screen properties.                              |  |
| Video        |                                                                             |  |
| YouTube      |                                                                             |  |
| Progress Bar |                                                                             |  |
| Audio        |                                                                             |  |
| Animation    |                                                                             |  |
| Shape 🔻      |                                                                             |  |
|              |                                                                             |  |
|              |                                                                             |  |
|              |                                                                             |  |

# Previewing, Saving and Exiting the Build Page

The Main Menu shown above has four distinct 'Save and Exit' options for you to explore, and the green flag icon allows you to preview the learning page as you build it.

### **Objects, what are they?**

Objects are simply elements of learning content eg textfields, images, videos, YouTube, progress bars, audio and shapes that when combined create a learning page.

A simple page may use 5 or 6 objects to create a basic page with a page heading, 3 bullet points and a static image, all displayed at the same time.

A more engaging page will likely be made up of a combination of many different objects combined and playing in a determined sequence, for example a video tutor with bullet points timed to appear on screen at an appropriate point in the audio track.

#### The object toolbar

Once any object has been added to a page a number of options are available:

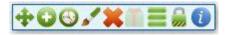

| Button   | Description                                                                                                    |
|----------|----------------------------------------------------------------------------------------------------|
| <b>+</b> | Selecting this option allows you to move the object around the screen. Press and hold this button with the left mouse button and move the object to where you would like it to sit.<br>You can also move an object manually by using the directional arrows on your keyboard. |
|          | Alternatively, you can use both the drag handle and the keyboard. This method allows to keep the horizontal or vertical position of an object fixed while you amend the other one manually by dragging.                                                                       |

|            |                              | horizontal position, hold down the Shift key on the keyboard while dragging your<br>ock the vertical position of an object when dragging you hold down the Ctrl key                                                                                                    |
|------------|------------------------------|----------------------------------------------------------------------------------------------------|
|            | while draggi                 | ng the object using the mouse.                                                                                                    |
| 0          |                              | n. This allows you to copy the object. This will place the copied object directly the selected object as shown below                                                                                                    |
|            |                              | Introduction         This course will cover the following lesson objectives:         ■ The equipment needed to bake a cake         ■ The ingredients needed to bake a cake         ■ How to mix the ingredients correctly         ■ How to ensure the cake is bake properly         ■ How to ensure the cake is bake properly         ■ How to ensure the cake is bake properly         ■ How to ensure the cake is bake properly         ■ How to ensure the cake is bake properly                                                                                                    |
| $\bigcirc$ | Allows you t                 | o edit the timeline of when you would like an object to appear on screen:                                                                                                    |
|            |                              | Event name (click to change):         When (s):           FADE IN         Change         0                                                                                                    |
|            |                              | Timeline events for this object:       [X] FADE IN, When: 0       Add empty event                                                                                                    |
|            |                              | Close                                                                                                    |
|            | Events and T<br>events you c | Fimelines allow you to add transitions to the page. There are a number of different<br>can select:                                                                                                    |
|            |                              | EVENTS AN<br>Event name (clck<br>FADE IN<br>FADE IN<br>Timeline eve<br>[X] FADE IN,<br>Add empty ev<br>Close                                                                                                    |
|            |                              | EVENTS AND TIMELINE EDITOR                                                                                                    |
|            | Opacity                      | Event name (dick to change):       When (s):       To:       Duration (s):         OPACITY       Change       0       100       0.5       Update         Timeline events for this object:       [X] FADE IN, When: 0       Add empty event       Image: 0       Image: 0 |
|            |                              | Define when the object fades in and what the object opacity fades from and to.<br>In the example above the object will appear on screen at 0 seconds - as soon as<br>the screen loads. It will go from 0 opacity (invisible) to fully visible over 0.5 of a<br>second.                                                                                                    |
|            | Fade In                      | EVENTS AND TIMELINE EDITOR Event name (click to change): When (s):                                                                                                    |
|            |                              | FADE IN     Change     1     Update       Timeline events for this object:     [X] FADE IN, When: 0       Add empty event                                                                                                    |
|            |                              | This option allows you to state when the object should appear on screen or                                                                                                    |

|   |                                                                                                    | 'fade in'.                                                                                                    |  |  |  |  |  |
|---|----------------------------------------------------------------------------------------------------|----------------------------------------------------------------------------------------------------|--|--|--|--|--|
|   |                                                                                                    | Enter the number of seconds in the 'When (s)' and click on the 'update' button                                                                                                    |  |  |  |  |  |
|   |                                                                                                    | to save the changes. In the example above the object will appear on screen                                                                                                    |  |  |  |  |  |
|   |                                                                                                    | after 1 second.                                                                                                    |  |  |  |  |  |
|   | Fade Out                                                                                                    | EVENTS AND TIMELINE EDITOR                                                                                                    |  |  |  |  |  |
|   | Faue Out                                                                                                    | Event name (click to change): When (s):<br>FADE OUT Change] 10 Update                                                                                                    |  |  |  |  |  |
|   |                                                                                                    | Timeline events for this object: [X] FADE IN, When: 0                                                                                                    |  |  |  |  |  |
|   |                                                                                                    | Add empty event                                                                                                    |  |  |  |  |  |
|   |                                                                                                    |                                                                                                    |  |  |  |  |  |
|   | This option allows you to state when an object should disappear from screen or                                                      |                                                                                                    |  |  |  |  |  |
|   | This option allows you to state when an object should disappear from screen or<br>'fade out'.                                       |                                                                                                    |  |  |  |  |  |
|   |                                                                                                    |                                                                                                    |  |  |  |  |  |
|   | Enter the number of seconds in the 'When (s)'and click on the 'update' button                                                       |                                                                                                    |  |  |  |  |  |
|   | to save the changes. In the example above the object will disappear from screen after 10 seconds.                                   |                                                                                                    |  |  |  |  |  |
|   |                                                                                                    |                                                                                                    |  |  |  |  |  |
|   | $\checkmark$ You can have more than one event on an object.                                                                         |                                                                                                    |  |  |  |  |  |
|   | FILTERS textfield_in_arial_3                                                                                                    |                                                                                                    |  |  |  |  |  |
|   |                                                                                                    | Shadow on     Bevel on     Giow on     Blur on       Inner shadow 4     Bevel 1 sharp     Medium glow     Soft blur 1                                                                                   |  |  |  |  |  |
|   |                                                                                                    | Show advanced Show advanced Show advanced                                                                                                    |  |  |  |  |  |
|   |                                                                                                    |                                                                                                    |  |  |  |  |  |
|   | You can apply 'filters' to a variety of objects to enhance their presence on screen. For example,                                   |                                                                                                    |  |  |  |  |  |
|   | if you wanted to distort an image of a person to make them unidentifiable, then you could use<br>the 'blur' filter to achieve this. |                                                                                                    |  |  |  |  |  |
|   | the blur filter to achieve this.                                                                                                    |                                                                                                    |  |  |  |  |  |
|   | ${\mathscr N}$ Play around with the various filters, remembering that you can combine them to                                       |                                                                                                    |  |  |  |  |  |
|   | achie                                                                                                    | eve the desired effect.                                                                                                    |  |  |  |  |  |
| • | This allows v                                                                                                    | ou to delete an object from the screen.                                                                                                    |  |  |  |  |  |
| • |                                                                                                    |                                                                                                    |  |  |  |  |  |
|   | Click on the on the 'Delete' button and the following message will appear on screen:                                                |                                                                                                    |  |  |  |  |  |
|   |                                                                                                    | CONFIRM DELETE                                                                                                    |  |  |  |  |  |
|   |                                                                                                    | Do you really want to delete this object?                                                                                                    |  |  |  |  |  |
|   |                                                                                                    | Tin                                                                                                    |  |  |  |  |  |
|   |                                                                                                    | Hold the SHIET key while pressing the delete                                                                                                    |  |  |  |  |  |
|   |                                                                                                    | Hold the SHIFT key while pressing the delete<br>button to bypass this confirmation box                                                                                                    |  |  |  |  |  |
|   |                                                                                                    | Hold the SHIFT key while pressing the delete                                                                                                    |  |  |  |  |  |
|   |                                                                                                    | Hold the SHIFT key while pressing the delete                                                                                                    |  |  |  |  |  |
|   |                                                                                                    | Hold the SHIFT key while pressing the delete<br>button to bypass this confirmation box                                                                                                    |  |  |  |  |  |
|   |                                                                                                    | Hold the SHIFT key while pressing the delete button to bypass this confirmation box         CONFIRM       CANCEL         nfirm' to confirm you would like to delete the object, or 'Cancel' if you have |  |  |  |  |  |
|   |                                                                                                    | Hold the SHIFT key while pressing the delete<br>button to bypass this confirmation box                                                                                                    |  |  |  |  |  |
|   | selected the                                                                                                    | Hold the SHIFT key while pressing the delete button to bypass this confirmation box         CONFIRM       CANCEL         nfirm' to confirm you would like to delete the object, or 'Cancel' if you have |  |  |  |  |  |
|   | selected the<br>Group object<br>objects in or                                                                                       | nfirm' to confirm you would like to delete the object, or 'Cancel' if you have wrong button.                                                                                                    |  |  |  |  |  |

|   | The ingredients needed to bake a cake<br>How to mix the ingredients correctly<br>How to ensure the cake is bake properly<br>How to ensure the cake is bake properly<br>To Mins<br>15 Mins                                   |
|---|----------------------------------------------------------------------------------------------------|
|   | Then click on the 'Group' button on the toolbar:                                                                                                    |
|   | The objects will then be grouped together:                                                                                                    |
|   | The ingredients needed to bake a cake<br>How to mix the ingredients correctly<br>How to ensure the cake is bake properly<br>How to ensure the cake is bake properly<br>Group or ungroup objects<br>Group or ungroup objects |
|   | Change object depth: This option opens up the layering options:                                                                                                    |
|   | Selecting this option will allow you to move the object forward and back.                                                                                                    |
|   |                                                                                                    |
|   | And the options below:                                                                                                    |
| ¥ | Sends the object backwards by one layer.                                                                                                    |
| 1 | This option sends the object to the back of all the objects that appear on screen.                                                                                                    |
| 1 | This sends the object forward one layer.                                                                                                    |
| Ŧ | This sends the object to the front of all the objects on screen.                                                                                                    |
|   | This allows the user to lock the object, so that it can't be edited. Once this option is selected the 'Locked and hidden objects' menu appear on the right hand side of the screen.                                         |
|   |                                                                                                    |
|   | Locked and hidden objects (i)                                                                                                    |
|   | This menu allows you to unlock or hide objects.                                                                                                    |
|   | Hiding objects makes it easier to work with the screen. Hiding object only hides it from the screen, as soon as you publish the project the object will appear on screen.                                                   |
|   | To hide an object click on the 'eye' symbol on the 'Locked and hidden objects' menu on the                                                                                                    |

|   | right hand side of the screen.                                                                                                    |  |
|---|----------------------------------------------------------------------------------------------------|--|
| i | This button is a help button and appears in lots of elements on screen. Whenever you see the information button click on it to gain contextualised help on the appropriate subject. |  |

- When inserting most types of object, the default placement is on top left of page for you to move to where it is appropriate.
- One exception to this is bullet points/textfields which when duplicated appear underneath the last in the list.

# Adding a textfield to a learning page

Select the 'Textfield' option and a textfield is added to the screen:

| opacity: 100% < > OK | style: None Change                          |       |
|----------------------|---------------------------------------------|-------|
| Rotation: 0 < > OK   | Formatting: / U B size: 25 V < > OK Font co | olour |
| x: 40 < > OK         | Font: LN Verdana font Change                |       |
| Y: 30 < > OK         | Alignment: Left Centre Right                |       |
| Width: 331 < > OK    | Hyperlink:                                  | ]     |
| Height: 36.1         |                                             |       |

When you add an object to a screen a properties box appears. This allows you to amend the properties of the selected object. Textfields have a number of aspects that can be amended, as shown below:

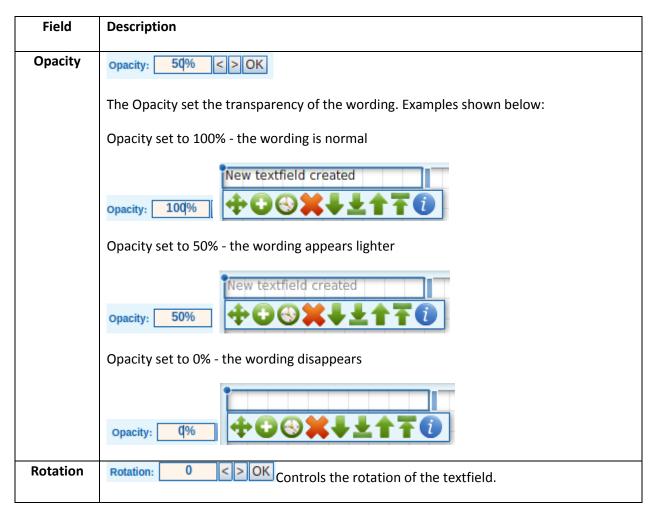

| X and Y                                                                                                    | X:10< > OKY:10< > OKThe X and Y values set where the field appears on screen.                                                                                                    |  |  |  |
|----------------------------------------------------------------------------------------------------|----------------------------------------------------------------------------------------------------|--|--|--|
| Width and<br>Height                                                                                                    | Width:       199.95       < > OK         Height:       19.9       Change the Width and Height of the object.                                                                                                    |  |  |  |
| Style                                                                                                    | Style:DefaultChangeOf the 'defined project styles' set at the beginning of the project.                                                                                                    |  |  |  |
| Formatting                                                                                                    | Formatting: / U B Size: VOK Font colour                                                                                                    |  |  |  |
|                                                                                                    | Formatting allows you to change the font to italic, underlined or bold, size of font and colour.                                                                                                    |  |  |  |
|                                                                                                    | To change the font size over type the value or select the down arrow next to the font size and use the slider to set the required size and click on the 'OK' button to save your changes:                                                                                                    |  |  |  |
| TEXTFIELD PROPERTIES restrictied, in, verdana_0       Show advanced view       Image: Show advanced view       Image: Show advanced view |                                                                                                    |  |  |  |
|                                                                                                    | To select the font colour from the palette of colours defined in the 'define project style click on the 'Font colour' button and select from the available options.                                                                                                    |  |  |  |
|                                                                                                    | TEXTFIELD PROPERTIES textfield in verdana.9       Show advanced view       ()         opacity:       100%       <>OK       Style:       None       V         rectation:       0       <>OK       Formating:       ()       ()       B size:       10       V<<<>>()       Colour         v:       20       <>OK       For       Palette:       Cutront:       ()       Cutront:       ()       ()       ()       ()       ()       ()       ()       ()       ()       ()       ()       ()       ()       ()       ()       ()       ()       ()       ()       ()       ()       ()       ()       ()       ()       ()       ()       ()       ()       ()       ()       ()       ()       ()       ()       ()       ()       ()       ()       ()       ()       ()       ()       ()       ()       ()       ()       ()       ()       ()       ()       ()       ()       ()       ()       ()       ()       ()       ()       ()       ()       ()       ()       ()       ()       ()       ()       ()       ()       ()       ()       ()       ()       ()       ()       < |  |  |  |
|                                                                                                    | To apply a different colour from those defined in the project styles, select the 'Web safe' button to access the selection below:                                                                                                    |  |  |  |
|                                                                                                    | TEXTFIELD PROPERTIES textified in verdana_9       Show advanced view         opacity:       100%       \$>0K         victor       0       <>0K         victor       0       >0K         victor       0       >0K         victor       0       >0K         victor       0       >0K         victor       0       >0K         victor       0       >0K         uddet       Hypedin       Current:         Builet poin       0       0         uddet       0       0         uddet       0       0         udd                                                                                                    |  |  |  |
|                                                                                                    |                                                                                                    |  |  |  |

|                 | To apply a very specific shade of a colour, click on the 'HSB' button to access the HSB                                                                                                    |  |  |  |  |  |
|-----------------|----------------------------------------------------------------------------------------------------|--|--|--|--|--|
|                 | Palette.                                                                                                    |  |  |  |  |  |
|                 | TEXTFIELD PROPERTIES textfield_In_verdana_9 Show advanced view (                                                                                                    |  |  |  |  |  |
|                 | Opusity:         100%         ≤ ≥ OK         Style:         None         ▼           Rotation:         0         < > OK         Formatting:         []         U         B         size:         10         ▼ < > OK         Fornt colour           xis:         300         < > OK         Palette:         Custom Web safe         155         €         CLOSE           v:         20         < > OK         Formatting:         []         E         U         E         E         E         CLOSE         €         CUSTOR         €         CUSTOR         €         CUSTOR         €         E         E         < |  |  |  |  |  |
|                 | Height:       23.2         Height:       23.2         Height:       <         Saturation:       <         Saturation:       <         Saturation:       <         Red:       <         C       OK         Blue:       <>OK         Hex:       OK                                                                                                    |  |  |  |  |  |
|                 | < Saturation >                                                                                                    |  |  |  |  |  |
|                 | This will allow you to select the exact colour you need using the RGB values, the HSB                                                                                                    |  |  |  |  |  |
|                 | values or the HTML colour code/HEX number without creating a style in your project.                                                                                                    |  |  |  |  |  |
|                 |                                                                                                    |  |  |  |  |  |
|                 | Your marketing team should be able to give you details of the codes required for any corporate colours used within your organisation                                                                                                    |  |  |  |  |  |
|                 | corporate colours used within your organisation.                                                                                                    |  |  |  |  |  |
| Font            | Font: LN Verdana font Change                                                                                                    |  |  |  |  |  |
|                 | Click on the 'Change' button and select the font you would like to use.                                                                                                    |  |  |  |  |  |
|                 | Click off the Change button and select the fort you would like to use.       TEXTFIELD PROPERTIES toolid h, tectare, 0       operity:     0%     0%     10     10       y     10     0%     10     10       y     10     0%     10     10       y     10     0%     10     10       y     10     0%     10     10       y     10     0%     10     10       y     10     0%     10     10       y     10     0%     10     10       y     10     0%     10     10       y     10     0%     10     10       y     10     0%     10     10       y     10     0%     10     10       y     10     10     10     10       y     10     10     10     10       y     10     10     10     10       y     10     10     10     10       y     10     10     10     10       y     10     10     10     10       y     10     10     10     10       y     10     10                                                                                                    |  |  |  |  |  |
|                 | Click on the 'Close' button to apply the change to the textfield.                                                                                                    |  |  |  |  |  |
| Alignment       | Alignment: Left Centre Right                                                                                                    |  |  |  |  |  |
|                 | You can set the alignment of the text in regards to the text box.                                                                                                    |  |  |  |  |  |
| Hyperlink       | Hyperlink: OK                                                                                                    |  |  |  |  |  |
|                 |                                                                                                    |  |  |  |  |  |
|                 | Enter the hyperlink address and click on 'OK'.                                                                                                    |  |  |  |  |  |
|                 | If you are entering a web address enter http:// at the beginning of the website.                                                                                                    |  |  |  |  |  |
| Bullet<br>Point | Bullet point: Set                                                                                                    |  |  |  |  |  |
|                 | To set a bullet point click on the 'Set' button and select the bullet you would like to use by placing a check against the 'select image' option:                                                                                                    |  |  |  |  |  |

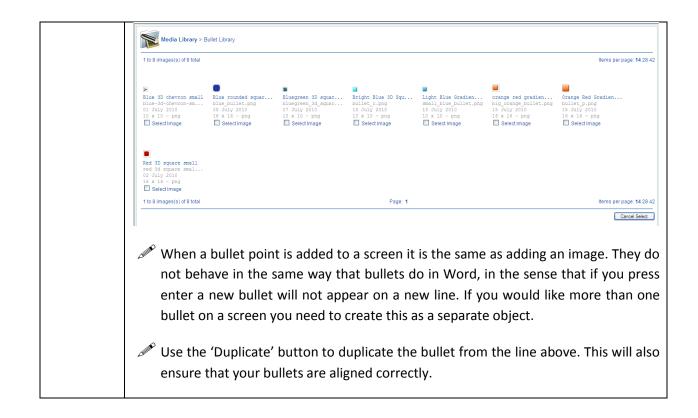

# Adding an image to a learning page

Photographs and other images can be added to a learning page. This section will run through how to add an image and how to edit image properties.

To insert and image object onto a learning page click on the 'Image' option from the 'Main' menu:

| MAIN 👔       |                                                                                                    | 6 |
|--------------|----------------------------------------------------------------------------------------------------|---|
| 88 📣         | Opacity:         100%         <>>OK         mage:         Set           Rotation:         0         <>>OK         Frame         Toggle on/off |   |
|              | x. 0 < > OK                                                                                                    |   |
| Aa Textfield | Y: 0 < > OK<br>width: 115.9 < > OK                                                                                                    |   |
|              | Height:         100         <                                                                                                    |   |
| Video        |                                                                                                    |   |
| YII YouTube  |                                                                                                    |   |
| Progress Bar |                                                                                                    |   |
| Audio        |                                                                                                    |   |
| Animation    |                                                                                                    |   |
| Shape 🔻      |                                                                                                    |   |

Once an image object has been added to a screen you can then alter the properties from the 'Image Properties' menu. These are described below:

| Field   | Description                                                            |  |  |
|---------|------------------------------------------------------------------------|--|--|
| Opacity | Opacity: 50% < > OK                                                    |  |  |
|         | The Opacity set the transparency of the image. Examples shown below:   |  |  |
|         | Opacity set to 100% - the image is normal                              |  |  |
|         | Opacity: 100%                                                          |  |  |
|         | Opacity set to 50% - the image appears lighter                         |  |  |
|         | Opacity: 50%                                                           |  |  |
|         | Opacity set to 0% - the image disappears                               |  |  |
|         | Opacity: 0%                                                            |  |  |
| Х       | x: 10 <> OK                                                            |  |  |
| Y       | Y: 10 < > OK The X and Y values set where the field appears on screen. |  |  |
| Width   | Width: 199.95 < > OK                                                   |  |  |
| Height  | Height: 19.9 Control the width and height of the object.               |  |  |
| Image   | Image: Set                                                             |  |  |

| Press the Set Image button to set the image. You can select image from the image library or                                                                                                    |  |  |  |  |
|----------------------------------------------------------------------------------------------------|--|--|--|--|
| upload your own image by using the 'Upload Image' option:                                                                                                    |  |  |  |  |
|                                                                                                    |  |  |  |  |
| Media Library > Image Library                                                                                                    |  |  |  |  |
| Include: Project Images Our Images Generic Images Show: Photographs VIIIustrations                                                                                                    |  |  |  |  |
| Sort By:  Date Uploaded  Description  File Name  Relevance Search:                                                                                                    |  |  |  |  |
| 1 to 14 images(s) of 38 total                                                                                                    |  |  |  |  |
|                                                                                                    |  |  |  |  |
|                                                                                                    |  |  |  |  |
|                                                                                                    |  |  |  |  |
| New textfield text textfield course b help object toolba                                                                                                    |  |  |  |  |
| Next cextiteld.JFG         textiteld.JFG         Help.JFG           10 June 2011         10 June 2011         10 June 2011           79 x 254 - jpg         158 x 135 - jpg         24 x 22 - jpg                                                                                                    |  |  |  |  |
| Select Image Select Image Select Image                                                                                                    |  |  |  |  |
| Images can only be uploaded if you own the copyright to them.                                                                                                    |  |  |  |  |
|                                                                                                    |  |  |  |  |
|                                                                                                    |  |  |  |  |
|                                                                                                    |  |  |  |  |
| filter course builder timeline and events                                                                                                    |  |  |  |  |
| Filter.JPG timeline and event<br>09 June 2011 09 June 2011                                                                                                    |  |  |  |  |
| 21 x 23 - jpg 22 x 23 - jpg                                                                                                    |  |  |  |  |
| Select Image Select Image                                                                                                    |  |  |  |  |
| 1 to 14 images(s) of 38 total                                                                                                    |  |  |  |  |
| Upload Image                                                                                                    |  |  |  |  |
|                                                                                                    |  |  |  |  |
| Before you can upload any images you need to agree to the image use disclaimer. Read the                                                                                                    |  |  |  |  |
| information on screen carefully and if you agree with the disclaimer place a check in the 'I Agree                                                                                                    |  |  |  |  |
| 'option:                                                                                                    |  |  |  |  |
| Media Library > Image Library > Upload Image                                                                                                    |  |  |  |  |
| Please acknowledge the following statement before uploading your image file: -                                                                                                    |  |  |  |  |
| Learning Nexus Ltd. does not represent or warrant that it is the owner of the copyright of this image.                                                                                                    |  |  |  |  |
| I certify that I have obtained permission from the copyright owner to use and share this image and I agree to<br>hold harmless and indemnify Learning Nexus Ltd. from all losses, damages, expense itabilities, claims and<br>demands whatseever anising in connection with Learning Nexus Ltd. having produced and provided the image |  |  |  |  |
| and from any subsequent use of the image.  I Agree                                                                                                    |  |  |  |  |
|                                                                                                    |  |  |  |  |
| Doing this will ensure that the image can be uploaded into the library:                                                                                                    |  |  |  |  |
| Media Library > Image Library > Upload Image                                                                                                    |  |  |  |  |
|                                                                                                    |  |  |  |  |
| Please acknowledge the following statement before uploading your image file: - Learning Nexus Ltd. does not represent or warrant that it is the owner of the copyright of this image.                                                                                                    |  |  |  |  |
| I certify that I have obtained permission from the copyright owner to use and share this image and I agree to<br>hold harmless and indemnify Learning Nexus Ltd from all losses, damages, expense liabilities, claims and<br>demands whatsoever arising in connection with Learning Nexus Ltd. Naving produced and produced the image  |  |  |  |  |
| and from any subsequent use of the image.                                                                                                    |  |  |  |  |
| Please select an image file to upload (Max 512 KB); -                                                                                                    |  |  |  |  |
| C:tfakepath_MG_7232.jpg Browse<br>Upload                                                                                                    |  |  |  |  |
|                                                                                                    |  |  |  |  |

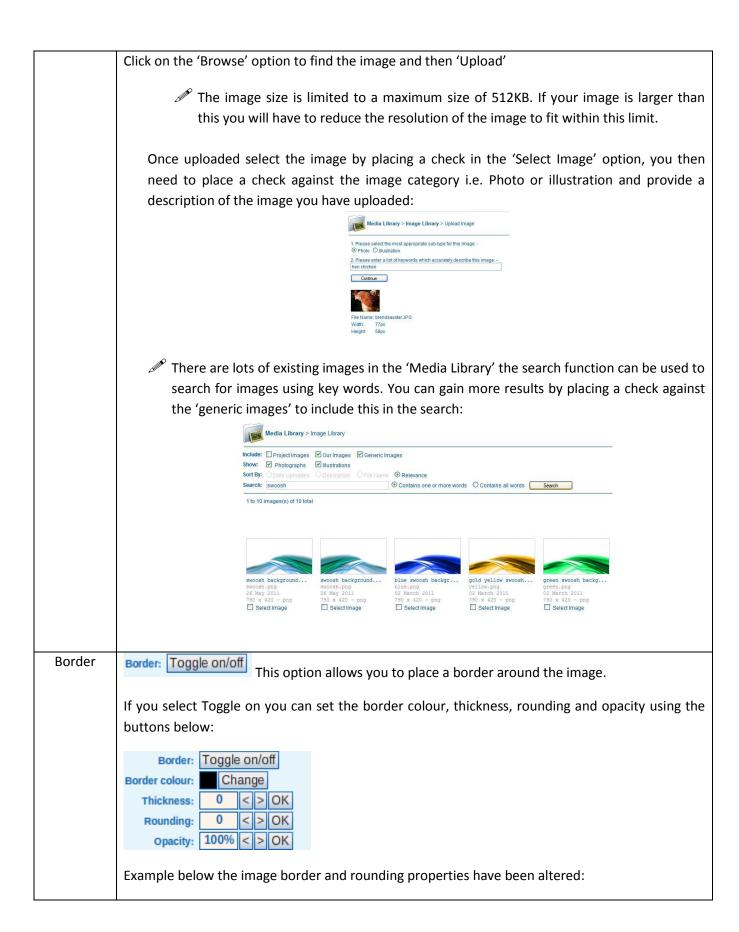

|             | MAIN<br>MAIN<br>Textfield                                                                 | IMAGE PROPERTIES image_0           opacity:         100%         2 0K           Rotation:         0         2 0K           v:         10         2 0K           v:         10         2 0K           v:         10         2 0K           v:         10         2 0K           v:         10         2 0K           v:         10         2 0K           reder colou::         Change           v:         10         2 0K           reder colou::         2 0K           reder colou::         2 0K           reder colou::         100% < 2 0K           opacity:         100% < 2 0K           opacity:         100% < 2 0K           opacity:         100% < 2 0K           Description:         Type description here |
|-------------|-------------------------------------------------------------------------------------------|----------------------------------------------------------------------------------------------------|
|             | <ul> <li>▶ Progress Bar</li> <li>▲ Audio</li> <li>✓ Aximation</li> <li>✓ Shape</li> </ul> |                                                                                                    |
| Description | Description: Type description here                                                        |                                                                                                    |
|             | You can enter the description of the                                                      | ne image.                                                                                                    |

# Adding a video to a learning page

Flash videos can also be added to a learning page. As with any media resource it is important to ensure that you have copyright rights to the object to use it in the project.

To add a video into a learning page, click on the video icon from the menu on the left hand side of the screen.

| MAIN         | 0 |
|--------------|---|
| Aa Textfield |   |
| Image        |   |
| Video        |   |

The video object will appear on the learning page in the top left hand corner of the screen and the video properties will appear on screen:

| JIDEO PROPERTIES           opacity:         100%         <         > OK           totation:         0         <         > OK           x:         10         <         > OK           y:         10         <         > OK           width:         320         <         > OK           width:         240         <         > OK           scale:         100%         <         > OK | video_4<br>Video: Set |             | 0 |
|----------------------------------------------------------------------------------------------------|-----------------------|-------------|---|
| Measure ingration                                                                                                    |                       | be able to: |   |

| Field   | Description                                                                                                |
|---------|----------------------------------------------------------------------------------------------------|
| Opacity | Opacity: 50% < > OK                                                                                        |
|         | The Opacity set the transparency of the wording. Examples shown below:                                     |
|         | Opacity set to 100% - the Video is normal                                                                  |
|         | Opacity:       100%                                                                                        |
|         | Opacity set to 50% - the Video appears lighter                                                             |
|         | Opacity: 50%                                                                                               |
|         | Opacity set to 0% - the Video disappears                                                                   |
|         | Opacity: ♥%                                                                                                |
| х       | X: 10 <> OK<br>Y: 10 <> OK<br>The X and V values set where the field appears on screen                     |
| Y       | Y: 10 < > OK The X and Y values set where the field appears on screen.                                     |
| Width   | width:       199.95       >OK         Height:       19.9       Control the width and height of the object. |
| Height  |                                                                                                    |
| Video   | Video: Set                                                                                                 |

| <form></form>                                                                                                    |                                                                                                    |                                                                                                    |
|----------------------------------------------------------------------------------------------------|----------------------------------------------------------------------------------------------------|----------------------------------------------------------------------------------------------------|
| <pre>stret: @cate upaced @cecopies @read with an any result Place make your search move general and by again.</pre>                                                                                                    | Media Library > Vid                                                                                                    | to Library                                                                                                    |
| <text><text><text><text></text></text></text></text>                                                                                                    | Sort By:      Date Uploaded                                                                                                    | Description OFile Name ORelevance                                                                                                    |
| New videos can be uploaded into the Learning Nexus video Library. Videos can or uploaded if you own the copyright to them. Before you can upload any video you need to agree to the video use disclaimer. Read information on screen carefully and if you agree with the disclaimer place a check in Agree option': Image: The theory of the theory of the th              | Unfortunately, your query did not                                                                                                    | return any results! Please make your search more general and try again.                                                                                                    |
| uploaded if you own the copyright to them.<br>Before you can upload any video you need to agree to the video use disclaimer. Read<br>information on screen carefully and if you agree with the disclaimer place a check in<br>Agree option':<br>$\begin{tabular}{lllllllllllllllllllllllllllllllllll$                                                                                                    | Upload Video                                                                                                    |                                                                                                    |
| Before you can upload any video you need to agree to the video use disclaimer. Readinformation on screen carefully and if you agree with the disclaimer place a check in Agree option':   Image: Disclaim a statement before upload you   Image: Disclaim a statement before upload you                                                                                                    | New videos car                                                                                                    | n be uploaded into the Learning Nexus video Library. Videos can on                                                                                                    |
| <image/>                                                                                                    | uploaded if you                                                                                                    | own the copyright to them.                                                                                                    |
| <image/>                                                                                                    | Before vou can                                                                                                    | upload any video you need to agree to the video use disclaimer. Rea                                                                                                    |
| Agree option':                                                                                                    | •                                                                                                    |                                                                                                    |
| For a region of the second second |                                                                                                    |                                                                                                    |
| Persee acknowledge the following statement before uploading your video file:-<br>Learning Nexus Ltd. does not represent or warrant that it is the owner of the copyright of this video file.<br>Leftify that I have obtained permission from the copyright owner to use and share this video file and largere to<br>demands whatsoever arising in connection with Learning Nexus Ltd. Thaving produced and provided the video<br>time and from any subsequent use of the video file.<br>Leftify that I have obtained permission from the copyright of this video file. I a gree Doting this will ensure that the video can be uploadded: Mease acknowledge the following statement before uploading your video file:- Lesse acknowledge the following statement before uploading your video file. Letring Nexus Ltd. does not represent or warrant that it is the owner of the copyright of this video file. Letring Nexus Ltd. does not represent or warrant that it is the owner of the copyright of this video file. Learning Nexus Ltd. does not represent or warrant that it is the owner of the copyright of this video file. Learning Nexus Ltd. does not represent or warrant that it is the owner of the copyright of this video file. Loring that the eotidate opermission from the copyright owner to use and share this video file and i agree to<br>hoth arrites and indemnify Learning Nexus Ltd. thaving produced and provided the video<br>termands whatsoever arising in connection with Learning Nexus Ltd. thaving produced and provided the video<br>termands whatsoever arising in connection with Learning Nexus Ltd. thaving produced and provided the video file. Ligre Plase select a video file to upload. Under the video file to upload. Under the video file to upload. Under the video file to upload. Under the video file to upload. Under the video file to upload. Under the video file to upload. Under the video file to upload. Under the video file to upload. Un                                                                                                    |                                                                                                    |                                                                                                    |
| Learning Nexus Ltd. does not represent or warrant that it is the owner of the copyright of this video file.         Learning Nexus Ltd. does not represent or warrant that it is the owner of the copyright of this video file and i agree to hold harmings Nexus Ltd. Tom all losses, damages, expense liabilities, claims and demnads what beer arising in connection with Learning Nexus Ltd. Inaving produced and provided the video file and from any subsequent use of the video file.         □       I agree         Doing this will ensure that the video can be uploaded.         Weile Library > Video Library > Upload Video         Please actnowledge the following statement before uploading your video file: -         Learning Nexus Ltd. foes not represent or warrant that it is the owner of the sodo file and 1 agree to hold harmings and indemnity. Learning Nexus Ltd. Tom all osses, damages, expense liabilities, claims and demnads what been event on the copyright owner to use and share this video file.         Learning Nexus Ltd. Ones not represent or warrant that it is the owner of the copyright of this video file.         Learning Nexus Ltd. foes not represent or warrant that it is the owner of the copyright of this video file.         I agree         Please select a video file to upload:         I agree         Please select a video file to upload:         I agree                                                                                                    |                                                                                                    | Media Library > Video Library > Upload Video                                                                                                    |
| Learning Nexus Ltd. does not represent or warrant that it is the owner of the copyright of this video file.         Lot fifty that I have obtained permission from the copyright owner to use and share this video file and 1 agree to hole harmads what source arising in connection with Learning Nexus Ltd. Inaving produced and provided the video file.         Image:         Doing this will ensure that the video can be uploaded:         Image:         Define this will ensure that the video library > Upload Video         Please achnowledge the following statement before uploading your video file:         Learning Nexus Ltd. does not represent or warrant that it is the owner of the solido file.         Learning Nexus Ltd. does not represent or warrant that it is the owner of the solido file.         Learning Nexus Ltd. does not represent or warrant that it is the owner of the solido file.         Learning Nexus Ltd. does not represent or warrant that it is the owner of the copyright of this video file.         Image:       Image:         Please actnowledge the following statement before uploading your video file.         Learning Nexus Ltd. from all losses, damages, expense liabilities, claims and define and indemnify Learning Nexus Ltd. from all losses, damages, expense liabilities, claims and define and from any subsequent use of the video file.         Image:       Image:         Please select a video file to upload -         Image:       Image:         Image:       Image:                                                                                                    |                                                                                                    |                                                                                                    |
| I certify that I have obtained permission from the copyright owner to use and share this video file and I agree to hald harmless and indemnify Learning Nexus Ltd. from all Ossee, damage, expense liabilities, claims and demands whalsoever arising in connection with Learning Nexus Ltd. having produced and provided the video file and from any subsequent use of the video file.   □ I agree   Doing this will ensure that the video can be uploadbet: Net Library > Video Library > Upload Video Please achnowledge the following statement before uploading your video file. Learning Nexus Ltd. does not represent or warrant that it is the owner of the copyright of this wideo file and I agree to hald harmless and indemnify Learning Nexus Ltd. thering produced and provided the video file. Learning Nexus Ltd. does not represent or warrant that it is the owner of the copyright of this wideo file. Learning Nexus Ltd. does not represent or warrant that it is wideo file. Learning Nexus Ltd. does not represent or warrant that it is the owner of the copyright of this wideo file and I agree to hald harmless and indemnify Learning Nexus Ltd. from all iossee, damages, expense liabilities, claims and dimentify Learning Nexus Ltd. from all ossee, damages, expense liabilities, claims and thermards whatsoever arising in cornection with Learning Nexus Ltd. thering produced and provided the video file and I agree to hald harmless and indemnify Learning Nexus Ltd. thermarg produced and provided the video file and i agree to hald harmless and indemnify Learning Nexus Ltd. thermarg produced and provided the video file and I agree to hald harmless and indemnify Learning Nexus Ltd. thermarg produced and provided the video file and I agree to hald harmless and indemnify Learning Nexus Ltd. thermarg produced and provided the video file and I agree to hald harmless and indemnify Learning Nexus Ltd. thermarg produced and provided the video file and I agree to hald harm                                                                                   |                                                                                                    |                                                                                                    |
| demands whatsoever arising in connection with Learning Nexus Ltd. having produced and provided the video file.         I Agree         Doing this will ensure that the video can be uploaded:         Media Library > Video Library > Upload Video         Please acknowledge the following statement before uploading your video file: -         Learning Nexus Ltd. does not represent or warrant that it is the owner of the copyright of this video file.         I earling Nexus Ltd. does not represent or warrant that it is the owner of the copyright of this video file.         I earling Nexus Ltd. does not represent or warrant that it is the owner of the copyright of this video file.         I earling Nexus Ltd. does not represent or warrant that it is the owner of the schelibilities, claims and idem file.         I earling Nexus Ltd. does not represent or warrant that it is the owner of the schelibilities, claims and idem file.         I earling Nexus Ltd. does not represent or warrant that it is the owner of the schelibilities, claims and idem file.         I earling Nexus Ltd. does not represent or warrant that it is the owner of the schelibilities, claims and idem file.         I earling Nexus Ltd. having produced and provided the video file and from any subsequent use of the video file.         I fagree         Please select a video file to upload: -         UtategrathiPicture 057.MD       Townet         Libriod                                                                                                    |                                                                                                    | I certify that I have obtained permission from the copyright owner to use and share this video file and I agree to                                                                                                    |
| Doing this will ensure that the video can be uploaded:<br>Weia Library > Video Library > Upload Video<br>Please acknowledge the following statement before uploading your video file: -<br>Learning Nexus Ltd. does not represent or warrant that it is the owner of the copyright of this video file.<br>Learning Nexus Ltd. does not represent or warrant that it is the owner of the copyright of this video file.<br>Loritify that I have obtained permission from the copyright or owner of use and share this video file and i agree to<br>hold hamilese and indemnify Learning Nexus Ltd from all losses, damages, expense liabilities, claims and<br>demands whatsever arising in connection with Learning Nexus Ltd. having produced and provided the video<br>I Agree<br>Please select a video file to upload:-<br>Unitare Defined                                                                                                    |                                                                                                    | demands whatsoever arising in connection with Learning Nexus Ltd. having produced and provided the video                                                                                                    |
| Media Library > Video Library > Upload Video         Please acknowledge the following statement before uploading your video file: -         Learning Nexus Ltd. does not represent or warrant that it is the owner of the copyright of this video file.         Locatify that I have obtained permission from the copyright owner to use and share this video file and 1 agree to hold harmless and indemnify Learning Nexus Ltd. from all losses, damages, expense liabilities, claims and demands whatsoever arising in connection with Learning Nexus Ltd. having produced and provided the video file and from any subsequent use of the video file.         If I Agree         Please select a video file to upload: -         C:Viskepath/Picture 057.Mol         Upload                                                                                                    |                                                                                                    | □ I Agree                                                                                                    |
| Media Library > Video Library > Upload Video         Please acknowledge the following statement before uploading your video file: -         Learning Nexus Ltd. does not represent or warrant that it is the owner of the copyright of this video file.         Locatify that I have obtained permission from the copyright owner to use and share this video file and 1 agree to hold harmless and indemnify Learning Nexus Ltd. from all losses, damages, expense liabilities, claims and demands whatsoever arising in connection with Learning Nexus Ltd. having produced and provided the video file and from any subsequent use of the video file.         I Agree       Please select a video file to upload: -         C:tfakepath/Picture 057.MOI       Bowsee                                                                                                    |                                                                                                    |                                                                                                    |
| Media Library > Video Library > Upload Video         Please acknowledge the following statement before uploading your video file: -         Learning Nexus Ltd. does not represent or warrant that it is the owner of the copyright of this video file.         Locatify that I have obtained permission from the copyright owner to use and share this video file and 1 agree to hold harmless and indemnify Learning Nexus Ltd. from all losses, damages, expense liabilities, claims and demands whatsoever arising in connection with Learning Nexus Ltd. having produced and provided the video file and from any subsequent use of the video file.         If I Agree         Please select a video file to upload: -         C:Viskepath/Picture 057.MOl         Bowse                                                                                                    | Doing this will e                                                                                                    | nsure that the video can be uploaded:                                                                                                    |
| Please acknowledge the following statement before uploading your video file: - Learning Nexus Ltd. does not represent or warrant that it is the owner of the copyright of this video file. Learning Nexus Ltd. does not represent or warrant that it is the owner of the copyright of this video file. Learning Nexus Ltd. does not represent or warrant that it is the owner of the copyright of this video file. Learning Nexus Ltd. does not represent or warrant that it is the owner of the copyright of this video file. Learning Nexus Ltd. does not represent or warrant that it is the owner of the copyright of this video file and 1 agree to hold harmless and indemnify Learning Nexus Ltd. from all losses, damages, expense liabilities, claims and demands whatsoever ansing in connection with Learning Nexus Ltd. having produced and provided the video file and from any subsequent use of the video file.  I agree Please select a video file to upload: - C:ttakepath/Picture 057.MO Browse Upload                                                                                                    | C                                                                                                    |                                                                                                    |
| Learning Nexus Ltd. does not represent or warrant that it is the owner of the copyright of this video file.<br>I certify that I have obtained permission from the copyright owner to use and share this video file and I agree to<br>hold harmless and indemnify Learning Nexus Ltd. from all losses, damages, expense liabilities, claims and<br>demands whatsoever arising in connection with Learning Nexus Ltd. having produced and provided the video<br>file and from any subsequent use of the video file.<br>I Agree<br>Please select a video file to upload: -<br>C:tfakepath/Picture 057.110)<br>Browse                                                                                                    |                                                                                                    | Media Library > Video Library > Upload Video                                                                                                    |
| Learning Nexus Ltd. does not represent or warrant that it is the owner of the copyright of this video file.<br>I certify that I have obtained permission from the copyright owner to use and share this video file and I agree to<br>hold harmless and indemnify Learning Nexus Ltd. from all losses, damages, expense liabilities, claims and<br>demands whatsoever arising in connection with Learning Nexus Ltd. having produced and provided the video<br>file and from any subsequent use of the video file.<br>I Agree<br>Please select a video file to upload: -<br>C:tfakepath/Picture 057.110)<br>Browse                                                                                                    |                                                                                                    | Plases and misiadre the following statement hefere unloading your video file: -                                                                                                    |
| hold harmless and indemnify Learning Nexus Ltd. from all losses, damages, expense liabilities, claims and demands whatsoever anising in connection with Learning Nexus Ltd. having produced and provided the video file and from any subsequent use of the video file.         ✓ I Agree         Please select a video file to upload: -         C:\takepath\Picture 057.MO]         Browse                                                                                                    |                                                                                                    |                                                                                                    |
| demands whatsoever ansing in connection with Learning Nexus Ltd. having produced and provided the video<br>file and from any subsequent use of the video file.<br>V I Agree<br>Please select a video file to upload: -<br>C:Vfakepath/Picture 057.MOV<br>Browse<br>Upload                                                                                                    |                                                                                                    |                                                                                                    |
| Please select a video file to upload: -<br>C:t/akepath/Picture 057.140)<br>Upload                                                                                                    |                                                                                                    | demands whatsoever arising in connection with Learning Nexus Ltd. having produced and provided the video                                                                                                    |
| C:Vakepath/Picture 057.140) Browse<br>Upload                                                                                                    |                                                                                                    |                                                                                                    |
|                                                                                                    |                                                                                                    |                                                                                                    |
|                                                                                                    |                                                                                                    | C:\fakepath\Picture 057.MO\ Browse                                                                                                    |
|                                                                                                    |                                                                                                    |                                                                                                    |
|                                                                                                    | Click on the 'Bro                                                                                                    |                                                                                                    |
|                                                                                                    | <u>^</u>                                                                                                    | owse' option to find the video and then 'Upload'.                                                                                                    |
| The video can only be in Flash Video (FLV) format                                                                                                    | <u>^</u>                                                                                                    | owse' option to find the video and then 'Upload'.                                                                                                    |
|                                                                                                    | 🎢 The video c                                                                                                    | bwse' option to find the video and then 'Upload'.                                                                                                    |
| The video can only be in Flash Video (FLV) format Once uploaded select the video by placing a check in the 'Select Video' option:                                                                                                    | 🎤 The video c                                                                                                    | bwse' option to find the video and then 'Upload'.                                                                                                    |
| <i>On</i> ce uploaded select the video by placing a check in the 'Select Video' option:                                                                                                    | The video of Once uploaded                                                                                                    | bwse' option to find the video and then 'Upload'.<br><i>Can only be in Flash Video (FLV) format</i><br>select the video by placing a check in the 'Select Video' option:                                                                                                    |
|                                                                                                    | The video of Once uploaded                                                                                                    | bwse' option to find the video and then 'Upload'.<br><i>Can only be in Flash Video (FLV) format</i><br>select the video by placing a check in the 'Select Video' option:                                                                                                    |
| Once uploaded select the video by placing a check in the 'Select Video' option:                                                                                                    | The video of the video of the | bowse' option to find the video and then 'Upload'.<br><i>Fan only be in Flash Video (FLV) format</i><br>select the video by placing a check in the 'Select Video' option:<br>Video Library                                                                                                    |
| Once uploaded select the video by placing a check in the 'Select Video' option:                                                                                                    | The video of Once uploaded                                                                                                    | Utdead         cowse' option to find the video and then 'Upload'.         can only be in Flash Video (FLV) format         select the video by placing a check in the 'Select Video' option:         video Library         • Video Library         • Operation Of File Name         • Operation Of Pile Name         • Operation Of Contains and used of Contains all useds                                                                                                    |
| Once uploaded select the video by placing a check in the 'Select Video' option:                                                                                                    | The video of Once uploaded                                                                                                    | Ubload         cowse' option to find the video and then 'Upload'.         can only be in Flash Video (FLV) format         select the video by placing a check in the 'Select Video' option:         • Video Library         • Opeorigion • File Name Ordenance         • Opeorigion • File Name Ordenance         • Opeorigion • File Name Ordenance         • Opeorigion • File Name Ordenance         • Opeorigion • File Name Ordenance         • Opeorigion • File Name Ordenance         • Opeorigion • File Name Ordenance         • Opeorigion • File Name Ordenance         • Opeorigion • File Name Ordenance         • Opeorigion • File Name Ordenance         • Opeorigion • File Name Ordenance         • Opeorigion • File Name Ordenance         • Opeorigion • File Name Ordenance         • Opeorigion • File Name Ordenance                                                                                                    |
| Once uploaded select the video by placing a check in the 'Select Video' option:                                                                                                    | The video of Once uploaded Once uploaded                                                                                                    | Ubload         cowse' option to find the video and then 'Upload'.         can only be in Flash Video (FLV) format         select the video by placing a check in the 'Select Video' option:         'Video Library         'Video Library         'Obscription 'File Name         Orderates one or more words         Contains all words         Seach         Remove         Image: Date Uploaded         Video Library         Image: Date Uploaded         Video Library         Image: Date Uploaded         Video Library         Image: Date Uploaded         Video Library         Image: Date Uploaded         Video Library         Image: Date Uploaded         Video Library         Image: Date Uploaded         Video Library         Image: Date Uploaded         Video Library         Image: Date Uploaded         Video Library         Image: Date Uploaded         Video Library         Image: Date Uploaded         Video Library         Image: Date Uploaded         Video Library         Image: Date Uploaded         Video Library         Image: Date Uploaded |

Controls Controls timeline: No Toggle

|          | This determines whether the video controls of the timeline of the screen. This is an important option as if 'No' is selected and there are problems with slow internet, the other                                                                                                    |
|----------|----------------------------------------------------------------------------------------------------|
|          | elements will load on screen regardless of whether the video has loaded and played.                                                                                                    |
|          | If this option is set to 'Yes' then the other objects on screen will only come in when the                                                                                                    |
|          | video has reached the same point at it would have if the video was working properly.                                                                                                    |
|          | For example if an object was set to appear after 30 seconds and this was timed because it was relevant to what was said in the video. If there was a problem with the internet connection and the video wasn't showing properly, the object would appear on screen after 30 seconds regardless of the state of the video, if the 'Controls timeline' option was set to 'No'. |
|          | If the 'Controls timeline' option was set to 'Yes' then the object would appear at what would be 30 seconds into the video regardless of the fact the internet was running slow. So would appear at the correct point.                                                                                                    |
|          | If the object needs to come in at a certain time so that it matches the video, set the 'controls timeline' option to 'Yes'.                                                                                                    |
| Video    | Video duration: 00:16 (16.92 sec.) Refresh                                                                                                    |
| duration |                                                                                                    |
|          | This shows how long the video lasts for.                                                                                                    |

#### Adding a progress bar

Progress bars allow the learner to have an indication of the timeline of the screen, and allows users to skip, rewind or pause any actions taking place on screen. It is recommended progress bars are only added to project that have media in them, such as Audio or Video.

To add a progress bar to a learning screen click on the 'Progress Bar' button:

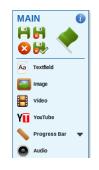

You will see a sub-menu with the 3 different styles of progress bar available. Click on the one you prefer to have the progress bar appear on screen:

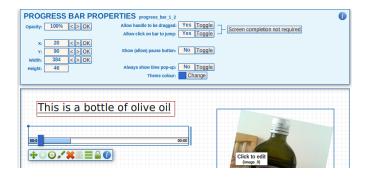

| Field                    | Description                                                                                                    |
|--------------------------|----------------------------------------------------------------------------------------------------|
| Opacity                  | Opacity: 50% < > OK                                                                                                    |
|                          | The Opacity set the transparency of the Progress Bar. Examples shown below:                                                                                       |
|                          | Opacity set to 100% - the Progress Bar is normal                                                                                                    |
|                          | Opacity: 100%                                                                                                    |
|                          | Opacity set to 50% - the Progress Bar appears lighter                                                                                                    |
|                          | Opacity: 50%                                                                                                    |
|                          | Opacity set to 0% - the Progress Bar disappears                                                                                                    |
|                          | Opacity: 0%                                                                                                    |
| X and Y                  | <ul> <li>x: 10 &lt;&gt; OK</li> <li>Y: 10 &lt;&gt; OK</li> <li>The X and Y values set where the field appears on screen.</li> </ul>                               |
| Width and<br>Height      | Width:       199.95       < > OK         Height:       19.9       Control the width and height of the object.                                                     |
| Allow<br>handle to       | Allow handle to be dragged: Yes Toggle                                                                                                    |
| be dragged               | This option allows you to set if you would like the learner to be able to move the progress bar to rewind or fast forward the information that appears on screen. |
| Allow click<br>on bar to | Allow click on bar to jump: Yes Toggle                                                                                                    |
| jump                     | This option allows the learner to click on a point of the progress bar and move the screen to that point.                                                         |

| Screen<br>completion | Screen completion not required                                                                                                    |
|----------------------|----------------------------------------------------------------------------------------------------|
| not<br>required      | This option allows you to force the users of the course to view a screen from beginning to end <b>the first time</b> it is visited, regardless of the fact that the drag and jump options (above) may be enabled. On following visits to the same screen the user will be allowed to drag and jump according to the settings selected for these options. |
| Show                 | Show (allow) pause button: No Toggle                                                                                                    |
| (allow)              | Togeling this option to Yes will add a 'Dause' butten pout to the progress bar, allowing                                                                                                    |
| pause                | Toggling this option to Yes will add a 'Pause' button next to the progress bar, allowing                                                                                                    |
| button               | the users of the course to pause the screen at any time.                                                                                                    |
| Always               | Always show time pop-up: No Toggle                                                                                                    |
| show time            | If this option is set to 'yes' the time is show on the progress bar as a pop up. As                                                                                                    |
| pop-up               | shown below:                                                                                                    |
|                      | 0001<br>0000                                                                                                    |
| Theme                | Theme colour: Change                                                                                                    |
| colour               | This allows the progress bar marker colour to be changed.                                                                                                    |

# Adding an animation

Flash animations can be added to a learning screen. These can be Flash images or animations. To add an animation to the screen click on the 'Animation' button:

| MA<br>🚫 | IN ()        |
|---------|--------------|
| Aa      | Textfield    |
|         | Image        |
|         | Video        |
|         | Progress Bar |
| 0       | Audio        |
| €       | Animation    |

The animation will appear on screen:

|                                                                                                    | RTIES sw_5<br>swF: Set             | Show advanced view |
|----------------------------------------------------------------------------------------------------|------------------------------------|--------------------|
| pacity:         100%         < > OK           station:         0         > OK           x:         10         < > OK           Y:         10         > OK           Y:         10         < > OK           Width:         112         < > OK | Description: Type description here |                    |
| leight: 100 < > OK                                                                                                    |                                    |                    |
| Scale: 100% < > OK                                                                                                    |                                    |                    |
|                                                                                                    |                                    |                    |
| ni of t                                                                                                    | he course you should be able to:   |                    |
|                                                                                                    |                                    |                    |
|                                                                                                    | correctly                          |                    |
| aredients                                                                                                    |                                    |                    |
| gredients                                                                                                    |                                    |                    |
| gredients                                                                                                    | sfully                             |                    |
| Success                                                                                                    | sfully                             |                    |

| Field   | Description         |
|---------|---------------------|
| Opacity | Opacity: 50% < > OK |

|                     | The Opacity set the transparency of the animation. Examples shown below:                                  |
|---------------------|----------------------------------------------------------------------------------------------------|
|                     | Opacity set to 100% - the animation will be 100% visible on screen                                        |
|                     | Opacity: 100%                                                                                             |
|                     | Opacity set to 50% - the animation appears lighter                                                        |
|                     | Opacity: 50%                                                                                              |
|                     | Opacity set to 0% - the animation disappears                                                              |
|                     | opacity: 0%                                                                                               |
| X and Y             | x:10< > OKY:10< > OKThe X and Y values set where the field appears on screen.                             |
| Width and<br>Height | Width:       199.95 < > OK         Height:       19.9         Control the width and height of the object. |
| SWF                 | swF: Set This option allows you to select a SWF file or animation from the media library.                 |
| Description         | Description: Type description here                                                                        |
|                     | Allows you to enter a description of the animation.                                                       |

Once the animation has been added to the screen you will be able to amend the colour of the object using the 'Set theme colour' button:

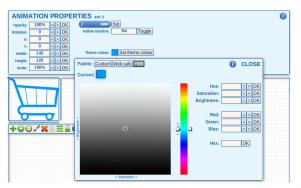

# Adding a shape to a page

From the 'Main' menu select the 'Shapes' button and select which kind of shape you would like to add to the screen:

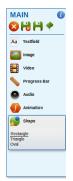

- You can select:
  - Rectangle
  - Triangle
  - Oval

| Field               | Description                                                                                                   |
|---------------------|----------------------------------------------------------------------------------------------------|
| Opacity             | Opacity: 50% < > OK                                                                                           |
|                     | The Opacity set the transparency of the shape. Examples shown below:                                          |
|                     | Opacity set to 100% - the shape is set to full visibility.                                                    |
|                     | Opacity: 100%                                                                                                 |
|                     | Opacity set to 50% - the object appears lighter                                                               |
|                     | Opacity: 50%                                                                                                  |
|                     | Opacity set to 0% - the object disappears                                                                     |
|                     | Opacity: 0%                                                                                                   |
| X and Y             | x:10< > OKY:10< > OKThe X and Y values set where the field appears on screen.                                 |
| Width and<br>Height | Width:       199.95       < > OK         Height:       19.9       Control the width and height of the object. |

# Adding a line to a page

From the 'Main' menu select the 'Line' button:

| MAIN 👔               |
|----------------------|
| 88                   |
| Aa Textfield         |
| Image                |
| Video                |
| YII YouTube          |
| 💊 Progress Bar 🔻     |
| Audio                |
| Animation            |
| Shape  Speech bubble |
| Line                 |
|                      |

The line will be added to your screen and you will see the following options in the properties panel:

| Field               | Description                                                                                        |
|---------------------|----------------------------------------------------------------------------------------------------|
| Opacity             | opacity: 50% < > OK                                                                                |
|                     | The Opacity sets the transparency of the line. Examples shown below:                               |
|                     | Opacity set to 100% - the line is set to full visibility.                                          |
|                     | opacity: 100%                                                                                      |
|                     | Opacity set to 50% - the line appears lighter                                                      |
|                     | Opacity: 50%                                                                                       |
|                     | Opacity set to 0% - the line disappears                                                            |
|                     | opacity: 0%                                                                                        |
| Rotation            | Rotation: 0 < > OK Controls the rotation of the line                                               |
| X and Y             | x:10< > OKY:10< > OKThe X and Y values set where the field appears on screen.                      |
| Width and<br>Height | Width:     199.95     < > OK       Height:     19.9     Control the width and height of the chiest |
| Teight              | Control the width and height of the object.                                                        |

| Line<br>Variation                   | Line variation: Straight <> Allows to create a curve or an angle instead of a straight line by adding an additional anchor to the object. See example below:                                                      |
|-------------------------------------|----------------------------------------------------------------------------------------------------|
| Curve<br>angle/point<br>(X) and (Y) | Curve / angle point (X):       50       < > OK         Curve / angle point (Y):       50       < > OK         Allow to manually change the location of the curve or angle across the horizontal or vertical axis. |
| Line Colour                         | Line colour: Change Changes the colour of the line to the selected shade.                                                                                                    |
| Line<br>Thickness                   | Line thickness: 2 <> OK Changes the thickness of the line to the selected value.                                                                                                    |
| Line ending size mod.               | Line ending size mod. 0 <> OK Normally the line ending (if added) scales proportionally with the line thickness but here you can increase or decrease the size of the line ending further according to needs.     |
| Line ending<br>style                | Line ending style: None  V < Presents a list of various arrows and other symbols that can be placed at the end of the line.                                                                                       |
| Line style                          | Line style: Solid <> Allows to set the line to be solid or dashed.                                                                                                    |

# Creating a timeline

A timeline can be created for every screen by making object appear, disappear, or change in opacity at different times.

To cause an object to be influenced by passing time, you will need to click on the Timeline button available on the object toolbar.

This will open the Timeline Events control panel.

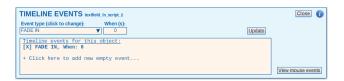

By default, when an object is added to any screen, it will appear immediately and stay on the screen, when the screen is played. This is reflected in the Timeline Events panel by the fact that the object will have a 'FADE IN' event set to occur at 0 seconds.

To amend the time when the object appears on the screen, simply change the value in the 'When (s)' box and click on the 'Update' button to save the change.

To add another timeline event, click on the '+ Click here to add new empty event' option, then select what type of event you want (FADE IN, FADE OUT, or OPACITY) from the 'Event type' box, and finally set the number of seconds in the 'When (s)' box.

Click on 'Update' to save the changes.

## Purging the timeline

This option allows to remove all timeline functionality from a screen. This means that all objects that were supposed to appear on the screen at a specific time different from zero seconds, are automatically reverted back to the default time of 0 (i.e. they will all appear as soon as the screen is displayed).

Below is a summary of the effects this functions has on different objects:

- YouTube objects Deleted
- Video objects Deleted
- Audio objects Deleted, even if it was a child object of another object (like feedback text in a question)
- Animation objects Deleted if it 'follows timeline'.
- Progress Bar objects Deleted
- Any other object (including Animations not deleted) Reset timeline events to default values of that object normally leaves only a FADE IN event at 0 seconds.

The Option to do this is found under the Advanced view of the screen properties panel, so to access it you need to click on an empty area of the screen, then select the 'Show Advanced View' button from the Properties Panel:

Once the Advanced options are displayed, click on the 'Purge timeline' button.

| SCREEN PROPERTIES                       |                          | Hide advanced view 👔   |
|-----------------------------------------|--------------------------|------------------------|
| Screen type: Page                       | Snap to grid: Yes Toggle | Screen width: 790      |
| Timeline length: 00:01 (1 sec.) Refresh |                          | Screen height: 420     |
|                                         |                          | Grid width: 10 < > OK  |
| Horizontal margin: 0 < > OK             |                          | Grid height: 10 < > OK |
| Vertical margin: 0 < > OK               |                          | Grid opacity: 5 < > OK |
|                                         |                          | Grid colour: Change    |
|                                         |                          | Purge timeline         |

You will be asked to confirm the actions, and then you will see a log of the changes that have been applied, similar to the example below:

| PURGE TIMELINE                                                                                                    |
|----------------------------------------------------------------------------------------------------|
| Timeline events have been reset and objects syncing with timeline has been removed:<br>Information tags:<br>Info: Child or another object<br>Info: Child or another object<br>Info: Child or another object<br>Info: No parent or parent is not a summary object<br>O10. Reset timeline events on: toutided in, scipt / (Info{SUCCES})<br>210. Reset timeline events on: toutided in, scipt / (Info{SUCCES})<br>210. Reset timeline events on: toutided on (Info)<br>210. Detect: value of start is a media object (Info)<br>210. Detect: value of start is a media object (Info)<br>310. Detect: value of start is a media object (Info)<br>310. Detect: value of start is a media object (Info)<br>310. Detect: value of start is a media object (Info)<br>310. Detect: value of start is a media object (Info)<br>310. Detect: value of start is a media object (Info)<br>310. Detect: value of start is a media object (Info)<br>310. Detect: value of start is a media object (Info)<br>310. Detect: value of start is a media object (Info)<br>311. Detect: value of start is a media object (Info)<br>312. Detect: value of start is a media object (Info)<br>313. Detect: value of start is a media object (Info)<br>314. Detect: value of start is a media object (Info)<br>315. Detect: value of start is a media object (Info)<br>316. Detect: value of start is a media object (Info)<br>317. Detect: value of start is a media object (Info)<br>318. Detect: value of start is a media object (Info)<br>319. Detect: value of start is a media object (Info)<br>310. Detect: value of start is a media object (Info)<br>310. Detect: value of start is a media object (Info)<br>310. Detect: value of start is a media object (Info)<br>310. Detect: value of start is a media object (Info)<br>310. Detect: value of start is a media object (Info)<br>310. Detect: value of start is a media object (Info)<br>310. Detect: value of start is a media object (Info)<br>310. Detect: value of start is a media object (Info)<br>310. Detect: value of start is a media object (Info)<br>310. Detect: value of start is a media object (Info)<br>310. Detect: value of start is a media object |

**Important:** It is not possible to undo the Purge Timeline actions. The process can be only be reverted by exiting the Page Builder without saving the screen. For this reason it is important to test your screen before saving it.

## Mouse Interactions

Mouse Interactions' can be used to create 'hot spots' to objects to provide more information or allow the learner to click on an object as part of a developing activity.

To add 'Mouse Interactions' click on the 'View mouse events' button (accessed via the 'timeline' control):

| TIMELINE EVENTS image_3                                  |                   | 0     |
|----------------------------------------------------------|-------------------|-------|
| Event name (click to change): When (s): FADE IN Change 0 | Update            |       |
| Timeline events for this object:<br>[X] FADE IN, When: 0 |                   |       |
| + Click here to add new empty event                      |                   |       |
|                                                          | View mouse events | Close |

The 'Mouse Interactions' Screen appears:

| MOUSE INTERACTIONS image_0                                                                | Close 🧃                     |
|-------------------------------------------------------------------------------------------|-----------------------------|
| Mouse over Mouse out Mouse click All Delete all interactions                              | Use hand cursor: Yes Toggle |
| No mouse interactions defined for this object yet.<br>+ Click here to add new interaction | View timeline events        |

To create a new interaction click on the '+ click here to add new interaction':

| MOUSE INTERACTIONS image_0                                                                | Close ()                    |
|-------------------------------------------------------------------------------------------|-----------------------------|
| Mouse over Mouse out Mouse click All Delete all interactions                              | Use hand cursor: Yes Toggle |
| No mouse interactions defined for this object yet.<br>+ Click here to add new interaction |                             |
|                                                                                           | View timeline events        |

You can then set the trigger, action and objects by clicking on the relevant item in the string:

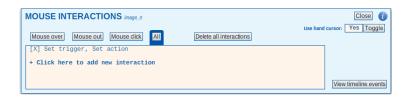

#### Setting the Trigger

| MOUSE INTE                                            | RACTIONS | image_0                         |                         | _                  | Close 🕧       |
|-------------------------------------------------------|----------|---------------------------------|-------------------------|--------------------|---------------|
| Set trigger<br>Mouse over<br>Mouse out<br>Mouse click | CLOSE    | se click All<br>on<br>teraction | Delete all interactions | Use hand cursor: Y | es Toggle     |
|                                                       |          |                                 |                         | View tin           | neline events |

You can select three types of movement:

| Mouse Over | This option allows something appear or disappear from the screen if the |
|------------|-------------------------------------------------------------------------|
|            | mouse is moved over the object.                                         |
|            |                                                                         |

| Mouse Out   | This option allows something appear or disappear from the screen if the mouse is moved away from the object.  |
|-------------|----------------------------------------------------------------------------------------------------|
| Mouse Click | This option allows something appear or disappear from the screen if the mouse is used to click on the object. |

#### Setting the Action

| MOUSE INT    | ERACTIONS image_0                      |                                                        |
|--------------|----------------------------------------|--------------------------------------------------------|
| Mouse over   | Set action CLOSE                       | Use hand cursor: Yes Toggle<br>Delete all interactions |
| [X] Set trig | Fade out                               |                                                        |
|              | Go to website<br>Play<br>Pause<br>Stop | View timeline events                                   |

| Fade in          | The object will 'fade in' when the relevant mouse interaction is used.                                                   |
|------------------|----------------------------------------------------------------------------------------------------|
| Fade out         | The object will 'fade out' when the relevant mouse interaction is used.                                                  |
| Fade to          | The object will 'fade to' a specified opacity over a specified time period, when the relevant mouse interaction is used. |
| Enable<br>mouse  | The object will be allowed to be used as a trigger for an interaction                                                    |
| interactions     |                                                                                                    |
| Disable          | Even if you have one or more interactions allocated to the object, this action will disable                              |
| mouse            | them making the object inactive.                                                                                         |
| interactions     |                                                                                                    |
| Go to<br>website | This option will open a pre-selected website when the relevant mouse interaction is used.                                |
| Play             | The play option will play the video or YouTube object when the relevant mouse interaction is used.                       |
| Pause            | The pause option will pause the video or YouTube object when the relevant mouse interaction is used.                     |
| Stop             | The stop option will stop the video or YouTube object when the relevant mouse interaction is used.                       |

#### Setting the Object

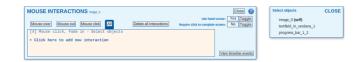

Clicking on 'Select objects' will open a new box to the right of the Mouse Interactions Properties pane. This box will list all the objects present on the screen. The interaction selected will apply to all the objects selected in this box.

#### **Allowing Mouse Interactions to Complete Screens**

Toggling the 'Require click to complete screen' option to 'Yes' will cause the screen to never complete unless the mouse interaction set has been carried out by the user. This means that the Next button will not appear for the user until they perform the selected mouse click.

## **Question Pages**

Question pages can be added to a project. These can be used as formative learning questions or be added to an 'Assessment Pool' for post course or end of unit/module questions. There are five different types of question pages that can be created:

- 1. Textfield Questions
- 2. Image Questions
- 3. Shape Questions
- 4. Animation Questions
- 5. Drag and Drop Questions

There are lots of common question properties, which are described fully in the section on 'clickable textfield questions' and are highlighted with <u>orange text headings</u> in the table.

## Adding a Question Page

Place a check against the lesson you would like to add the question to and select the 'Insert Question Page' option:

| Toolbox -            | Item Type and Name                                        | Description                                            | Status         | Date Created           | Date Modified          | Modified By         | Comment | Tools        |
|----------------------|-----------------------------------------------------------|--------------------------------------------------------|----------------|------------------------|------------------------|---------------------|---------|--------------|
| Define<br>Project    | 🗌 🍫 How to Bake a Cake                                    | This lesson will run through how to bake a sponge cake | In<br>Progress | 01/07/2010<br>14:27:13 | 01/07/2010<br>16:07:34 | Claire<br>Treadwell |         |              |
| Styles<br>Insert     | 🗆 🌺 Glossary                                              | Project Glossary                                       | In<br>Progress | 09/07/2010<br>13:58:42 | 09/07/2010<br>14:09:45 |                     |         |              |
| Glossary             | 🗆 i <u>Resources</u>                                      | Project Resources                                      | In<br>Progress | 09/07/2010<br>14:20:23 | 16/07/2010<br>13:59:02 | Claire<br>Treadwell |         |              |
| Insert<br>Resources  | 🗌 🥠 1. How to Bake a Cake                                 |                                                        | In<br>Progress | 07/07/2010<br>15:33:01 | 03/08/2010<br>10:42:09 | Claire<br>Treadwell |         |              |
| Insert               | I. How to Bake a Cake                                     | This unit will cover the lesson objectives             | In<br>Progress | 16/07/2010<br>09:54:03 | 06/08/2010<br>11:31:49 | Claire<br>Treadwell |         |              |
| Insert Unit          | 🗌 📝 1. Induction                                          |                                                        | In<br>Progress | 16/07/2010<br>10:40:08 | 03/08/2010<br>10:44:06 | Claire<br>Treadwell |         | 🧊 🎸          |
| Insert Unit          | 2. Objectives                                             |                                                        | In<br>Progress | 16/07/2010<br>14:12:04 | 19/07/2010<br>17:40:53 | Claire<br>Treadwell |         | · <b>]</b> & |
| Learning<br>Page     | 2. Ingredients                                            |                                                        | In<br>Progress | 19/07/2010<br>17:29:37 | 19/07/2010<br>17:29:37 | Claire<br>Treadwell |         |              |
| ? Insert<br>Question | 1. Click on the ingredients you can use to flavour a cake |                                                        | In<br>Progress | 19/07/2010<br>17:30:13 | 03/08/2010<br>10:41:39 | Claire<br>Treadwell |         | 🥑 🆑          |

Enter the name of the question page and the description and click on the 'Save' button:

The name of the page could be the question itself.

| learning       | private sector            | •                 |            |               | Learning Nexus CSM Team                          |
|----------------|---------------------------|-------------------|------------|---------------|--------------------------------------------------|
| Administrator  | Creator                   | Reviewer          | $\bigcirc$ | Media Library | You are logged in as Claire Treadwell (Sign Out) |
| Creator        | > Edit Project > Insert L | Learning Question |            |               |                                                  |
| Position:      | 3                         |                   |            |               |                                                  |
| Question Name: | Enter the name of the pa  | age               |            |               |                                                  |
| Description:   | Enter the description he  | ere               |            |               |                                                  |
|                | Save                      | Cancel            |            |               |                                                  |

To add content to the question page, click on the paint palette icon to the right hand side of the page:

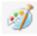

| dministrator                 | Creator                | Reviewer              | 6           | Media Library      | 1                                                      |                |                        | You are lo             | gged in as Clair    | e Treadwell (  | Sign O        |
|------------------------------|------------------------|-----------------------|-------------|--------------------|--------------------------------------------------------|----------------|------------------------|------------------------|---------------------|----------------|---------------|
| Creator >                    | Edit Project           |                       |             |                    |                                                        |                |                        |                        |                     |                |               |
| oolbox 🛛 🛹                   | Item Type and N        | ame                   |             |                    | Description                                            | Status         | Date Created           | Date Modified          | Modified By         | Comment        | Tools         |
| Define<br>Project<br>Styles  | 🔲 🤶 How to Bake a C    | Cake                  |             |                    | This lesson will run through how to bake a sponge cake | In<br>Progress | 01/07/2010<br>14:27:13 | 01/07/2010<br>16:07:34 | Claire<br>Treadwell |                |               |
| h. Insert                    | 🔲 🎪 Glossary           |                       |             |                    | Project Glossary                                       | In<br>Progress | 09/07/2010<br>13:58:42 | 09/07/2010<br>14:09:45 |                     |                |               |
| Glossary                     | 🔲 🥡 <u>Resources</u>   |                       |             |                    | Project Resources                                      | In<br>Progress | 09/07/2010<br>14:20:23 | 16/07/2010<br>13:59:02 | Claire<br>Treadwell |                |               |
| Resources                    | 🔲 🥎 1. <u>How to I</u> | Bake a Cake           |             |                    |                                                        | In<br>Progress | 07/07/2010<br>15:33:01 | 03/08/2010<br>10:42:09 | Claire<br>Treadwell |                |               |
| Insert                       | ✓ 1. Hov               | w to Bake a Cake      |             |                    | This unit will cover the lesson objectives             | In<br>Progress | 16/07/2010<br>09:54:03 | 06/08/2010<br>11:31:49 | Claire<br>Treadwell |                |               |
|                              | 🗖 🌽 1.                 | Induction             |             |                    |                                                        | In<br>Progress | 16/07/2010<br>10:40:08 | 03/08/2010<br>10:44:06 | Claire<br>Treadwell |                | ÷             |
| Insert Unit                  | 🗖 🌽 2.                 | Objectives            |             |                    |                                                        | In<br>Progress | 16/07/2010<br>14:12:04 | 19/07/2010<br>17:40:53 | Claire<br>Treadwell |                | ÷ <i>ا</i> ن  |
| Learning<br>Page             | 2 3.                   | Click on the ingredie | ents you ca | n use to flavour a |                                                        | In<br>Progress | 19/07/2010<br>17:30:13 | 06/08/2010<br>16:47:31 | Claire<br>Treadwell |                | <b>ن</b> ار ا |
| Insert<br>Question           | . 4.                   | Click on the ingredie | ints you ne | ed to bake a cake  |                                                        | Complete       | 20/07/2010<br>13:12:24 | 06/08/2010<br>13:44:34 | Claire<br>Treadwell |                | ¢¢            |
| Page<br>Insert<br>Assessment | 2 5.                   | . What equipment is u | ised in cak | e baking?          |                                                        | Not Started    | 06/08/2010<br>16:47:56 | 06/08/2010<br>16:47:56 | Claire<br>Treadwell |                | Í             |
| Pool                         |                        |                       |             |                    |                                                        |                |                        |                        |                     | Build Learning | g Ques        |
| Assessment<br>Summary        |                        |                       |             |                    |                                                        |                |                        |                        |                     |                |               |
| Copy<br>Selected             |                        |                       |             |                    |                                                        |                |                        |                        |                     |                |               |
| Move Up<br>Selected          |                        |                       |             |                    |                                                        |                |                        |                        |                     |                |               |
| Move Down                    |                        |                       |             |                    |                                                        |                |                        |                        |                     |                |               |

You can then select the type of question you would like to create:

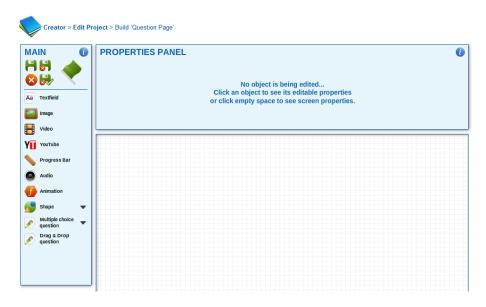

The following sections give guidance on how to use each of the question types.

### **<u>Clickable Textfields and Common Controls</u>**

To create a multiple choice 'Clickable Textfield' select this option from the 'Multiple Choice Questions' menu. At this stage, two textfields will appear on screen – one for the question and one for the 'question choice' or answer:

| MAIN 🚺                                   | MULTIPLE CHOICE          | QUESTION PROPERTI                     | ES q | uestion_m | c_text_0              |         |                     | 0      |
|------------------------------------------|--------------------------|---------------------------------------|------|-----------|-----------------------|---------|---------------------|--------|
| 88 🔺                                     |                          | # Choices:                            | 1    | < >       |                       | set the | correct answer(s)   | •      |
|                                          |                          | # Attempts:                           | 1    | < >       | Passed text:          | Add     | Question audio:     | Add    |
| 88 🌄 🔪 🚺                                 | x: 470 < > OK            | Allow multiple:                       | No   | Toggle    | Failed text:          | Add     | Passed audio:       | Add    |
|                                          | Y: 370 < > OK            | Automatically check answer:           | No   | Toggle    | Retry text:           | Add     | Failed audio:       | Add    |
| Aa Textfield                             |                          | Auto show correct answers on fail:    | No   | Toggle    | Show correct<br>text: | Add     | Retry audio:        | Add    |
| Image                                    |                          | Allow show correct answers on fail:   | No   | Toggle    | text:                 |         | Show correct audio: | Add    |
|                                          |                          | Use rollover graphic and hand cursor: | Yes  | Toggle    | Buttons:              | Set     | Buttons colour:     | Set    |
| Video                                    |                          |                                       |      |           |                       |         |                     |        |
| YII YouTube                              |                          |                                       |      |           |                       |         |                     |        |
| Y YOUTUBE                                | Enter your question text | here                                  |      |           |                       |         |                     |        |
| 💊 Progress Bar 🛛 🔻                       | · ·                      |                                       |      |           |                       |         |                     |        |
|                                          | Question choice          |                                       |      |           |                       |         |                     |        |
| Audio                                    |                          |                                       |      |           |                       |         |                     |        |
| Animation                                |                          |                                       |      |           |                       |         |                     |        |
|                                          |                          |                                       |      |           |                       |         |                     |        |
| shape 🔻 🔻                                |                          |                                       |      |           |                       |         |                     |        |
|                                          |                          |                                       |      |           |                       |         |                     |        |
| Speech bubble                            |                          |                                       |      |           |                       |         |                     |        |
| Line                                     |                          |                                       |      |           |                       |         |                     |        |
| Multiple choice                          |                          |                                       |      |           |                       |         |                     |        |
| guestion                                 |                          |                                       |      |           |                       |         |                     |        |
| Clickable textfields                     |                          |                                       |      |           |                       |         |                     |        |
| Clickable images                         |                          |                                       |      |           | <i>(</i>              | ~       |                     |        |
| Clickable shapes<br>Clickable animations |                          |                                       |      |           |                       |         |                     |        |
|                                          |                          |                                       |      |           |                       |         |                     |        |
| Drag & Drop<br>guestion                  |                          |                                       |      |           |                       |         |                     |        |
|                                          |                          |                                       |      |           | Re                    | set     | Check               | answer |
|                                          |                          |                                       |      |           |                       |         |                     |        |
|                                          |                          |                                       |      |           | +00                   | / 🕽     | !```≡₩0⊨            |        |

By default only the question and one answer will appear on screen. You can increase the number of responses by changing the question properties as described below:

| Field   | Description                   |                                                                                                    |
|---------|-------------------------------|----------------------------------------------------------------------------------------------------|
| X and Y | x: 470 <<br>y: 370 <          | <b>&gt;OK</b><br><b>&gt;OK</b><br>The X and Y values set where the field appears on screen.                                                                                                    |
| Choices |                               | This will set the number of options the learner has to choose<br>oment there is only one choice for the learner to make. But this could<br>as many as you like. The example below shows how using this option<br>en:                                                                                                    |
|         | Two Choices:<br>Five Choices: | MULTIPLE CHOICE QUESTION PROPERTIES metals at at at            x 400<br>x 400<br>x 400                                                                                                    |
|         |                               | Adv site correct avers on that     No     Toggie     the correct avers on that     Mo     Toggie     the correct avers on that     the correct avers on that     the correct avers on the correct avers on the correct av |

| Attempts                                                         | # Attempts: 1 Select the number of attempts that the learner can have to attempt the question. In other words a 'retry' option.                                                                                                    |
|------------------------------------------------------------------|----------------------------------------------------------------------------------------------------|
| Allow<br>Multiple                                                | Allow multiple: No Toggle Selecting 'yes' allows the learner to select more than one correct response to the question.                                                                                                    |
| Automatically<br>Check<br>Answer                                 | Automatically check answer:       No       Toggle       When the learner selects the answer it is automatically checked.         If you have selected the 'Allow Multiple' select answers you will not be able to select this option.       Select this option.                                                                                                    |
| Auto show<br>correct<br>answers on<br>fail                       | Auto show correct answers on fail:NoToggleYou can enter the information if learner will see if the learners 'fail' the question.                                                                                                    |
| Use rollover<br>graphic and<br>hand cursor                       | Use rollover graphic and hand cursor: Yes Toggle<br>Shows the hand cursor as a guide to the learner when selecting the responses.                                                                                                    |
| Click here to<br>the right to<br>set the<br>correct<br>answer(s) | Click here to set the correct answer(s) Click on the inverted triangle on the right of this option to select the right answers and the following menu will appear: Correct answers for this question: Correct - Flour Incorrect - Butter Incorrect - Butter Incorrect - Sugar Incorrect - Yeast This allows you to select the correct answer, by clicking on 'Incorrect' next to the right answer.                                                                                                    |
| Passed text<br>Failed text<br>Retry text<br>Show correct<br>text | Passed text:       Remove         Failed text:       Remove         Retry text:       Remove         Show correct       Add         You can add the text you would like to appear on screen if the learner passed, failed, needs to retry or clicks on the 'show correct' answers button.         It is really important to ensure your feedback is descriptive when creating learning questions so that the learner knows when they are correct and why. For example if you have allowed the learner to see the 'show correct' button you need to explain that they have given the wrong response, why, and that if they click on 'Show correct' then the correct answers will be displayed on screen. |

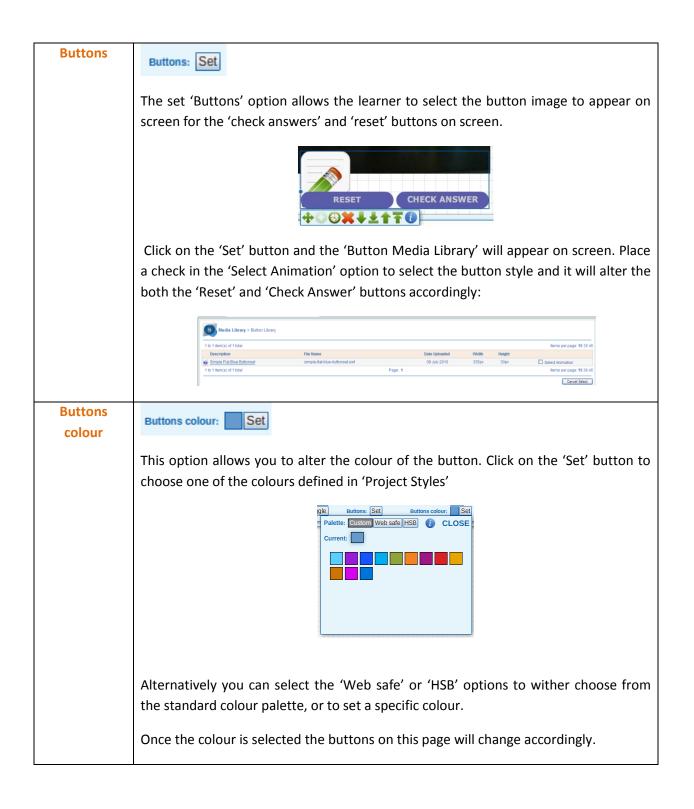

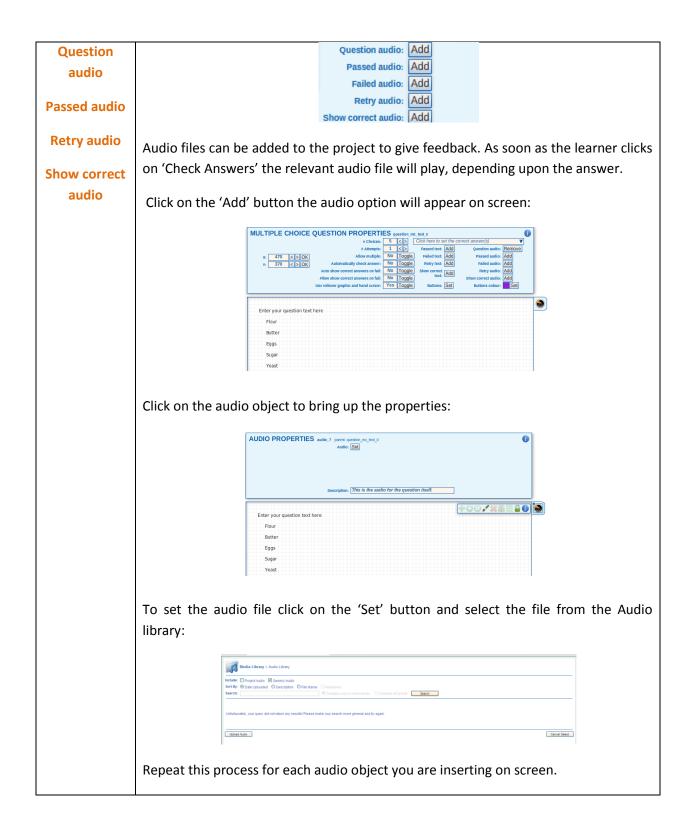

## **Image Questions**

Image question can be used so that the learner can select the relevant images on the question page to give their response.

To create a multiple choice 'Clickable Images' select the 'Clickable Images' option from the 'Multiple Choice Questions' menu. The question field and an image object will appear on screen:

| ** choices:       1       >       Click here to set the correct answer(s)       *         ** attempts:       1       >       Passed text:       Add       Question audio:       Add         ** attempts:       1       >       Passed text:       Add       Question audio:       Add         *:       370 < > OK       Allow multiple:       No       Toggle       Failed text:       Add       Passed audio:       Add         *:       370 < > OK       Autonatically check answer:       No       Toggle       Retry text:       Add       Failed audio:       Add         *:       370 < > OK       Auto show correct answers on fail:       No       Toggle       Show correct Add       Retry text:       Add       text:       Add       text:       Add       text:       Add       text:       Add       text:       Add       text:       Show correct audio:       Add       text:       Show correct audio:       Add       text:       Show correct audio:       Add       text:       Show correct audio:       Add       text:       Show correct audio:       Add       text:       Show correct audio:       Add       text:       Show correct audio:       Add       text:       Show correct audio:       Add       text:       Show<                                                                                                    |
|----------------------------------------------------------------------------------------------------|
| X     470     2     0K     Allow show correct answers on tail.     No     Toggle     Retry text:     Add     Fasled text:     Add     Fasled audio:     Add       X:     470     2     0K     Automatically check answers:     No     Toggle     Retry text:     Add     Fasled audio:     Add       Y:     370     <>     0K     Automatically check answers:     No     Toggle     Retry text:     Add     Fasled audio:     Add       More show correct answers on tail.     No     Toggle     Show correct audio:     Add     Show correct audio:     Add       Use rollover graphic and hand cursor:     Yes     Toggle     Buttons:     Set     Buttons: colour:     Set                                                                                                    |
| Aa     Textfield     V:     370 <>OK     Automatically check answer:     No     Toggle     Retry text:     Add     Failed audio:     Add       Automatically check answer:     No     Toggle     Show correct angle:     Show correct angle:     Show correct a |
| Aa       rextfield       V: 370 <> OK       Automatically check answer: No       Toggle       Retry text: Add       Failed audio: Add         Automatically check answer: No       Toggle       Show correct       Show correct       Retry audio: Add         Automatically check answer: No       Toggle       Show correct       Show correct       Retry audio: Add         More show correct answers on fail: No       Toggle       Show correct audio: Add       Show correct audio: Add         Use rollover graphic and hand cursor: Yes       Yes       Toggle       Buttons: Set       Buttons colour: Set                                                                                                    |
| Aa     reamed     Auto show correct answers on fail:     No     Toggle     show correct     Add       Allow show correct answers on fail:     No     Toggle     text:     Fadd     Show correct audio:     Add       Use rollover graphic and hand cursor:     Yes     Toggle     Buttons:     Set     Buttons colour:     Set                                                                                                    |
| Image       Allow show correct answers on tait.       No       10ggge       Show correct audio: (Add)         Use rollover graphic and hand cursor:       Yes       Toggle       Buttons: Set       Buttons colour:       Set                                                                                                    |
| Use rollover graphic and hand cursor: Yes Toggle Buttons: Set Buttons colour: Set                                                                                                    |
|                                                                                                    |
|                                                                                                    |
| Vit youTube                                                                                                    |
| Yii YouTube Enter your question text here                                                                                                    |
| Progress Bar                                                                                                    |
|                                                                                                    |
| Audio                                                                                                    |
| Animation                                                                                                    |
|                                                                                                    |
| shape 🗸                                                                                                    |
| Speech bubble                                                                                                    |
|                                                                                                    |
|                                                                                                    |
| y distin                                                                                                    |
| Clickable textfields                                                                                                    |
| Clickable images                                                                                                    |
| Clickable shapes                                                                                                    |
| Clickable animations                                                                                                    |
| Drag & Drop                                                                                                    |
| guestion Reset Check answer                                                                                                    |
| Reset Cneck answer                                                                                                    |
|                                                                                                    |
| 0 Timeline length (s)                                                                                                    |

| Field                            | Description                                                                                                    |
|----------------------------------|----------------------------------------------------------------------------------------------------|
| X and Y                          | X:       470       > OK         Y:       370       > OK         The X and Y values set where the field appears on screen.                                                                                                    |
| Choices                          | # Choices: 1 This will set the number of options the learner has to choose from. At the moment there is only one choice for the learner to make. But this could be increased to as many as you like. The example below shows how using this option affects the screen: Two Choices          Two Choices       Image: Choice of the learner to make it is could be increased to as many as you like.         The example below shows how using this option affects the screen:         Two Choices       Image: Choice of the learner to make it is could be increased to a set the screen it is could be increased to a set the screen it is could be incre |
| Refer to<br>previous<br>guidance | For information on common question properties please refer to the table in 'Clickable Textfields' above                                                                                                    |

## **Shape Questions**

Shape questions allow the creation of questions where you can select objects within an image. In the example below the learner needs to select which cake ingredients are needed to bake a cake:

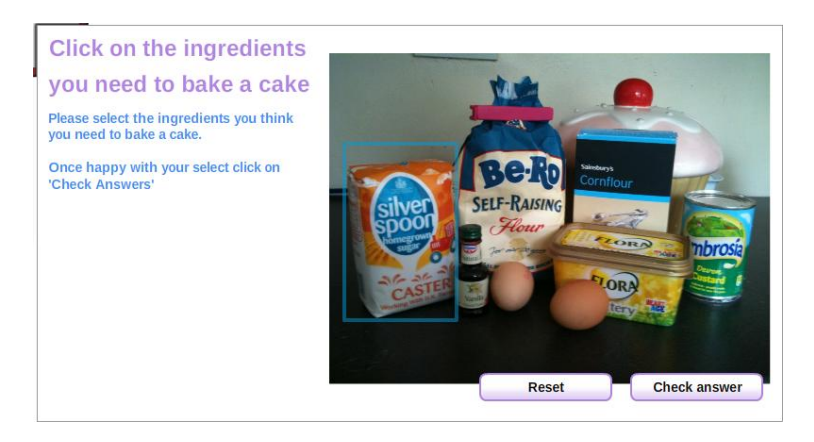

If you are going to create a question using shapes in relation to an image, like the example above, insert the image before you add the 'Clickable Shapes' to your screen.

To create a multiple choice 'clickable Shapes' select the 'Clickable Shapes' option from the 'Multiple Choice Questions' menu. Shapes will appear on screen:

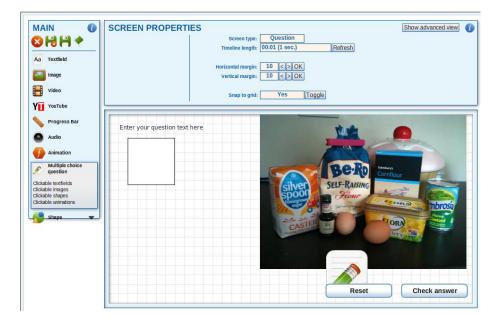

Replace the text with the question you would like to ask:

| Sector         Sector         Sector< | IES redied p. verdan_2<br>style: Default Change<br>Formatting: [] U B 12 [Font size] Font colour<br>Font: LN Verdana font Change<br>Alignment: Left Centre Right<br>+yperlink: OK | Show advanced view |
|----------------------------------------------------------------------------------------------------|----------------------------------------------------------------------------------------------------|--------------------|
| Height: 19.9<br>Click on the ingredients yo                                                                                                    | Builet point: Set                                                                                                    |                    |

And change the textfield properties as you require.

Once happy with the information click on the 'Check Answers' box in the bottom right hand corner of the screen, the 'Multiple Choice Question Properties' box will appear at the top of the screen:

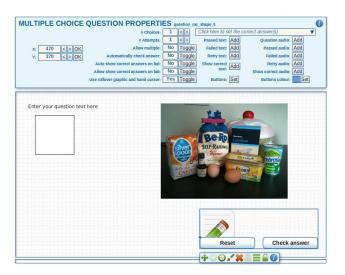

The table below highlights how these properties affect your the question page:

| Field   | Description                                                                                                    |  |  |
|---------|----------------------------------------------------------------------------------------------------|--|--|
| X and Y | X:       470       > OK         Y:       370       > OK         The X and Y values set where the field appears on screen.                                                                                                    |  |  |
| Choices | # Choices: 1<br>This will set the number of options the learner has to choose from.<br>At the moment there is only one choice for the learner to make. But this could be<br>increased to as many as you like. The example below shows how using this option effects<br>the screen:                                                                                                    |  |  |
|         | Two Choices:         Untry Counce (QUESTION PROPERTIES)         Unit of the intervent water in the intervent water intervent watervent water intervent watervent watervent |  |  |
|         | Five Choices:                                                                                                    |  |  |
|         | Once you have added the number of choices on screen you can then edit the shape properties by clicking on the shape.                                                                                                    |  |  |

| Field                            | Description                                                                                                    |  |  |
|----------------------------------|----------------------------------------------------------------------------------------------------|--|--|
| Opacity                          | Opacity: 50% < > OK                                                                                                    |  |  |
|                                  | The Opacity set the transparency of the shape. Examples shown below:                                                                                                    |  |  |
|                                  | Opacity set to 100% - the shape is set to full visibility.                                                                                                    |  |  |
|                                  | Opacity: 100%                                                                                                    |  |  |
|                                  | Opacity set to 50% - the object appears lighter                                                                                                    |  |  |
|                                  | Opacity: 50%                                                                                                    |  |  |
|                                  | Opacity set to 0% - the object disappears                                                                                                    |  |  |
|                                  | Opacity: 0%                                                                                                    |  |  |
|                                  | Shape objects can be placed over the top of images so that learners can select part of the image.                                                                                                    |  |  |
|                                  | If you wish the object to be invisible until the learner selects it, ensure that the                                                                                                    |  |  |
|                                  | opacity of the object is 100%, but the border and fill opacity are set to 0. See the example below:                                                                                                    |  |  |
|                                  | SHAPE PROPERTIES and 2       Unity - Life - Cold - Cold |  |  |
|                                  |                                                                                                    |  |  |
| X and Y                          | x:     10     < > OK       Y:     10     < > OK                                                                                                    |  |  |
|                                  | The X and Y values set where the field appears on screen.                                                                                                    |  |  |
| Width and<br>Height              | Width:         199.95         <                                                                                                    |  |  |
|                                  | Control the width and height of the object.                                                                                                    |  |  |
| Refer to<br>previous<br>guidance | For information on common question properties please refer to the table in 'Clickable Textfields' above                                                                                                    |  |  |

## **Animation Questions**

Animation questions allow you to create true/ false, yes/no questions or customisable questions with only two answers.

To create a multiple choice 'Clickable Animations' select the 'Clickable Animations' option from the 'Multiple Choice Questions' menu to see the screen below:

| MAIN 🕧                         | MULTIPLE CHOICE          | QUESTION PROPERTI                     | ES question_m | c_swf_0                               |                       |        |
|--------------------------------|--------------------------|---------------------------------------|---------------|---------------------------------------|-----------------------|--------|
| H H 🔺                          |                          | # Choices:                            | 1 < >         | Click here to set                     | the correct answer(s) | V      |
|                                |                          | # Attempts:                           | 1 < >         | Passed text: A                        |                       |        |
| > 🔛 🔨                          | x: 470 < > OK            | Allow multiple:                       | No Toggle     | Failed text: A                        |                       |        |
| a Textfield                    | Y: 370 < > OK            | Automatically check answer:           | No Toggle     | Retry text: A                         |                       |        |
| a rextileiu                    |                          | Auto show correct answers on fail:    | No Toggle     | Show correct text:                    | dd Retry audio:       |        |
| image 👔                        |                          | Allow show correct answers on fail:   | No Toggle     |                                       | Show correct addio.   |        |
| Video                          |                          | Use rollover graphic and hand cursor: | Yes Toggle    | Buttons: S                            | et Buttons colour:    | Set    |
| Video                          |                          |                                       |               |                                       |                       |        |
| YouTube                        |                          |                                       |               |                                       |                       |        |
| Progress Bar 🔻                 | Enter your question text | here                                  |               |                                       |                       |        |
| Progress Bar 🛛 🔻               |                          |                                       |               |                                       |                       |        |
| Audio                          |                          |                                       |               |                                       |                       |        |
| Animation                      |                          |                                       |               |                                       |                       |        |
| Animation                      |                          |                                       |               |                                       |                       |        |
| 🖢 Shape 🛛 🔻                    |                          |                                       |               |                                       |                       |        |
|                                |                          |                                       |               |                                       |                       |        |
| Speech bubble                  |                          |                                       |               |                                       |                       |        |
| Line                           |                          |                                       |               |                                       |                       |        |
| Multiple choice                |                          |                                       |               |                                       |                       |        |
| question                       |                          |                                       |               |                                       |                       |        |
| ickable textfields             |                          |                                       |               |                                       |                       |        |
| ckable images<br>ckable shapes |                          |                                       |               | · · · · · · · · · · · · · · · · · · · |                       |        |
| ickable animations             |                          |                                       |               |                                       |                       |        |
| Drag & Drop<br>question        |                          |                                       |               |                                       |                       |        |
| question                       |                          |                                       |               |                                       |                       |        |
|                                |                          |                                       |               | Rese                                  | t Check               | answer |
|                                |                          |                                       |               | +00/                                  | ***                   |        |
|                                |                          |                                       |               |                                       | 🚗 📖 💳 🖏 😈 📂           |        |

Before you set any of the multiple choice question properties, set the type of question you would like to create by selecting the relevant 'swf' file. The reason this is recommended first is when you set the number of choices the animation is copied. SO if you have four options four of the same animation will appear on screen. This prevents you from having to set the same animation four times.

To do this click on the large 'F' icon showing on screen to bring up the 'Animation Properties', as shown below:

| ANIMA     | ATION PROPER            | TIES swf_2, parent: question_mc_swf_0 | 0 |
|-----------|-------------------------|---------------------------------------|---|
| Opacity:  | 100% < > OK             | swF: Set                              |   |
| Rotation: | 0 < > OK                | Set SWF from Media Library            |   |
| X: [      | 50 < > OK               |                                       |   |
| Y: [      | 60 < > OK               |                                       |   |
| Width:    | 112 < > OK              |                                       |   |
| Height:   | 100 < > OK              |                                       |   |
| Scale:    | 100% < > OK             | Description: Type description here    |   |
| Enter     | r your question text he | re                                    |   |

From the 'Animation Properties' menu select the 'Set' button next to the 'SWF'. The animations media library will open up:

| 1 to 20 item(s) of 31 total                                                                                               |                                                    |                  |       | Items p | per page: <b>20</b> 40 |
|----------------------------------------------------------------------------------------------------|----------------------------------------------------|------------------|-------|---------|------------------------|
| Description                                                                                                    | File Name                                          | Date Uploaded    | Width | Height  |                        |
| Dynamic width rounded gradient buttons with customisable LN Arial labels and background colour and text and border colour | choice_this_or_that_dynamic_arial_border.swf       | 26 April 2011    | 350px | ЗЗрх    | Select Animation       |
| Dynamic width rounded gradient buttons with customisable LN Arial labels and background colour and text colour            | choice_this_or_that_dynamic_arial.swf              | 26 April 2011    | 350px | ЗЗрх    | Select Animation       |
| Dynamic width themeable maximum of 10 choices first label correct or any other correct randomly sorted at runtime         | choice_dynamic_several.swf                         | 22 October 2010  | 155px | 63рх    | Select Animation       |
| Simple Flat Blue True False Choice                                                                                        | simple-flat-blue-true-false-choice.swf             | 09 July 2010     | 170px | 31px    | Select Animation       |
| Simple Flat Blue Yes No Choice                                                                                            | simple-flat-blue-yes-no-choice.swf                 | 09 July 2010     | 170px | 31px    | Select Animation       |
| Slide left or right starting left with double LN Arial bold label and custom background colour                            | choice_slideleftright2_arial_bold_default_left.swf | 21 April 2011    | 730px | 48px    | Select Animation       |
| Slide left or right starting left with double LN Arial label and custom background colour                                 | choice_slideleftright2_arial_default_left.swf      | 21 April 2011    | 730px | 48px    | Select Animation       |
| Slide left or right starting left with double LN Verdana bold label and custom background colour                          | choice_slideleftright2_bold_default_left.swf       | 22 February 2011 | 730px | 48px    | Select Animation       |
| Slide left or right starting left with double LN Verdana label and custom background colour                               | choice_slideleftright2_default_left.swf            | 22 February 2011 | 730px | 48px    | Select Animation       |
| Slide left or right starting left with single LN Arial bold label and custom background colour                            | choice_slideleftright1_arial_bold_default_left.swf | 21 April 2011    | 730px | ззрх    | Select Animation       |
| Slide left or right starting left with single LN Arial label and custom background colour                                 | choice_slideleftright1_arial_default_left.swf      | 21 April 2011    | 730px | ЗЗрх    | Select Animation       |
| Slide left or right starting left with single LN Verdana bold label and custom background colour                          | choice_slideleftright1_default_left.swf            | 22 February 2011 | 730px | ЗЗрх    | Select Animation       |
| Slide left or right starting left with single LN Verdana label and custom background colour                               | choice slideleftright1 default left.swf            | 11 March 2011    | 730px | 33px    | Select                 |

There are a large number of options to choose from and the library is forever growing. If you are unsure how an animation option works select it, and have a play with it!

From the list click on the name of the Animation you would like to use:

| 200 Media           | a Library > Question Choice Library > View Question Choice |
|---------------------|------------------------------------------------------------|
| TRUE                | FALSE                                                      |
| File Name:          | simple-flat-blue-true-false-choice.swf                     |
| Description:        | Simple Flat Blue True False Choice                         |
| Owner:              | Learning Nexus Production Team                             |
| Uploaded By:        | Tim Harding - 09/07/2010 16:22:14                          |
| Width:              | 170px                                                      |
| Height              | 31px                                                       |
| Frame Rate:         | 25fps                                                      |
| Usage Count         | 39770                                                      |
| Select<br>Animation | Cancel Select < Back                                       |

Click on the 'Select Animation' button and the animation will appear on screen:

| ANIM      | ATION PROPERTIES swf_2, parent: question_mc_swf_0 |
|-----------|---------------------------------------------------|
| Opacity:  | 100% < > OK SWF: Set                              |
| Rotation: | 0 < > OK Follow timeline: NO Toggle               |
| X:        | 50 < > OK                                         |
| Υ:        | 60 < > OK                                         |
| Width:    | 170 < > OK                                        |
| Height:   | 31 < > OK                                         |
| Scale:    | 100% < > OK Description: Type description here    |
| •-        | r your question text here TRUE FALSE              |
| •         | ÷ · · · · · · · · · · · · · · · · · · ·           |

Once you have added your animation you can then add your statement/ options. You can do this by adding a 'textfield' from the main menu:

| MAIN 🚺       | TEXTFIELD PROPERTIES textfield_In_verdana_3                                                                                                    | Show advanced view ( |
|--------------|----------------------------------------------------------------------------------------------------|----------------------|
| Aa Textfield | Opacity:         100%         <>>OK         Style:         None         Change           Formating:         //         //         //         //         //         //         Font colour           x:         0         <>>OK         Font         LN Verdana font         Change           Y:         0         <>>OK         Alignment.         Left Centre         Right           width:         199.95         <>>OK         Hypertink: |                      |
| Image        | Height: 21.1 Bullet point: Set                                                                                                    |                      |
| Video Video  | •                                                                                                    |                      |
| YUTube       |                                                                                                    |                      |
| Progress Bar |                                                                                                    |                      |
| Audio        | TRUE FALSE                                                                                                    |                      |

Enter the text for your question and move the objects on screen so that your question and text fits:

| ZEXTFIELD PROPERT           opacity:         100%         < > OK           x:         20         < > OK           y:         70         < > OK           width:         384         < > OK           Height:         21.1 | ES textiled in verdane 3<br>Style: None Change<br>Formsting: [] U B size: 13 V OK Font colour<br>Font: LN Verdana font Change<br>Alignment: Left Centre Right<br>Hyperlink:<br>Bullet point: Set | Show advanced view) (1 |
|----------------------------------------------------------------------------------------------------|----------------------------------------------------------------------------------------------------|------------------------|
| Enter your question text he<br>You don't have to bake all                                                                                                    | akes in the oven?                                                                                                    | SE                     |

Question properties can now be amended. To this click on the 'Manage Question' and the 'Multiple Choice Question Properties' will appear on screen:

| MAIN 🕕                               |                                                                                       |
|--------------------------------------|---------------------------------------------------------------------------------------|
|                                      | # choices: 1 <> Click here to set the correct answer(s)                               |
|                                      | # Attempts: 1 <> Passed text: Add Question audio: Add                                 |
| 88 🗸 🗸                               | x: 470 < > OK Allow multiple: No Toggle Failed text: Add Passed audio: Add            |
|                                      | Y: 370 < > OK Automatically check answer: No Toggle Retry text: Add Failed audio: Add |
| Aa Textfield                         | Auto show correct answers on fail: NO Toggle Show correct Add Retry audio: Add        |
| Image                                | Allow show correct answers on fail: NO Toggie Show correct audio: Add                 |
|                                      | Use rollover graphic and hand cursor: Yes Toggle Buttons: Set Buttons colour: Set     |
| Video                                |                                                                                       |
| YII YouTube                          |                                                                                       |
|                                      | You can bake all the cakes in the oven at the same time <b>TRUE FALSE</b>             |
| Progress Bar 🔻                       |                                                                                       |
| Audio                                |                                                                                       |
| Animation                            |                                                                                       |
| 🚰 Shape 🛛 🔻                          |                                                                                       |
| Speech bubble                        |                                                                                       |
| Line Line                            |                                                                                       |
| Multiple choice question             |                                                                                       |
| Clickable textfields                 |                                                                                       |
| Clickable images<br>Clickable shapes |                                                                                       |
| Clickable animations                 |                                                                                       |
| Drag & Drop                          |                                                                                       |
| 🥭 question                           |                                                                                       |
|                                      | Reset Check answer                                                                    |
|                                      | + 0 3 / ¥ ■ = 🗑 0                                                                     |

| Field   | Description                                                                                                    |
|---------|----------------------------------------------------------------------------------------------------|
| X and Y | x:       470       < > OK         y:       370       < > OK         The X and Y values set where the animation appears on screen.                                                                                                    |
| Choices | # Choices: 1 <> This will set the number of options the learner has to choose from. At the moment there is only one choice for the learner to make. But this could be increased to as many as you like. The example below shows how using this option affects the screen: |
|         | Two Choices:<br>Vou don't have to bake all cakes in the oven?<br>TRUE FALSE<br>TRUE FALSE                                                                                                    |
|         | Five Choices:<br>Tou don't have to bake all cakes in the oven?<br>TRUE FALSE<br>TRUE FALSE<br>TRUE FALSE<br>TRUE FALSE<br>TRUE FALSE                                                                                                    |
|         | Once you have added the number of choices on screen you can then edit the animation properties by clicking on the animation icon.                                                                                                    |

| Field                | Description                                                                           |
|----------------------|---------------------------------------------------------------------------------------|
| Opacity              | The Opacity set the transparency of the animation. Examples shown below:              |
|                      | Opacity set to 100% - the animation will be 100% visible on screen                    |
|                      | Opacity: 100% TRUE FALSE                                                              |
|                      | Opacity set to 50% - the animation appears lighter                                    |
|                      | opacity: 50%                                                                          |
|                      | Opacity set to 0% - the animation disappears                                          |
|                      | Opacity: 0%                                                                           |
| X and Y              | x: 10 <> OK<br>Y: 10 <> OK                                                            |
|                      | The X and Y values set where the field appears on screen.                             |
| Width and<br>Height  | Width:         199.95         < > OK           Height:         19.9                   |
|                      | Control the width and height of the object.                                           |
| SWF                  | swF: Set                                                                              |
|                      | This option allows you to select a SWF file or animation or amend existing ones.      |
| Description          | Description: Type description here                                                    |
|                      | Allows you to enter a description of the animation.                                   |
| Refer to             | For information on common question properties please refer to the table in 'Clickable |
| previous<br>guidance | Textfields' above                                                                     |

## **Drag and Drop Questions**

Drag and drop questions are the most flexible of all question types. You can create really interactive questions using the drag and drop function.

From the 'Main' menu select the 'Drag and Drop' question option:

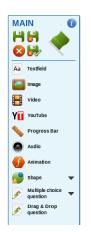

The following message will appear on screen stating that by default no objects will appear on screen. Click on the 'Confirm' button to continue:

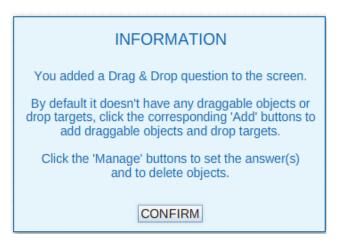

The question object will appear at the bottom right of your screen:

| Reset           | Check answer |
|-----------------|--------------|
| +00 <b>/</b> ** |              |

#### The Properties panel will now display the 'Drag & Drop Question Properties':

| DRAG & DROP QUE | STION PROPERTIES question_drag_drop              | _v2_0                     | 0                  |
|-----------------|--------------------------------------------------|---------------------------|--------------------|
|                 | Draggable objects: Add                           | Drop targets: A           | dd                 |
|                 | # Attempts: 1 < >                                | Passed text: Add Qu       | estion audio: Add  |
| x: 470 < > OK   | Allow multiple: Yes Toggle                       | Failed text: Add F        | assed audio: Add   |
| Y: 370 < > OK   | Show correct stacking: Top to bottom (left) < >  | Retry text: Add           | Failed audio: Add  |
|                 | Auto show correct answers on fail: No Toggle     | Show correct<br>text: Add | Retry audio: Add   |
|                 | Allow show correct answers on fail: No Toggle    | text: Show of             | correct audio: Add |
|                 | Use rollover graphic and hand cursor: Yes Toggle | Buttons: Set Bu           | ttons colour: Set  |
|                 |                                                  |                           |                    |

From this menu you control the draggable objects and the drop targets, in other words the items you want to drag and the place you want to drop the objects on.

| Object                      | Description                                                                                                    |
|-----------------------------|----------------------------------------------------------------------------------------------------|
| Textfield (LN Verdana font) | Adding these objects adds a textfield to the screen that can be                                                                                                    |
| Textfield (LN Times font)   | dragged to the drop target. The textfield can either be added with the following font types:                                                                                                    |
| Textfield (LN Arial font)   | LN Verdana                                                                                                    |
| Textfield (LN Courier font) | LN Times                                                                                                    |
| Textfield (LN Script)       | <ul> <li>LN Arial</li> <li>LN Courier</li> <li>LN Script</li> </ul>                                                                                                    |
| Image container             | An image can also be dragged to a drop target. This could be any<br>image. Just like when adding images to a page.<br>An example of when you may use a draggable image is if you want<br>to ask the learner to drag and drop the images that show where<br>there is a risk. |
| Animation                   | Animations work in the same way as images. They are scalable objects, containing an image, that can be dragged onto a drop target.                                                                                                    |
|                             | An example of when you may use a draggble animation is if you wanted a user to drag all the objects that are used to show when an establishment is geared up for someone with a visual or hearing impairment.                                                               |

A number of objects can be added to the screen as draggable objects:

To add a draggable object click the 'Add' button next to the draggable objects option. You will see the menu below:

| Select object:                                                                                                    | CLOSE |
|----------------------------------------------------------------------------------------------------|-------|
| Textfield (LN Verdana fo<br>Textfield (LN Times font<br>Textfield (LN Arial font)<br>Textfield (LN Courier for<br>Textfield (LN Script)<br>Image container<br>Animation | )     |
|                                                                                                    |       |

Select the type of draggable object you would like to use and this will appear on screen. In the example below textfields will be used as draggable objects:

| RAG & DROP QUE                                 | STION PROPERTIES question_drag_dro               | p_v2_0           |                         |
|------------------------------------------------|--------------------------------------------------|------------------|-------------------------|
|                                                | Draggable objects: Add Manage                    | Drop             | targets: Add            |
|                                                | # Attempts: 1 < >                                | Passed text: Add | Question audio: Add     |
| x: 470 < > OK                                  | Allow multiple: No Toggle                        | Failed text: Add | Passed audio: Add       |
| Y: 370 < > OK                                  |                                                  | Retry text: Add  | Failed audio: Add       |
|                                                | Auto show correct answers on fail: No Toggle     |                  | Retry audio: Add        |
|                                                | Allow show correct answers on fail: No Toggle    | text:            | Show correct audio: Add |
|                                                | Use rollover graphic and hand cursor: Yes Toggle | Buttons: Set     | Buttons colour: Set     |
| Enter your question text h                     | ere                                              |                  |                         |
|                                                |                                                  |                  |                         |
| This is a draggable qu                         | estion                                           |                  |                         |
| This is a draggable que choice. Could be a tex |                                                  |                  |                         |

As a textfield has been added as a draggable object, you can now overtype the pre-set text with the words you would like the textfield to state:

| Drag and drop into the box the ingredients you need to bake a cake:<br>This is a draggable question<br>choice. Could be a textfield, | Drag and drop into the box the ingredients you need to bake a cake:<br>Flour |
|----------------------------------------------------------------------------------------------------|------------------------------------------------------------------------------|
| image, shape or animation                                                                                                    | \+ · · · · · · · · · · · · · · · · · · ·                                     |

You can add further draggable objects by clicking on the icon to bring up the 'Drag & Drop Question Properties' and repeating the process.

Once you have added all the draggable objects onto the screen you can then add a 'drop target'. Click on the 'Add' button next to the 'Drop targets' from the 'Drag and Drop Question Properties':

|                           | Draggable objects:                                                        | Add Manage |                              | Drop targets: Add |                             |        |
|---------------------------|---------------------------------------------------------------------------|------------|------------------------------|-------------------|-----------------------------|--------|
|                           | # Attempts:                                                               | 1 < >      | Select object:               | CL OSE            | Add a new drop target to th | ho guo |
| x: 470 < > OK             | Allow multiple:                                                           | No Togg    |                              | CLUSE             |                             | ne que |
| Y: 370 < > OK             |                                                                           |            | Image container<br>Animation |                   | led audio: Add              |        |
|                           |                                                                           |            | Rectangle                    |                   | try audio: Add              |        |
|                           | Allow show correct answers on fail:                                       | No Togg    | Triangle                     |                   | ect audio: Add              |        |
|                           |                                                                           |            | Oual                         |                   |                             |        |
| Drag and drop into the bo | Use rollover graphic and hand cursor:<br>x the ingredients you need to ba |            | Oval                         |                   | ns colour: Set              |        |
| Drag and drop into the bo |                                                                           |            | Oval                         |                   |                             |        |
|                           |                                                                           |            | Oval                         |                   |                             |        |
| Flour                     |                                                                           |            | Oval                         |                   |                             |        |
| Flour<br>Eggs             |                                                                           |            | Oval                         |                   |                             |        |

You can select a number of objects from this list:

| Object          | Description                                                                                                    |
|-----------------|----------------------------------------------------------------------------------------------------|
| Image Container | The image could be any image that you would like the learner to drag objects to.<br>An example of this is the words associated with a risk could be dragged to a<br>picture containing an image of a person at risk.        |
| Animation       | An animation could be used so that a learner could drag objects into or onto it.<br>For example you could have an image of a shopping trolley and have to drag all<br>the objects you need to make a cake into the trolley. |

| Rectangle | You can use shapes as drop targets too. These can be rectangles, triangles or ovals. |
|-----------|--------------------------------------------------------------------------------------|
| Triangle  |                                                                                      |
| Oval      | Shapes can be used just to highlight the area of the target zone.                    |

You can select any of the options above. In the example below a rectangle drop target has been added.

By default the 'allow multiple' option is set to 'No'. Change this option to 'Yes' if you would like to allow the learner to be able to drag more than one object into the target:

|                                                     | Draggable objects: Add Manage                    | Dro              | p targets: Add          |
|-----------------------------------------------------|--------------------------------------------------|------------------|-------------------------|
|                                                     | # Attempts: 1 <>                                 | Passed text: Add | Question audio: Add     |
| x: 470 < > OK                                       | Allow multiple: Yes Toggle                       | Failed text: Add | Passed audio: Add       |
| Y: 370 < > OK                                       | Show correct stacking: Top to bottom (left)      | Retry text: Add  | Failed audio: Add       |
|                                                     | Auto show correct answers on fail: No Toggle     |                  | Retry audio: Add        |
|                                                     | Allow show correct answers on fail: No Toggle    |                  | Show correct audio: Add |
|                                                     | Use rollover graphic and hand cursor: Yes Toggle | Buttons: Set     | Buttons colour: Set     |
| • .                                                 | ox the ingredients you need to bake a cake:      |                  |                         |
| rag and drop into the bo<br>Flour<br>Eggs<br>Butter | ox the ingredients you need to bake a cake:      |                  |                         |
| Flour<br>Eggs                                       | ox the ingredients you need to bake a cake:      |                  |                         |
| Flour<br>Eggs<br>Butter                             | ox the ingredients you need to bake a cake:      |                  |                         |

Of course, if you need to, you can add more than one drop target.

Once all the draggable objects and drop targets you need have been added to the screen, you will need to indicate which object belongs to which target(s).

You can do this using the menu that will appear when you click on the 'Manage' button at the side of the 'Draggable Objects' option:

| X:<br>Y:   | Manage draggable objects (v2) <pre> textfield_in_verdana_2 textfield_in_verdana_3 </pre> | Draggable objects: Add Manag<br>CLOSE<br>Select drop target(s) below:<br>rectangle_8<br>Select drop target(s) below:<br>rectangle_8 | Passed text: Add Question audio: Add |
|------------|------------------------------------------------------------------------------------------|----------------------------------------------------------------------------------------------------|--------------------------------------|
| Drag       | 🗙 textfield_ln_verdana_4 🛛 👄                                                             | Select drop target(s) below:<br>rectangle_8                                                                                         |                                      |
| Flou       | 🗙 textfield_ln_verdana_5 🛛 👄                                                             | Select drop target(s) below:<br>rectangle_8                                                                                         |                                      |
| Egg        | 🗙 textfield_ln_verdana_6 🛛 🔿                                                             | Select drop target(s) below:<br>rectangle_8                                                                                         |                                      |
| But<br>Sal | 🗙 textfield_ln_verdana_7 🛛 👄                                                             | Select drop target(s) below:<br>rectangle_8                                                                                         |                                      |
|            | k icing sugar<br>ndreds and thousands                                                    |                                                                                                    |                                      |

#### The menu will display all the available targets under each of the draggable objects.

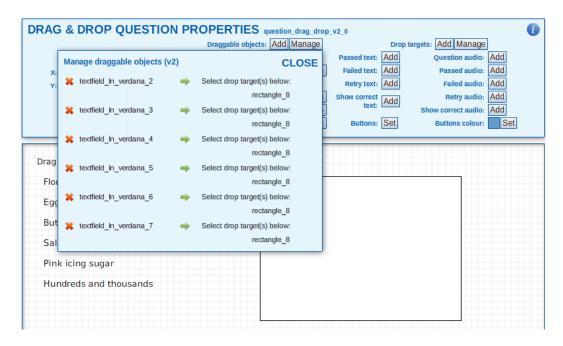

By default all the objects have no drop targets. When a target is set this is counted as a correct answer. To set the drop target for each of the correct answers, click on the name of the target in the list under the object you are working on. The object will be highlighted, an orange line will point to the drop target, and a green tick will appear next to the name of the target you have selected.

If you don't set a drop target for one or more of the draggable objects, then the answer is incorrect. Repeat this process until you have set one or more targets for the objects that require them.

The controls for 'Passed Text', 'Buttons' and 'Passed Audio' are the same as for the multiple choice question types and are listed above.

## Top tips for drag and drop objects:

Always ensure that the drop target depth is set to sit right at the back. This will ensure that the draggable objects will sit on top of the drop target and will not disappear behind it:

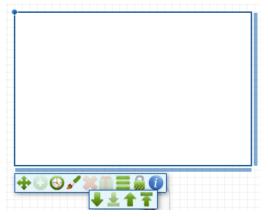

Always ensure that the 'Allow multiple' option is set to 'Yes' in the 'Drag and Drop Question Properties'. This will ensure you can assign more than one target to each draggable object.

| DIVING BILOF QUE | STION PROPERTIES question_drag_drop_0            |                                                   |    |
|------------------|--------------------------------------------------|---------------------------------------------------|----|
|                  | Draggable objects: Add Manage                    | Drop targets: Add Manage                          |    |
|                  | # Attempts: 1 <>                                 | Passed text: Add Question audio: Add              |    |
| x: 470 < > OK    | Allow multiple: Yes Toggle                       | Failed text: Add Passed audio: Add                |    |
| Y: 370 < > OK    | Show correct stacking: Top To Bottom Ch Allow    | v multiple draggable objects in each drop target? |    |
|                  | Allow show correct answers on fail: No Toggle    | text: Add Show correct audio: Add                 |    |
|                  | Use rollover graphic and hand cursor: Yes Toggle | Buttons: Set Buttons colour:                      | et |

If you need to delete either a draggable object or a drop target this can be done clicking on the red cross available from the 'Manage' button:

| Ма | nage draggable objects (v2) |    | CLOSE                        |
|----|-----------------------------|----|------------------------------|
| ×  | textfield_In_verdana_2      | •  | Select drop target(s) below: |
|    |                             |    | rectangle_8                  |
| ×  | textfield_ln_verdana_3      | •  | Select drop target(s) below: |
|    |                             |    | rectangle_8                  |
| ×  | textfield_In_verdana_4      | ٠. | Select drop target(s) below: |
|    |                             |    | rectangle_8                  |
| ×  | textfield_In_verdana_5      | •  | Select drop target(s) below: |
| ١  |                             |    | rectangle_8                  |
| ×  | textfield_In_verdana_6      | ٠. | Select drop target(s) below: |
|    |                             |    | rectangle_8                  |
| ×  | textfield_In_verdana_7      | ٠. | Select drop target(s) below: |
|    |                             |    | rectangle_8                  |

# 'Creator': Marking elements as 'complete' ready for review

Once you have created all the learning pages, question pages, glossary and resources the project need to be reviewed. To do this the 'Creator' needs to mark each element as 'complete' to allow the 'Reviewer' to access the elements and make comment and accept or reject each page:

| dministrator          | Creator Reviewer 🕢 Media Library                                         |                                                           |                |                        | You are                | logged in as Cl     | aire ireadwe | n (SIG        |
|-----------------------|--------------------------------------------------------------------------|-----------------------------------------------------------|----------------|------------------------|------------------------|---------------------|--------------|---------------|
| Creator >             | Edit Project Item Type and Name                                          | Description                                               | Status         | Date Created           | Date Modified          | Modified By         | Comment      | Tools         |
| Define<br>Project     | 🗌 🍫 How to Bake a Cake                                                   | This lesson will run through how to<br>bake a sponge cake | In<br>Progress | 01/07/2010<br>14:27:13 | 01/07/2010<br>16:07:34 | Claire<br>Treadwell |              |               |
| Styles<br>Insert      | 🗆 🎄 Glossary                                                             | Project Glossary                                          | In<br>Progress | 09/07/2010<br>13:58:42 | 09/07/2010<br>14:09:45 |                     |              |               |
| Glossary              | 🗌 ij Resources                                                           | Project Resources                                         | In<br>Progress | 09/07/2010<br>14:20:23 | 16/07/2010<br>13:59:02 | Claire<br>Treadwell |              |               |
| Resources             | 🗌 🔶 1. <u>How to Bake a Cake</u>                                         |                                                           | In<br>Progress | 07/07/2010<br>15:33:01 | 03/08/2010<br>10:42:09 | Claire<br>Treadwell |              |               |
| Insert                | 1. How to Bake a Cake                                                    | This unit will cover the lesson<br>objectives             | In<br>Progress | 16/07/2010<br>09:54:03 | 06/08/2010<br>11:31:49 | Claire<br>Treadwell |              |               |
|                       | 🗌 💋 1. Induction                                                         |                                                           | In<br>Progress | 16/07/2010<br>10:40:08 | 03/08/2010<br>10:44:06 | Claire<br>Treadwell |              | <b>I</b> 4    |
| Insert Unit           | Discretives                                                              |                                                           | In<br>Progress | 16/07/2010<br>14:12:04 | 19/07/2010<br>17:40:53 | Claire<br>Treadwell |              | ن¢∳           |
| Learning<br>Page      | 3. Click on the ingredients you can use to flavour a cake                |                                                           | In<br>Progress | 19/07/2010<br>17:30:13 | 06/08/2010<br>16:47:31 | Claire<br>Treadwell |              | <b>:</b><br>} |
| ? Insert<br>Question  | 2 4. Click on the ingredients you need to bake a cake                    |                                                           | In<br>Progress | 20/07/2010<br>13:12:24 | 10/08/2010<br>10:00:18 |                     |              | <b>:</b> J&   |
| Page                  | 5. What equipment is used in cake baking?                                |                                                           | In<br>Progress | 06/08/2010<br>16:47:56 | 10/08/2010<br>15:53:19 | Claire<br>Treadwell |              | <i>i</i> j    |
| Assessment<br>Pool    | 6. Select the kicthen equipment you would use to bake a cake             |                                                           | In<br>Progress | 09/08/2010<br>16:49:01 | 10/08/2010<br>15:53:00 | Claire<br>Treadwell |              | <i>i</i> j    |
| Assessment<br>Summary | 7. Click on the equipment you need to bake a cake using a food processor |                                                           | Not<br>Started | 10/08/2010<br>15:53:52 | 10/08/2010<br>15:53:52 | Claire<br>Treadwell |              | 1             |

Only the 'Glossary', the 'Resources' page, 'Learning Pages' and 'Question Pages' can be marked as 'Complete'

#### Marking a Glossary or Resource as complete:

Click on the term 'Glossary' or 'Resource' and the editing screen will appear. Click on the 'Mark Complete' option

| learningnexus                                                                                                    | Lea                    | arning Ne              | kus CSM Team        | learning nexus                       |
|----------------------------------------------------------------------------------------------------|------------------------|------------------------|---------------------|--------------------------------------|
| Administrator Creator Reviewer 🎧 Media Library                                                                                                    |                        |                        | You are logge       | ed in as Claire Treadwell (Sign Out) |
| Creator > Edit Project > Edit Glossary<br>CAKE: How to Bake a Cake<br>Comment:                                                                                           |                        |                        | Save                |                                      |
| Term Definition                                                                                                    | Date Created           | Date Modified          | Modified By         |                                      |
| Self Raising<br>Flour         Flour that contains a raising agent. This has many uses including baking cakes and results in the cake<br>raising when placed in the oven. | 09/07/2010<br>14:05:59 | 09/07/2010<br>14:05:59 | Claire<br>Treadwell |                                      |
| Add Tem Mark Complete                                                                                                    |                        |                        | Delete Term         |                                      |
|                                                                                                    |                        |                        |                     |                                      |

The element status is changed to 'Awaiting Review'

| learning                                                                                                    | Nexus                 |                                                           | Learnir            | ig Nexus               | CSM Tea                | am <i>lear</i>      | ningnext<br>ng e-learning toget | US Contraction |
|----------------------------------------------------------------------------------------------------|-----------------------|-----------------------------------------------------------|--------------------|------------------------|------------------------|---------------------|---------------------------------|----------------|
| Administrator         Creator         Reviewer         Media Library         You are logged in as Claire Treadwell (Sign Out) |                       |                                                           |                    |                        |                        |                     |                                 |                |
|                                                                                                    | Edit Project          |                                                           |                    |                        |                        |                     |                                 | 2              |
| Toolbox -                                                                                                    | Item Type and Name    | Description                                               | Status             | Date Created           | Date Modified          | Modified By         | Comment                         | Tools          |
| Define<br>Project                                                                                                    | 🗌  How to Bake a Cake | This lesson will run through how to<br>bake a sponge cake | In Progress        | 01/07/2010<br>14:27:13 | 01/07/2010<br>16:07:34 | Claire<br>Treadwell |                                 |                |
| Styles                                                                                                    | 🔲 🎪 Glossary          | Project Glossary                                          | Awaiting<br>Review | 09/07/2010<br>13:58:42 | 11/08/2010<br>17:00:39 | Claire<br>Treadwell |                                 |                |

This is the same process for both the 'Glossary' and 'Resources'.

## Marking a Learning or Question Page as Complete

Click on the name of the page and place a check in the 'Completed' box and click on the 'Save' button:

| learning      | nexus                               | Learning Nexus CSM Team learning nexus           |
|---------------|-------------------------------------|--------------------------------------------------|
| Administrator | Creator Reviewer 🕢 Media Library    | You are logged in as Claire Treadwell (Sign Out) |
| Creator       | > Edit Project > Edit Learning Page |                                                  |
| Name:         | Induction                           |                                                  |
| Description:  |                                     |                                                  |
| Comment       |                                     |                                                  |
| Completed:    |                                     |                                                  |
|               | Save                                |                                                  |

The page status will be changed to 'Awaiting Review':

| learning          | nexus                     |                                                          | Learnin            | g Nexus (              | CSM Tear               | m <i>learni</i>     | ngnexus       | •          |
|-------------------|---------------------------|----------------------------------------------------------|--------------------|------------------------|------------------------|---------------------|---------------|------------|
| Administrator     | Creator Reviewer 🕢 Me     | dia Library                                              |                    |                        | You are log            | ged in as Clain     | e Treadwell ( | Sign Out   |
|                   | > Edit Project            |                                                          |                    |                        |                        |                     |               |            |
| Toolbox -         | Item Type and Name        | Description                                              | Status             | Date Created           | Date Modified          | Modified By         | Comment       | Tools      |
| Define<br>Project | 🗌 🎨 How to Bake a Cake    | This lesson will run through how to bak<br>a sponge cake | In Progress        | 01/07/2010<br>14:27:13 | 01/07/2010<br>16:07:34 | Claire<br>Treadwell |               |            |
| Styles<br>Insert  | 🗆 🎪 Glossary              | Project Glossary                                         | Awaiting<br>Review | 09/07/2010<br>13:58:42 | 11/08/2010<br>17:00:39 | Claire<br>Treadwell |               |            |
| Glossary          | 🗆 ij <u>Resources</u>     | Project Resources                                        | Awaiting<br>Review | 09/07/2010<br>14:20:23 | 11/08/2010<br>17:08:46 | Claire<br>Treadwell |               |            |
| Resources         | 🗌 帐 1. How to Bake a Cake |                                                          | In Progress        | 07/07/2010<br>15:33:01 | 03/08/2010<br>10:42:09 | Claire<br>Treadwell |               |            |
| Insert            | 1. How to Bake a Cake     | This unit will cover the lesson objectives               | In Progress        | 16/07/2010<br>09:54:03 | 06/08/2010<br>11:31:49 | Claire<br>Treadwell |               |            |
|                   | 🗆 💋 1. Induction          |                                                          | Awaiting<br>Review | 16/07/2010<br>10:40:08 | 11/08/2010<br>17:08:41 | Claire<br>Treadwell |               | <b>1</b> 1 |

Repeat this process until all the pages and all elements have been marked as 'Complete'.

'Reviewers' can review single pages, so the whole project does not need to be completed before the review process takes place.

## 'Creator' and 'Reviewer': Reviewing the Project as a Whole

The full project can be reviewed by the 'Creator' and 'Reviewer' so that both people can see how the project will look to the Learner once it is published. You can do this by clicking on the 'Preview Project' button from the top right hand corner of either the 'Creator' or 'Reviewer' tab:

| Administrator Creator Reviewer |                         | Media Library | e-Share<br>Catalogue | Servic        | es Clair    | e Treadwell (Sign Out |
|--------------------------------|-------------------------|---------------|----------------------|---------------|-------------|-----------------------|
| Creator > Edit Project         |                         |               |                      |               |             | Preview Project       |
| Toolbox 🛹 Item Type and Name   | Item ID Description     | Status        | Date Created         | Date Modified | Modified By | Comment Tools         |
| Define 🔲 🌑 How to bake a cake  | CAKE How to bake a cake | In Progress   | 24/05/2011           | 24/05/2011    | Claire      |                       |

Once you have selected the button the following screen will appear. Select the theme you wish to follow and click on the next button:

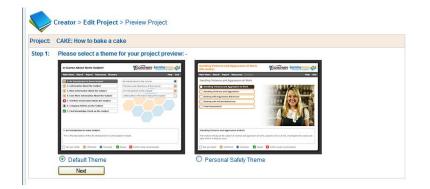

Step two will explain how the project will be published, click on the next button:

|         |                                                                                     |                                            | Handling Violence and Apprecision at Work                                                                | 15                                                      |
|---------|-------------------------------------------------------------------------------------|--------------------------------------------|----------------------------------------------------------------------------------------------------|---------------------------------------------------------|
|         | A Course About Some Subject                                                         | COMPANY learningerus                       | (No Audio)                                                                                               | COMPANY learning errs                                   |
|         | Nain Nany Search Report Resources Elessory                                          | Help Dat                                   | Hain Hera Beach Report Resources Convery<br>Handling Violence and Appression at Work                     | Pade Exit                                               |
|         | L An Introduction to Some Subject      J. Information Almost the Subject            | An Introduction to the Course              | Mending Visions and Appreciation at Work                                                                 |                                                         |
|         | a 3. More Information About the Subject                                             | An introduction for the Subject            | Assisting Violance and Approach at Werk                                                                  |                                                         |
|         | . Even Hore Information About the Subject                                           | Setting Nove Selected on Apout the Subject | Dualing with Appressive Behaviour                                                                        |                                                         |
|         | 1 5. Yet Nove Enformation About the Subject                                         |                                            | Coaling with Violent Bahaviour                                                                           |                                                         |
|         | 6. Company Publics on the Soliject     7. 2. Deal Receivedore Check on the Soliject |                                            | Tind Assessment                                                                                          |                                                         |
|         |                                                                                     |                                            |                                                                                                    |                                                         |
|         | 1. An Introduction to Some Subject                                                  |                                            | Handling Violance and Appreciation at Work                                                               |                                                         |
|         | This is the description of the like Introduction to Some Sub                        | (ed' eodule.                               | This module introduces the subject of vinimos and appression at some<br>axis when it is likely to accur. | A, applores who is at risk, investigates the causes and |
|         | 🗋 Telet yest visited 🗮 Constrained 🗮 Constraines 🖸                                  | Passed Dirather study recommended          | Not yet violati 📕 Unfriduati 🗮 Completer 🛃 Passed                                                        | C Futher study recommended                              |
|         | Default Theme                                                                       |                                            | O Personal Safety Theme                                                                                  | 8                                                       |
|         |                                                                                     |                                            |                                                                                                    | -                                                       |
|         | Next                                                                                |                                            |                                                                                                    |                                                         |
| itep 2: | The following publishin                                                             | g settings will be used for                | vour preview: -                                                                                          |                                                         |
|         |                                                                                     | 33                                         |                                                                                                    |                                                         |
|         | <ul> <li>The course will r</li> </ul>                                               | run as it would when using                 | an LMS with the project being                                                                            | a single SCO                                            |
|         |                                                                                     | s will have a pass mark of 6               |                                                                                                    | a single coo.                                           |
|         |                                                                                     |                                            |                                                                                                    |                                                         |
|         |                                                                                     | s will be included in the ove              |                                                                                                    |                                                         |
|         |                                                                                     |                                            | all the questions will be asked                                                                          |                                                         |
|         | <ul> <li>Assessments w</li> </ul>                                                   | ill not be randomised and a                |                                                                                                    |                                                         |

The project will appear on screen and can be previewed as though it was the real thing:

|                                                                                                    | Your Logo Would<br>Go Here |               |
|----------------------------------------------------------------------------------------------------|----------------------------|---------------|
| Main Menu Search Report Resources Glossary                                                                                                    |                            | Help Exit     |
| 1. How to Bake a Cake                                                                                                    |                            |               |
|                                                                                                    | _                          | _             |
| How to Bake a Cake                                                                                                    | Your Logo Would<br>Go Here | learningnexus |
| Main Menu Search Report Resources Glossary                                                                                                    |                            | Help Exit     |
| Introduction                                                                                                    |                            |               |
| This course will cover the following lesson objectives:<br>The ingredients needed to bake a cake<br>How to mix the ingredients correctly<br>How to ensure the cake is bake properly<br>How to ensure the cake is bake properly<br>15 Mins |                            | Go to next sc |

If you need to make any changes to the project they can be done in the normal manner. If you want to add comments to the project or review it follow the 'Marking a project as complete' guide.

## 'Reviewer': Accepting/Rejecting Pages and Quality Assurance Comments

Prior to publication, all learning and question pages should be subject to review as part of a robust quality assurance process.

Elements of a project are reviewed from the 'Reviewer' tab:

| Administrator Creator                                            | Reviewer   | $\mathbf{O}$         |  | Media Library | e-Share<br>Catalogue | Services               | Claire Tr              | eadwell (Sign O     |
|------------------------------------------------------------------|------------|----------------------|--|---------------|----------------------|------------------------|------------------------|---------------------|
| Reviewer 1 to 14 project(s) of 14 total Items per page: 20 40 60 |            |                      |  |               |                      |                        |                        |                     |
| 1 to 14 project(s) of 14 total                                   |            |                      |  |               |                      |                        | items per              | page: 20 40 60      |
| Project Name                                                     | Project ID | Description          |  |               | Status               | Date Created           | Date Modified          | Modified By         |
| Scottish Parliament Demo                                         | DEMOSP     | blah blah            |  |               | In<br>Progress       | 31/05/2011<br>11:08:08 | 31/05/2011<br>11:08:08 | Shona Smart         |
| How to bake a cake                                               | CAKE       | How to bake a cake   |  |               | In<br>Progress       | 24/05/2011<br>15:41:51 | 24/05/2011<br>15:41:51 | Claire<br>Treadwell |
| A course for Sit-up TV                                           | SU01       | k;jduhfgusdhguhdghgh |  |               | In<br>Progress       | 19/05/2011<br>11:59:57 | 19/05/2011<br>11:59:57 | Marzia<br>Edwards   |
| For Judith - Southern Rail                                       | SRM        |                      |  |               | In<br>Progress       | 20/04/2011<br>10:12:01 | 16/05/2011<br>17:19:32 | Laura May           |

Click on the name of the project you wish to review and the project layout will appear on screen:

| Administrator Creator Reviewer                      |                                                     | Medi               | a Library              | e-Share<br>Catalogue   | Services            | Claire Treadwell | (Sign Ou |
|-----------------------------------------------------|-----------------------------------------------------|--------------------|------------------------|------------------------|---------------------|------------------|----------|
| 🌾 1. How to Bake a Cake                             |                                                     | In Progress        | 07/07/2010<br>15:33:01 | 03/08/2010<br>10:42:09 | Claire<br>Treadwell |                  | ^        |
| 1. How to Bake a Cake                               | This unit will cover the lesson objectives          | In Progress        | 16/07/2010<br>09:54:03 | 20/09/2010<br>12:49:54 | Yvonne<br>Heffernan |                  |          |
| 💋 1. Introduction                                   | Details of the aims and objectives of the<br>course | Awaiting<br>Review | 14/10/2010<br>14:03:19 | 24/05/2011<br>17:00:27 | Claire<br>Treadwell | 9                | ¢8       |
| 2. Copy of Introduction                             | Details of the aims and objectives of the<br>course | Awaiting<br>Review | 07/02/2011<br>13:35:31 | 25/05/2011<br>11:22:46 | Claire<br>Treadwell | 9                | ÷        |
| 3. Click on the ingredients you need to bake a cake |                                                     | Awaiting<br>Review | 20/07/2010<br>13:12:24 | 02/06/2011<br>09:41:32 | Claire<br>Treadwell | 9                | S.       |
| ? 4. What equipment is used in cake baking?         |                                                     | Awaiting<br>Review | 06/08/2010<br>16:47:56 | 02/06/2011<br>09:45:39 | Claire<br>Treadwell | <b>Q</b> j       | S.       |

# Click the

icon to review the 'Glossary', 'Resource', 'Question Page' or 'Learning Page':

| ct:     | How to bake a cake                         |                 |              |
|---------|--------------------------------------------|-----------------|--------------|
| :       | Question Page                              |                 |              |
| ription | к<br>                                      |                 |              |
|         | ouring a cake                              |                 |              |
|         | on the ingredients you can use t<br>Coffee | flavour a cake: |              |
| 1       | lce cream                                  |                 |              |
| ١       | Vanilla Essense                            |                 |              |
| F       | Fondant icing                              |                 |              |
| 0       | Chocolate                                  |                 |              |
|         |                                            | Reset           | Check answer |

From this screen the 'Reviewer' has the ability to add comments to the comments box and save them using the 'Save' button, and should 'Accept' or 'Reject' the screen using the corresponding buttons.

Comments can only be viewed by the 'Reviewer' and 'Creator' and will not be visible to the learner when the project is published.

If a page is accepted its status changes to 'Completed' and it will be ready for publication in the project.

| Administrator Creator Reviewer |                                                             |             |                        | Media Libra            | ry e-:<br>Cat       | Share Services                                                                | Claire Treadwell (Sign O |
|--------------------------------|-------------------------------------------------------------|-------------|------------------------|------------------------|---------------------|-------------------------------------------------------------------------------|--------------------------|
| Reviewer > Review Project      |                                                             |             |                        |                        |                     |                                                                               |                          |
| Item Type and Name             | Item ID Description                                         | Status      | Date Created           | Date Modified          | Modified By         | Comment                                                                       | Tools                    |
| Now to Bake a Cake             | CAKE This lesson will run through how to bake a sponge cake | In Progress | 01/07/2010<br>14:27:13 | 01/07/2010<br>16:07:34 | Claire<br>Treadwell |                                                                               |                          |
| a Glossary                     | Project Glossary                                            | Complete    | 09/07/2010<br>13:58:42 | 22/09/2010<br>17:04:22 | Claire<br>Treadwell |                                                                               | Ś                        |
| iii Resources                  | Project Resources                                           | Complete    | 09/07/2010<br>14:20:23 | 15/09/2010<br>16:43:45 | Claire<br>Treadwell | add more resources                                                            | ×                        |
| 鯵 1. How to Bake a Cake        |                                                             | In Progress | 07/07/2010<br>15:33:01 | 03/08/2010<br>10:42:09 | Claire<br>Treadwell |                                                                               |                          |
| 1. How to Bake a Cake          | This unit will cover the<br>lesson objectives               | In Progress | 16/07/2010<br>09:54:03 | 20/09/2010<br>12:49:54 | Yvonne<br>Heffernan |                                                                               |                          |
| 1. Introduction                | Details of the aims and<br>objectives of the course         | In Progress | 14/10/2010<br>14:03:19 | 02/06/2011<br>11:46:14 | Claire<br>Treadwell | The introduction heading<br>Also the circle image coul<br>changed to a clock. |                          |

If an element is rejected the 'Reviewer' needs to add comments to the 'comments' field to clearly state what needs to be changed:

| Project:     | How to Bake a Cake                               |                                                         |
|--------------|--------------------------------------------------|---------------------------------------------------------|
| Name:        | Introduction                                     |                                                         |
| Description: | Details of the aims and objectives of the course | se                                                      |
| Comment:     | The introduction heading is a little large. Also | the circle image could do with been changed to a clock. |
|              |                                                  |                                                         |

Once the element is rejected the status changes to 'In Progress':

| for the private sector                                                                                                    |                                                           | Le          | arning Ne              | kus CSM <sup>-</sup>   | Team <i>l</i>       | Carningnexu           | IS e  |
|----------------------------------------------------------------------------------------------------|-----------------------------------------------------------|-------------|------------------------|------------------------|---------------------|-----------------------|-------|
| Administrator         Creator         Reviewer         Image: Contract of the second second |                                                           |             |                        |                        |                     | ll (Sign Ou           |       |
| Reviewer > Review Project                                                                                                    |                                                           |             |                        |                        |                     |                       |       |
| Item Type and Name                                                                                                    | Description                                               | Status      | Date Created           | Date Modified          | Modified By         | Comment               | Tools |
|                                                                                                    | This lesson will run through how to bake a<br>sponge cake | In Progress | 01/07/2010<br>14:27:13 | 01/07/2010<br>16:07:34 | Claire<br>Treadwell |                       |       |
| allo Glossary F                                                                                                    | Project Glossary                                          | Complete    | 09/07/2010<br>13:58:42 | 11/08/2010<br>17:16:56 | Claire<br>Treadwell |                       | Sec.  |
| 🐗 Resources 🛛 💡                                                                                                    | Project Resources                                         | In Progress | 09/07/2010<br>14:20:23 | 11/08/2010<br>17:24:19 | Claire<br>Treadwell | add more<br>resources |       |

The 'Creator' then knows to make the relevant changes and then mark the element as 'Complete' ready for the 'Reviewer' to review the element again.

Only once all the elements are marked as 'Complete' can the project be published.

# 'Administrator'': Publishing Projects

Only 'Completed' projects can be published. You can publish in two ways, depending on your requirement for deployment:

- Using an LMS/ VLE
- Standalone from an intranet

## Publishing a project using an LMS/ VLE

Place a check against the project you would like to publish and click on the 'Publish Project' button:

| Administrator Creator I                                       | Reviewer      | Media Library                                                       |                |                |                        | Y                      | ou are logged in as    | Claire Treadwell (            | Sign Out)       |
|---------------------------------------------------------------|---------------|---------------------------------------------------------------------|----------------|----------------|------------------------|------------------------|------------------------|-------------------------------|-----------------|
| Administrator > Manage Projects                               |               |                                                                     |                |                |                        |                        |                        |                               |                 |
| 1 to 10 project(s) of 10 total                                |               |                                                                     |                |                |                        |                        |                        | Items per page: 3             | <b>20</b> 40 60 |
| Project Name                                                  | Project<br>ID | Description                                                         | Status         | Date<br>Shared | Date Published         | Date Created           | Date Modified          | Modified By                   | Tools           |
| How to train a Dog at home like a Professional<br>Dog Trainer | YH123         | This course outlies how to train your dog like the<br>professionals | Not Started    |                |                        | 15/09/2010<br>16:04:37 | 15/09/2010<br>16:04:37 | Yvonne<br>Heffernan😋          | × B             |
| Sales Team Project                                            | TEST          | roll over                                                           | Complete       |                | 14/09/2010<br>15:51:24 | 31/08/2010<br>11:50:32 | 31/08/2010<br>15:09:26 | Claire Treadwell              | <b>&gt;</b>     |
| amanda test                                                   | AH1           | test                                                                | In<br>Progress |                |                        | 14/07/2010<br>10:58:23 | 14/07/2010<br>10:58:30 | Amanda Hoynes                 | -               |
| Admiral Test Project                                          | AD1           | Getting to know course builder                                      | In<br>Progress |                |                        | 12/07/2010<br>15:33:35 | 12/07/2010<br>15:33:35 | Mark Finlay                   | - Ali           |
| World Cup                                                     | WC1           | An overview of the world cup to date                                | In<br>Progress |                | 09/07/2010<br>14:38:44 | 09/07/2010<br>13:43:15 | 09/07/2010<br>13:43:15 | Claire Treadwell              | -               |
| Driving a car                                                 | IW01          | Detailed instructions                                               | In<br>Progress |                |                        | 09/07/2010<br>11:20:28 | 09/07/2010<br>11:20:28 | Imogen Woolley                | S.              |
| Test                                                          | TEST          | test                                                                | In<br>Progress |                | 08/07/2010<br>14:36:48 | 08/07/2010<br>13:27:00 | 08/07/2010<br>13:27:00 | Claire Treadwell              | -               |
| Basic bread baking                                            | ME01A         | A guide to the basic rules for baking delicious bread               | In<br>Progress |                |                        | 08/07/2010<br>10:43:34 | 08/07/2010<br>11:54:56 | Marzia Edwards                | × B             |
| Notes on Using the CourseBuilder Tool                         | SHONAS        | Shonas Notes on How to use CB - a very random bit<br>of e-learning  | In<br>Progress |                |                        | 06/07/2010<br>11:50:28 | 08/07/2010<br>11:28:44 | Shona Smart®                  | × B             |
| How to Bake a Cake                                            | CAKE          | This lesson will run through how to bake a sponge cake              | Complete       |                |                        | 01/07/2010<br>14:27:13 | 01/07/2010<br>16:07:34 | Claire Treadwell              | × Be            |
| 1 to 10 projects(s) of 10 total Add Project                   |               | Page:                                                               | 1              | Share P        | roject                 |                        |                        | Items per page: 2<br>Delete F |                 |

Place a check against the theme you wish to use and click on the 'Next' Button:

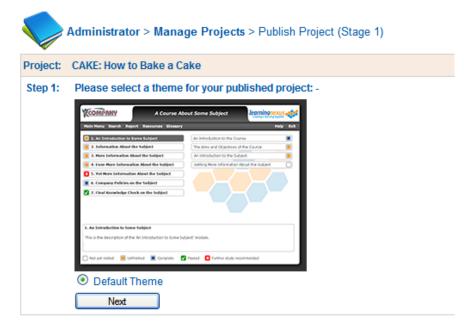

Place a check against the 'Using an LMS/VLE' and click on the 'Next' option:

| Step 2 | Please select how the published project will be accessed: - |
|--------|-------------------------------------------------------------|
|        | Osing an LMS / VLE                                          |
|        | O Standalone from an Intranet                               |
|        | Next                                                        |

Place a check against how you would like the LMS to track the learning:

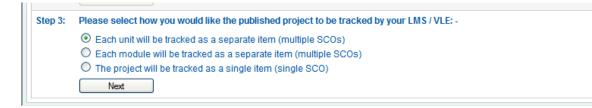

The most common option here is to publish as a single item (single SCO).

If you have one or more assessment pools in your project, this will be identified during the publishing process and the following two steps will be displayed. Please note that in the absence of assessment pools the steps below will be skipped:

| learningnexus |            |                   |                      |            |                                                                   |        |
|---------------|------------|-------------------|----------------------|------------|-------------------------------------------------------------------|--------|
| Adminis       | trator     | Creator           | Reviewer             | $\bigcirc$ |                                                                   | Media  |
|               | Administra | ator > Manage I   | Projects > Publish   | Project (  | Stage 2)                                                          |        |
| ME03:         | Bread bak  | ing               |                      |            |                                                                   |        |
| Module:       | The secre  | cts to successful | bread baking (1 of   | 1)         |                                                                   |        |
| Unit:         | baking the | bread (1 of 1)    |                      |            |                                                                   |        |
| Step 1:       | It has bee | %                 | is unit contains one | e or more  | assessment pools. Please enter the pass mark for these assessment | nts: - |

Here you are able to select the pass mark for the assessments, before moving to the next step:

| Step 2: | Please indicate if the score from these assessment pools should be included in the overall score for the unit; if the questions in these assessment pools should be randomised and if so, how many questions should be selected from the pool: - |                    |  |  |  |  |  |
|---------|----------------------------------------------------------------------------------------------------|--------------------|--|--|--|--|--|
|         | Assessment Pool Name:                                                                                                    | 4. knowledge check |  |  |  |  |  |
|         | Include in the overall score:                                                                                                    |                    |  |  |  |  |  |
|         | Randomise Questions:                                                                                                    |                    |  |  |  |  |  |
|         | Next                                                                                                    |                    |  |  |  |  |  |

Here you can decide if the score for each assessment pool will be included in the overall score for the unit, and if the questions should be randomly asked.

The project will now be published:

| earningnexus                                   | <b>•</b>                                         |                   | Learning Ne | exus CSM Team | learningnexus                    |
|------------------------------------------------|--------------------------------------------------|-------------------|-------------|---------------|----------------------------------|
| Administrator Creator                          | Reviewer 🕢 Media Library                         | у                 |             | You are logge | d in as Claire Treadwell (Sign C |
| Generating screen XML                          | 0                                                |                   |             |               |                                  |
| Generating styles XML                          | •                                                |                   |             |               |                                  |
| Generating glossary XML                        | •                                                |                   |             |               |                                  |
| Generating resources XML                       | 0                                                |                   |             |               |                                  |
| Generating SCORM manifest XML                  | 0                                                |                   |             |               |                                  |
| Generating AICC course definition files        | 0                                                |                   |             |               |                                  |
| Gathering media assets                         | 0                                                |                   |             |               |                                  |
| Preparing download file                        | 0                                                |                   |             |               |                                  |
| Cleaning up                                    | 0                                                |                   |             |               |                                  |
| Purged 0 unused media assets                   | 0                                                |                   |             |               |                                  |
| Congratulations! Your project has been such    | essfully published and can be downloaded using t | the link below: - |             |               |                                  |
| How to Bake a Cake: CAKE-unit-sco.             | ip                                               |                   |             |               |                                  |
| Please note that this download link will expir | at 05:00 on 16/09/2010                           |                   |             |               |                                  |

Once the publishing process is finished, click on the name of the project at the bottom of the screen to download the files.

You will be asked if you would like to open or save the file, click on the 'Save' option:

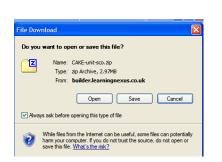

| Save As                                           |                                                                                                    |                      |   |   |     |   | ?      |
|---------------------------------------------------|----------------------------------------------------------------------------------------------------|----------------------|---|---|-----|---|--------|
| Save in:                                          | Besktop                                                                                                    |                      | ~ | 6 | 1 🖻 | • |        |
| My Recent<br>Documents<br>Desktop<br>My Documents | My Documents<br>My Computer<br>My Network Plan<br>Add to Suite<br>Desktop<br>Event Presentai<br>Images from Ipl<br>New Folder<br>To Print and upl<br>World cup course | tions<br>none<br>oad |   |   |     |   |        |
| My Computer                                       |                                                                                                    |                      |   |   |     |   |        |
| <b></b>                                           | File name:                                                                                                    | CAKE-unit-sco.zip    |   |   | ~   |   | Save   |
| My Network                                        | Save as type:                                                                                                    | zip Archive          |   |   | ~   |   | Cancel |

The file will then download to the specified location ready to be uploaded to your learning management system.

# Publishing a project to run standalone from an intranet

Place a check against the project you would like to publish and click on the 'Publish Project' button:

| Administrator                     | Creator                      | Reviewer      | 0                           | Media Library                | ]                     |                |                |                        | Y                      | ou are logged in as    | Claire Treadwell (   | Sign Out                                                                                                    |
|-----------------------------------|------------------------------|---------------|-----------------------------|------------------------------|-----------------------|----------------|----------------|------------------------|------------------------|------------------------|----------------------|----------------------------------------------------------------------------------------------------|
| Administrate                      | or > Manage Projects         |               |                             |                              |                       |                |                |                        |                        |                        |                      |                                                                                                    |
| I to 10 project(s) of 10 t        | otal                         |               |                             |                              |                       |                |                |                        |                        |                        | Items per page:      | 20 40 60                                                                                                    |
| Project Name                      |                              | Project<br>ID | Description                 |                              |                       | Status         | Date<br>Shared | Date Published         | Date Created           | Date Modified          | Modified By          | Tools                                                                                                    |
| How to train a Dog<br>Dog Trainer | g at home like a Professiona | HI YH123      | This course<br>professiona  | outlies how to train y<br>Is | our dog like the      | Not Started    |                |                        | 15/09/2010<br>16:04:37 | 15/09/2010<br>16:04:37 | Yvonne<br>Heffernan😋 | S.                                                                                                    |
| Sales Team Proje                  | ct                           | TEST          | roll over                   |                              |                       | Complete       |                | 14/09/2010<br>15:51:24 | 31/08/2010<br>11:50:32 | 31/08/2010<br>15:09:26 | Claire Treadwell     | <b>&gt;</b>                                                                                                    |
| amanda test                       |                              | AH1           | test                        |                              |                       | In<br>Progress |                |                        | 14/07/2010<br>10:58:23 | 14/07/2010<br>10:58:30 | Amanda Hoynes        | S.                                                                                                    |
| Admiral Test Proje                | ect                          | AD1           | Getting to kn               | ow course builder            |                       | In<br>Progress |                |                        | 12/07/2010<br>15:33:35 | 12/07/2010<br>15:33:35 | Mark Finlay          | Å.                                                                                                    |
| World Cup                         |                              | WC1           | An overview                 | of the world cup to d        | ate                   | In<br>Progress |                | 09/07/2010<br>14:38:44 | 09/07/2010<br>13:43:15 | 09/07/2010<br>13:43:15 | Claire Treadwell     | S.                                                                                                    |
| Driving a car                     |                              | IW01          | Detailed ins                | tructions                    |                       | In<br>Progress |                |                        | 09/07/2010<br>11:20:28 | 09/07/2010<br>11:20:28 | Imogen Woolley       | Se al an an an an an an an an an an an an an                                                                                                    |
| Test                              |                              | TEST          | test                        |                              |                       | In<br>Progress |                | 08/07/2010<br>14:36:48 | 08/07/2010<br>13:27:00 | 08/07/2010<br>13:27:00 | Claire Treadwell     | -                                                                                                    |
| Basic bread bakin                 | <u>ig</u>                    | ME01A         | A guide to th               | e basic rules for bak        | ing delicious bread   | In<br>Progress |                |                        | 08/07/2010<br>10:43:34 | 08/07/2010<br>11:54:56 | Marzia Edwards       | S.                                                                                                    |
| Notes on Using th                 | e CourseBuilder Tool         | SHONAS        | Shonas Not<br>of e-learning | es on How to use CE<br>I     | 3 - a very random bit | In<br>Progress |                |                        | 06/07/2010<br>11:50:28 | 08/07/2010<br>11:28:44 | Shona Smart®         | S.                                                                                                    |
| How to Bake a Ca                  | ke                           | CAKE          | This lesson<br>cake         | will run through how         | to bake a sponge      | Complete       |                |                        | 01/07/2010<br>14:27:13 | 01/07/2010<br>16:07:34 | Claire Treadwell     | A Contraction of the second second se |
| I to 10 projects(s) of 10         | total                        |               |                             |                              | Page:                 | 1              |                |                        |                        |                        | Items per page:      | 20 40 60                                                                                                    |
| Add Project                       |                              |               | (                           | Publish Project              |                       |                | Share P        | roject                 |                        |                        | Delete F             | Project                                                                                                    |

Place a check against the theme you wish to use and click on the 'Next' Button:

|          | Administrator > Mana                                                                                                    | ge Projects > Publish Project (Stage 1) |
|----------|----------------------------------------------------------------------------------------------------|-----------------------------------------|
| Project: | CAKE: How to Bake a C                                                                                                    | ake                                     |
| Step 1:  | A Course Al     Alexan Annual Annual An | for your published project: -           |

Select the 'Standalone from an Intranet' option and click on the 'next' button:

|   | Step 2: | Please select how the published project will be accessed: - |
|---|---------|-------------------------------------------------------------|
| l |         | O Using an LMS / VLE                                        |
|   |         | Standalone from an Intranet                                 |
| l |         | ived                                                        |

If you have one or more assessment pools in your project, this will be identified during the publishing process and the following two steps will be displayed. Please note that in the absence of assessment pools the steps below will be skipped:

| lear             | for the private sector                                                                                                    | Le    |
|------------------|----------------------------------------------------------------------------------------------------|-------|
| Adminis          | strator Creator Reviewer                                                                                                    | Media |
|                  | Administrator > Manage Projects > Publish Project (Stage 2)                                                                       |       |
| ME03:<br>Module: | Bread baking<br>The secrects to successful bread baking (1 of 1)                                                                  |       |
| Unit:            | baking the bread (1 of 1)                                                                                                    |       |
| Step 1:          | It has been detected that this unit contains one or more assessment pools. Please enter the pass mark for these assessment % Next | S: -  |

Here you are able to select the pass mark for the assessments, before moving to the next step:

| Step 2: | Please indicate if the score from these assessment pools should be included in the overall score for the unit; if the questions in these assessment pools should be randomised and if so, how many questions should be selected from the pool: - |                    |  |  |  |  |  |  |
|---------|----------------------------------------------------------------------------------------------------|--------------------|--|--|--|--|--|--|
|         | Assessment Pool Name:                                                                                                    | 4. knowledge check |  |  |  |  |  |  |
|         | Include in the overall score:                                                                                                    |                    |  |  |  |  |  |  |
|         | Randomise Questions:                                                                                                    |                    |  |  |  |  |  |  |
|         | Next                                                                                                    |                    |  |  |  |  |  |  |

Here you can decide if the score for each assessment pool will be included in the overall score for the unit, and if the questions should be randomly asked.

The project will publish with the files available at the bottom of the screen:

| learningnexus                                                                                               | Learning Nexus CSM Team                         |
|----------------------------------------------------------------------------------------------------|-------------------------------------------------|
| Administrator Creator Reviewer 🐼 Media Library                                                              | You are logged in as Claire Treadwell (Sign Out |
| Generating screen XML                                                                                       | <u>-</u>                                        |
| Generating styles XML                                                                                       |                                                 |
| Generating glossary XML                                                                                     |                                                 |
| Generating resources XML                                                                                    |                                                 |
| Generating SCORM manifest XML                                                                               |                                                 |
| Generating AICC course definition files                                                                     |                                                 |
| Gathering media assets                                                                                      |                                                 |
| Preparing download file                                                                                     |                                                 |
| Cleaning up 🥥                                                                                               |                                                 |
| Purged 0 unused media assets                                                                                |                                                 |
| Congratulations! Your project has been successfully published and can be downloaded using the link below: - |                                                 |
| How to Bake a Cake: CAKE-project-sco.zip                                                                    |                                                 |
| Please note that this download link will expire at 05:00 on 23/09/2010                                      |                                                 |

Once the publishing process is finished, click on the name of the project at the bottom of the screen to download the files.

You will be asked if you would like to open or save the file, click on the 'Save' option and save it to a location where you can use the file on your intranet:

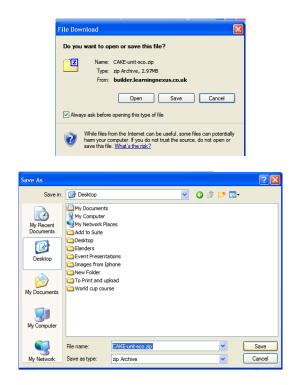

The file will then download to the specified location ready for you to make available for learners to access as a standalone unit.

## **Unlocking a project**

Once a project is published the project is removed from the 'Creator' tab and sits within the 'Administrator'' tab as a locked project:

| to | 13 project(s) of 13 total                                  |               |                                                                                                    |                |                |                        |                        | Ite                    | ms per page:          | 20 40 (       |
|----|------------------------------------------------------------|---------------|----------------------------------------------------------------------------------------------------|----------------|----------------|------------------------|------------------------|------------------------|-----------------------|---------------|
|    | Project Name                                               | Project ID    | Description                                                                                                    | Status         | Date<br>Shared | Date<br>Published      | Date Created           | Date Modified          | Modified By           | Tools         |
|    | Scottish Parliament Demo                                   | DEMOSP        | blah blah                                                                                                    | In<br>Progress |                |                        | 31/05/2011<br>11:08:08 | 31/05/2011<br>11:08:08 | Shona<br>Smart        | <b>}</b>      |
|    | How to bake a cake                                         | CAKE          | How to bake a cake                                                                                                    | In<br>Progress |                |                        | 24/05/2011<br>15:41:51 | 24/05/2011<br>15:41:51 | Claire<br>Treadwell   | <b>A</b>      |
|    | For Judith - Southern Rail                                 | SRM           |                                                                                                    | In<br>Progress |                |                        | 20/04/2011<br>10:12:01 | 16/05/2011<br>17:19:32 | Laura May             | <b>}</b>      |
|    | How to create an elearning<br>workshop                     | NUSDU01       | Beginners guide to help create an e learning workshop                                                                                                    | Complete       |                |                        | 19/04/2011<br>09:32:20 | 19/04/2011<br>09:32:20 | Sarah S               | <b>}</b>      |
|    | SW test                                                    | ME02          | A random blank course                                                                                                    | In<br>Progress |                |                        | 13/04/2011<br>11:17:26 | 13/04/2011<br>11:17:26 | Marzia<br>Edwards     | <b>A</b>      |
|    | Before and After Production                                | DEMONSTRATION | Demonstration of how purchasing PU's (Production Units) can help improve your<br>course.                                                                                                    | In<br>Progress |                |                        | 01/02/2011<br>13:54:29 | 06/04/2011<br>10:15:48 | Tim Harding           | <b>)</b> • 4  |
|    | Sales Team Project                                         | TEST          | roll over                                                                                                    | Complete       |                | 08/03/2011<br>16:12:02 | 31/08/2010<br>11:50:32 | 31/08/2010<br>15:09:26 | Marzia<br>Edwards     | <b>()</b> • • |
|    | North Yorkshire: Diversity,<br>Equality and Discrimination | DE01          | This course helps you understand the links between the different equality strands<br>and the benefits brought to the workplace.                                                             | In<br>Progress |                |                        | 24/08/2010<br>11:04:56 | 18/02/2011<br>11:29:50 | Claire L<br>Treadwell | ock Pro       |
|    | For Debbie: Northumberland<br>County Council               | NCC01-DEMO    | This course is your Induction to working for Northumberland County Council.                                                                                                    | In<br>Progress |                |                        | 02/08/2010<br>12:05:42 | 05/05/2011<br>15:59:37 | Laura May             | <b>()</b> • • |
|    | Basic bread baking                                         | ME01A         | A guide to the basic rules for baking delicious bread                                                                                                    | In<br>Progress |                |                        | 08/07/2010<br>10:43:34 | 08/07/2010<br>11:54:56 | Marzia<br>Edwards     | <b>}</b>      |
|    | Using the Course Builder Tool                              | SHONAS        | Introduction to using Course Builder                                                                                                    | In<br>Progress |                |                        | 06/07/2010<br>11:50:28 | 21/09/2010<br>11:09:38 | Shona<br>Smart        | <b>}</b>      |
|    | How to Bake a Cake                                         | CAKE          | This lesson will run through how to bake a sponge cake                                                                                                    | In<br>Progress |                | 22/09/2010<br>17:13:40 | 01/07/2010<br>14:27:13 | 01/07/2010<br>16:07:34 | Claire<br>Treadwell   | <b>}</b>      |
|    | For Debra - Gender Based<br>Violence                       | GBV001-DEMO   | For Debra - After completing this course you should have a better understanding<br>of the subject of gender based violence. This course will take approximately 1.3/4<br>hours to complete. | In<br>Progress |                |                        | 30/06/2010<br>12:44:20 | 21/02/2011<br>15:36:11 | Laura May             | <b>}</b> *    |

If you wish to make changes to a project or update it, this is possible by unlocking the project:

Click on the padlock icon next to the project details to unlock it. The following message will appear:

| 1 | Message | from webpage                                                                                                    |
|---|---------|----------------------------------------------------------------------------------------------------|
| - | 2       | WARNING: You should only unlock a project which is marked as being locked if you are certain that the project is definitely not being worked on by another administrator! |
|   |         | Unlocking a project which is being worked on by another administrator can lead to unpredictable results and unrecoverable data loss!                                      |
|   |         | OK Cancel                                                                                                    |

Click on the OK button and the project will appear in the 'Creator' tab.

## Locking a project

You can also lock a project if you do not wish for someone else to work on a particular project. You can lock your project from the 'Administrator'' tab and clicking on the pad lock:

| Administrator Creator       | Reviewer   | <b>O</b>                                                                                                    | Media          | a Library      | e-Shar<br>Catalog | e S                    | ervices                | laire Treadv        | /ell (Sign O  |
|-----------------------------|------------|----------------------------------------------------------------------------------------------------|----------------|----------------|-------------------|------------------------|------------------------|---------------------|---------------|
| Project Name                | Project ID | Description                                                                                                    | Status         | Date<br>Shared | Date<br>Published | Date Created           | Date Modified          | Modified<br>By      | Tools         |
| Scottish Parliament Demo    | DEMOSP     | blah blah                                                                                                    | In<br>Progress |                |                   | 31/05/2011<br>11:08:08 | 31/05/2011<br>11:08:08 | Shona<br>Smart©     | <b>}</b> ∳ ∳₿ |
| How to bake a cake          | CAKE       | How to bake a cake                                                                                                    | In<br>Progress |                |                   | 24/05/2011<br>15:41:51 | 24/05/2011<br>15:41:51 | Claire<br>Treadwell | Dr 48         |
| For Judith/Diane - Southern | SR-FA      | This course will help you to understand the meaning of 'environment', define the key elements of an environmental management system and understand | In             |                |                   | 20/04/2011             | 02/06/2011             | Laura               | Lock Pro      |

You will be asked if you are sure you want to lock the project. Click on the 'OK' button:

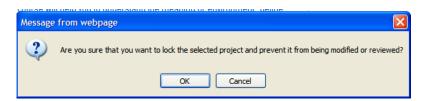

Once locked the project will no longer appear in the 'Creator's list of available projects, to make it available on the 'Creator' tab you will have to unlock the project.

# **Shortcut Keys**

Course Builder has some useful keyboard shortcuts for common tasks, listed below:

**SHIFT + Delete** = Hold the SHIFT key when pressing the 'delete' icon in the object toolbar to delete an object (or objects) without having a message box asking if you really want to delete them.

**SHIFT + CTRL** = When these keys are held while no object is selected a border is drawn around every object in the screen, regardless of visibility, if they are hidden, locked or very small. This function is really handy for finding objects that may be hiding behind other objects.

**ESC** = Stops editing of the any object currently selected and removes the selection rectangle from the object.

**SHIFT + CLICK** = When clicking objects with the SHIFT key held you will be creating a selection of objects that can be managed as a group (dragged or aligned for example). You can then also group the selection if you wish using the 'group' icon.

**TAB** = Press the TAB key to cycle through objects and groups in the screen. Handy for when you don't want to move objects out of the way in order to select an object behind.

**SHIFT + TAB** = Cycle through objects in reverse order.

**ARROW KEYS** = While an object is selected you can move it with the arrow keys on the keyboard in 1-pixel increments. For textfields (as you can move the cursor in the textfield) try pressing the 'move' icon in the toolbar briefly (without dragging it) and then move the textfield with the arrow keys.

**SHIFT +ARROW KEYS** = As above but moves the object in 10 pixel increments.

**SHIFT + CTRL + ARROW KEYS** = As above but moves the object a distance equal to the screen grid height or screen grid width (depending on direction you're moving the object). For example if screen's grid width is 20 and grid height is 30, pressing SHIFT + CTRL + UP will move an object 30 pixels up. Pressing SHIFT + CTRL + LEFT will the object 20 pixels to the left.

#### Notes:

In order for any keyboard shortcuts to work the Builder needs to be 'focused' by simply clicking on any object or empty part of the screen you're building. The properties panel should change to indicate what you have clicked on/selected.

Keyboard shortcut functions can sometimes blocked by your browser.